# **CONNECT / CONNECT-II / CONNECT-CONTROL Router / Remote Access / IP-Switch / TimeServer**

# **user manual V1.14**

English

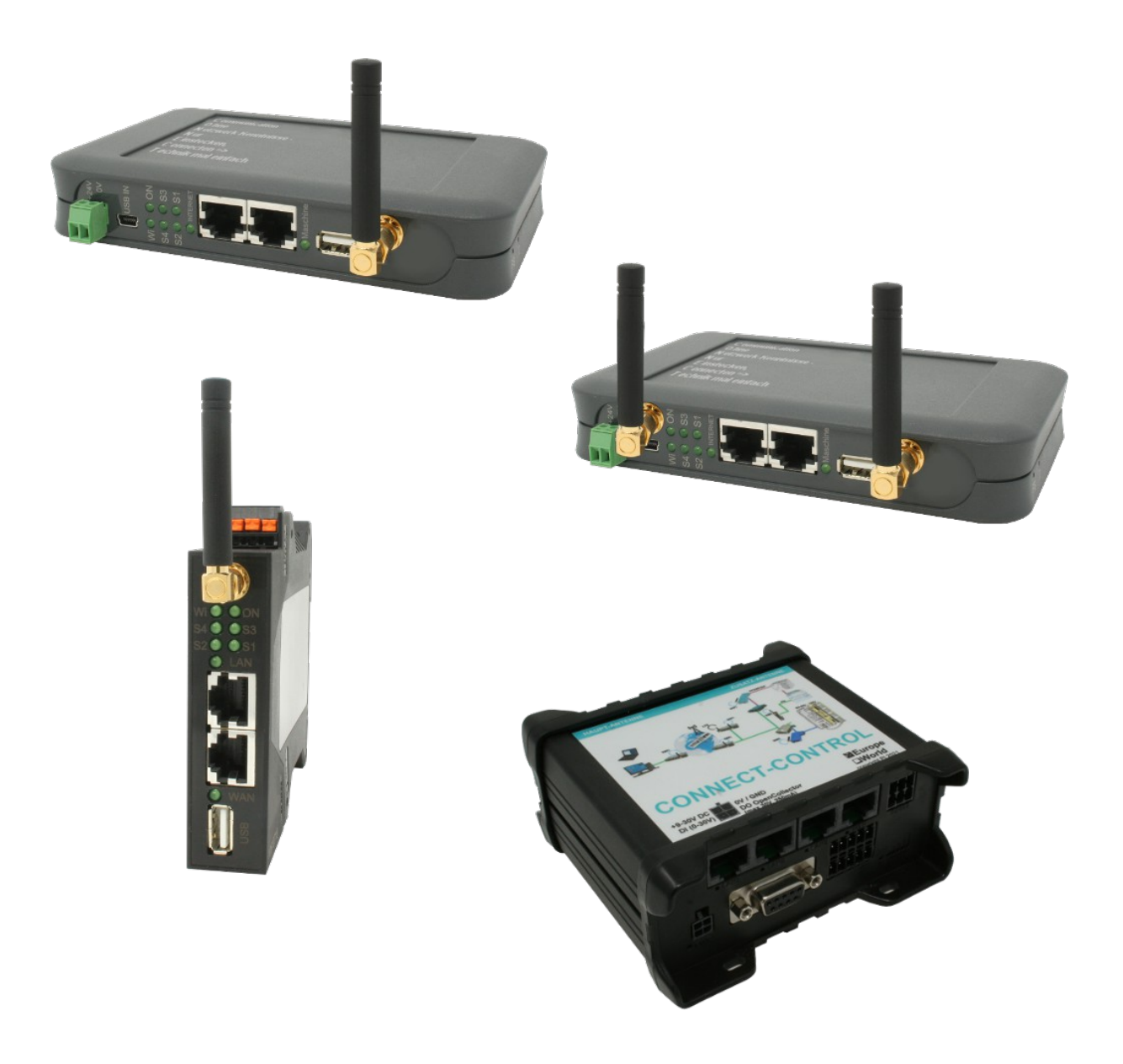

User manual compatible with firmware / software V1.11 or higher!

© Copyright by PI 2020-2024

# **Content**

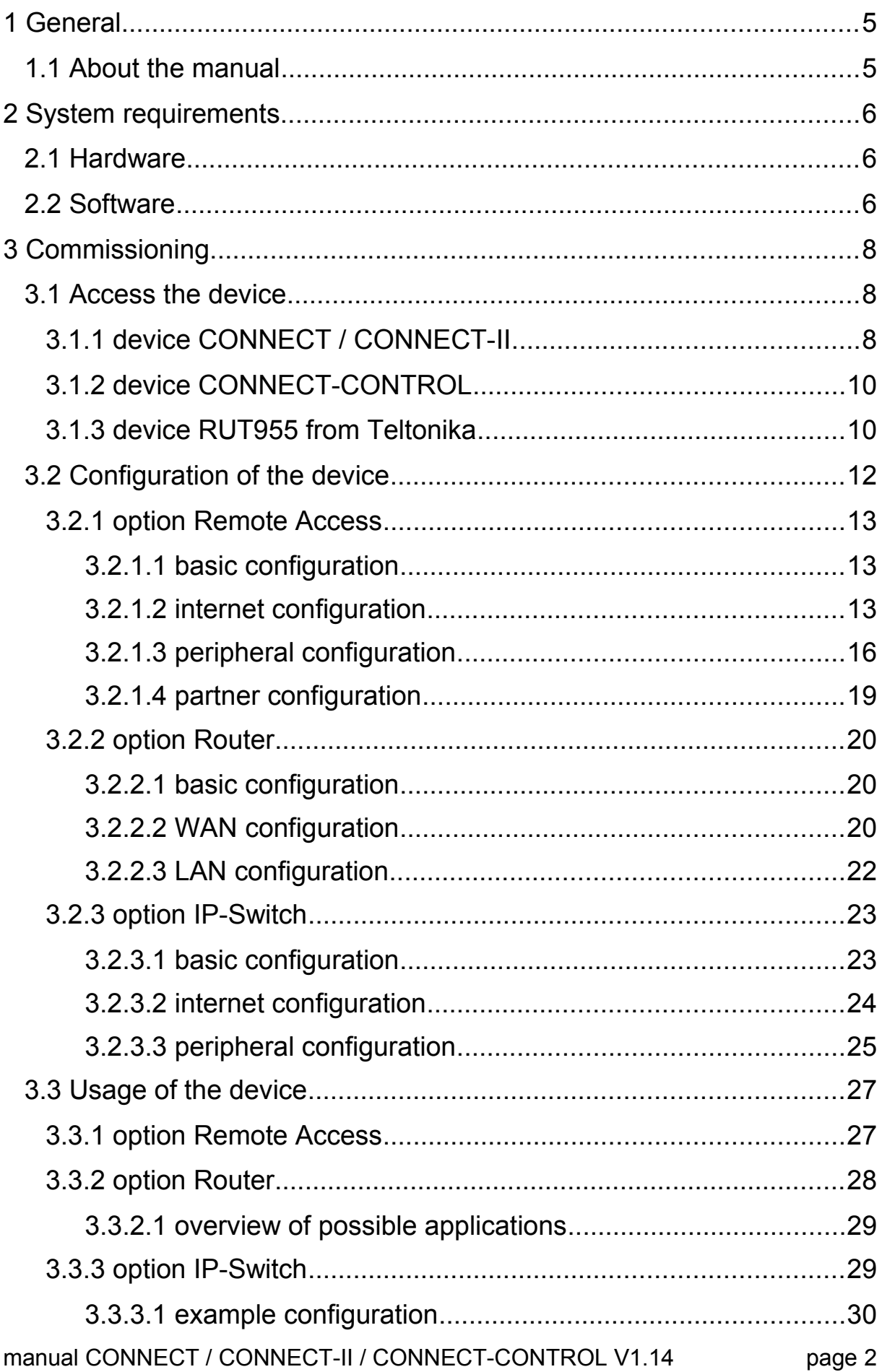

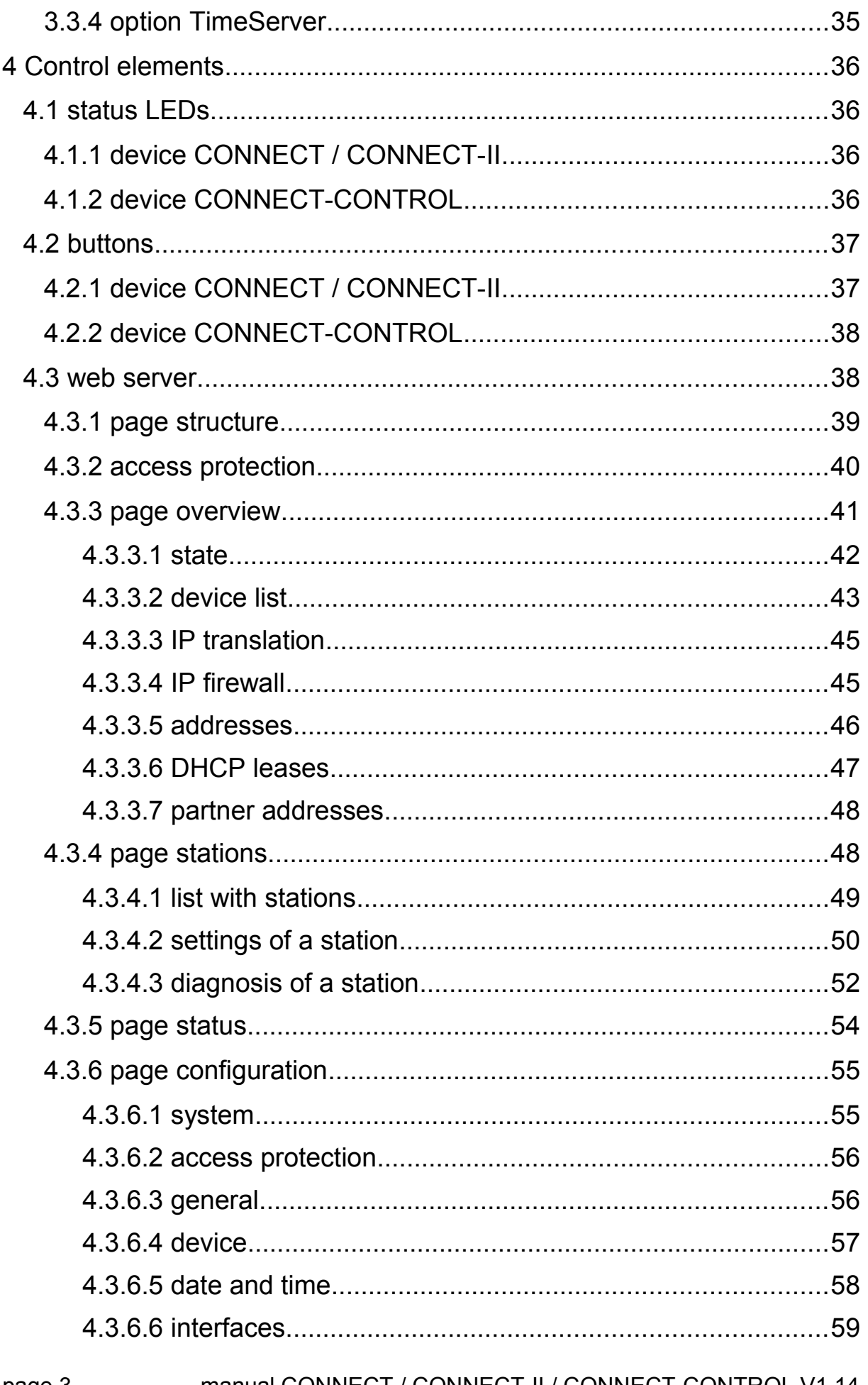

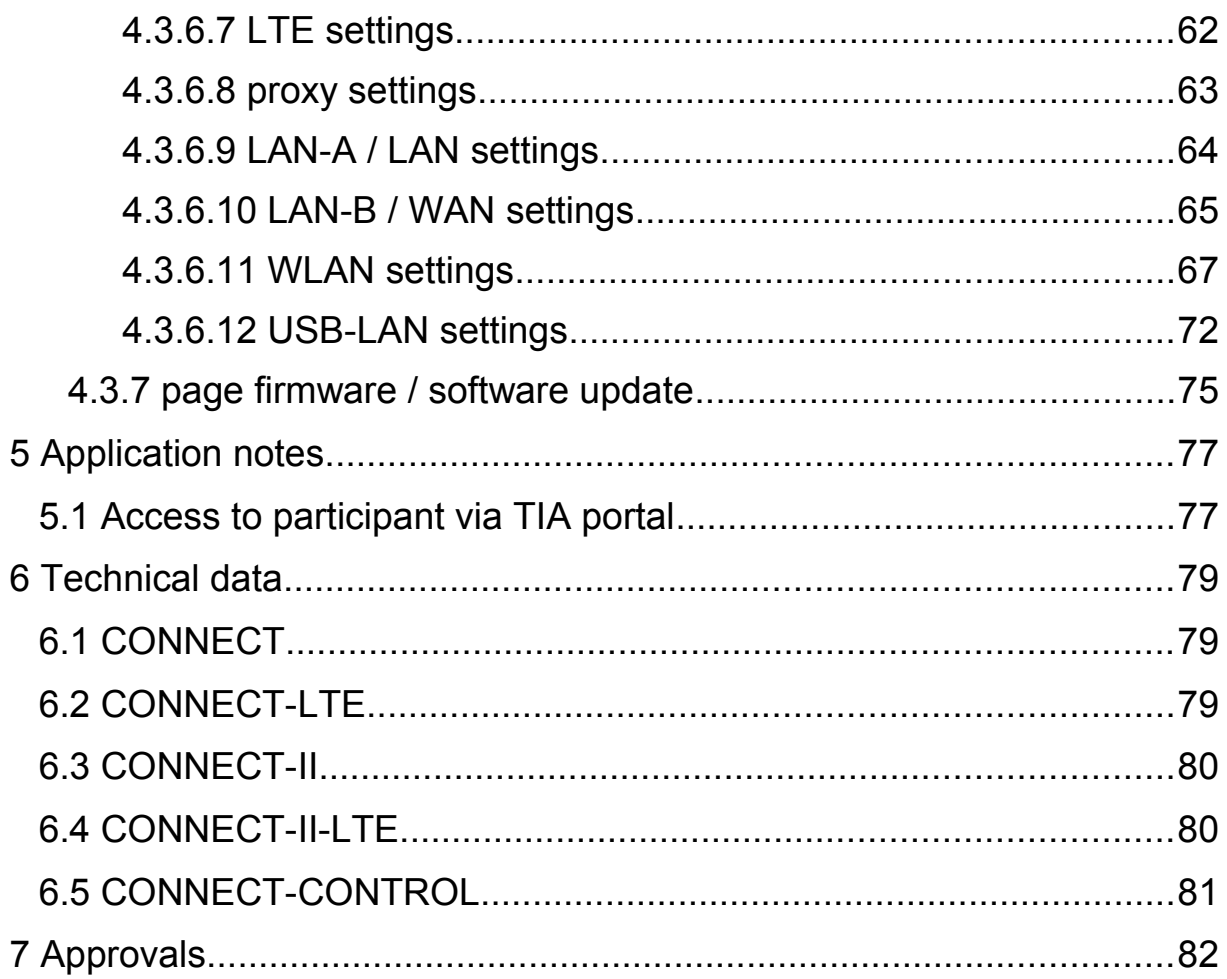

# <span id="page-4-1"></span>**1 General**

## <span id="page-4-0"></span>**1.1 About the manual**

This manual describes the devices from the **C O N N E C T** family, simply named device within in the following pages.

The devices CONNECT and CONNECT-II are available in a standard version as well as a variant with an integrated LTE modem. The devices CONNECT are furthermore available in a desktop and DIN rail case in both versions. The range of functions of the devices depends on the installed options, which can also be combined. In delivery state, the devices are available with the options Router, Remote Access, IP-Switch and TimeServer. A description of the options can be found within the section ["3.3](#page-26-1) [Usage of the device"](#page-26-1).

The device CONNECT-CONTROL contains all functions of the option Remote Access and also has GPS and integrated digital and analog IO ports, which can be used for small controlling and reporting tasks.

This documentation can be downloaded on the web page of the product via downloads  $\rightarrow$  documentation.

The manual is aimed to the following user groups:

- planners
- operators
- commissioning staff
- service and maintenance staff

Before you use this device, you should read the manual.

If you have questions and / or problems you can contact the technical support from your dealer.

## <span id="page-5-2"></span>**2 System requirements**

## <span id="page-5-1"></span>**2.1 Hardware**

Before you can start to use the device, you have to supply power to it. The CONNECT and CONNECT-II device can either be powered via the small Phoenix connector with 24V DC or via the Mini-USB socket (only for CONNECT devices in standard version). The CONNECT-CONTROL gets powered via the included plug-in power supply.

Be sure that the WLAN and if applicable the LTE and GPS antenna(s) are screwed on the SMA connectors of your device and the device is connected to your router, PC and peripheral devices via LAN cables according your configuration. When using the LTE modem please make also sure that the SIM card is plugged into the provided slot.

Depending on your configuration the device can be accessed via one of the LAN interfaces, the WLAN interface and / or the USB-LAN interface (optionally via an adapter, but not for CONNECT-LTE and CONNECT-CONTROL devices).

## <span id="page-5-0"></span>**2.2 Software**

If you want to access the web server of the device to check the status or make changes on the configuration you only need an internet browser (e. g. Microsoft Internet Explorer, Mozilla Firefox or Google Chrome). The using of the device is independent of your operating system and browser from your computer, tablet or mobile phone.

#### **Important:**

For viewing the website correctly you should check that JavaScript is enabled in your browser.

## **Hint:**

When the device configuration is done, an access to the web page is needed for maintenance only, because the device works on its own. Please note, that when using the connection type CONNECT every time the device boots a communication with the internet have to be done from the PC who is connected with the CONNECT device, thus the device can detect the internet parameters.

# <span id="page-7-2"></span>**3 Commissioning**

Before you can start with the usage of the CONNECT device you have to access its web page and configure a few basic settings.

Please make sure that all requirements who are listed within the chapter "System requirements" are met. Afterwards you can start with accessing the device.

## <span id="page-7-1"></span>**3.1 Access the device**

Before you can start to configure and later use your the device you have to access it first. For this you have different connection variants which differs depending on your device type. These variants are described in more detail on the next pages.

#### **Important:**

This chapter describers the factory defaults of the device. Via the web interface you can configure the single interfaces individually, so an access to the web interface is also possible via another interface.

As soon as the device is in a configured state, you can access the web page of the device with the keyword "connect" via the PC and peripheral interface (when used).

For this access you will have to enter the keyword "connect" instead of the IP address into the address line from your browser. This access is even possible if your computer is within another subnet as your CONNECT device or the interface of the CONNECT device hasn't any IP address yet.

### <span id="page-7-0"></span>**3.1.1 device CONNECT / CONNECT-II**

The access to the device CONNECT / CONNECT-II is normally done via the WLAN interface.

First please check if WLAN is enabled on your laptop or tablet. In the next step you can search for networks who are within the range. On the list with WLAN networks you should see a network named "CONNECT

WiFi". This network isn't protected with a password and so you can easily connect to it.

The CONNECT devices are configured that a DHCP server is running on the WLAN interface. If your laptop or tablet is set up that it requests an IP address via DHCP automatically no further action is required. Otherwise you have to enable DHCP on your laptop or tablet or alternatively assign an address between 192.168.1.2 and 192.168.1.254 to your device manually.

As soon as you are connected with the CONNECT and your laptop or tablet has a valid IP address, you can open a web browser. There you then have to enter the IP address 192.168.1.1 into the address line. Now you should see the commissioning page of the device and can start with the parameterization.

As an alternative path to WLAN you can also access the device via a cable connection. Therefore you have to connect your computer with the LAN-A jack of your CONNECT device.

The device has the IP address 192.168.2.1 on this interface. When you want to access the device, your have to assign any IP address between 192.168.2.2 and 192.168.2.254 to your PC manully. The automatically assignment of addresses via DHCP, as it is the case for the WLAN interface, is disabled for this interface because of security reasons.

When your PC has an valid IP address you now can open a web browser and enter the IP address 192.168.2.1 into the address line. Afterwards you should see the commissioning page from the device.

### **Hint:**

If you have the "Ethernet over USB" adapter you can also use the adapter to access CONNECT devices in the standard version or to access CONNECT-II-LTE devices. The device has the IP address 192.168.0.1 on this interface and offers IP addresses to other devices, as it is the case for the WLAN interface. Instead of using DHCP you can also assign your computer an IP address from the range 192.168.0.2 to 192.168.0.254 manually.

## <span id="page-9-1"></span>**3.1.2 device CONNECT-CONTROL**

For CONNECT-CONTROL devices the 3 LAN ports as well as the WLAN network which is offered from the device are a common interface.

When you want to access your device via WLAN you first have to make sure that the WLAN interface of your laptop or tablet is enabled. Then you should open the list with available WLAN networks. There you should now see a WLAN network with the SSID "RUT955 \*\*\*\*". The exact SSID as well as the needed password can be found on the labeling on the bottom of the device.

If you want to access the device through one of the LAN ports, you only have to connect your computer and the device with a cable.

As soon as you are connected with the device via WLAN or LAN you have to check and maybe adjust your IP configuration. The CONNECT-CONTROL devices are configured that a DHCP server is running on the this interface. If your device, which should be connected with the CONNECT-CONTROL device, is set up that it requests an IP address via DHCP automatically no further action is required. Otherwise you have to enable DHCP on your device or alternatively assign an address between 192.168.1.2 and 192.168.1.254 manually.

When you have a valid IP address you can now access the integrated web server of your device. For this you have to open a web browser and enter the IP address 192.168.1.1 into the address line. Now you should see the page for the commissioning of the device.

## <span id="page-9-0"></span>**3.1.3 device RUT955 from Teltonika**

The CONNECT-CONTROL device has the same hardware as the RUT955 from Teltonika Networks. If you have acquired a RUT955 device separately, then you can load the CONNECT software into the device after a chargeable registration. Afterwards your RUT955 device has the same functionality as a directly acquired CONNECT-CONTROL device.

Before you can start to load the software into the device, you have to connect your computer with the device and open the web interface. The access path depends on the already done configuration. If your device has the factory defaults, please read the short instruction from Teltonika.

When you have opened the web interface of your device and have logged into it, then you can now navigate to the menu entry "System"  $\rightarrow$ 

"Firmware" and check the firmware version. The device firmware have to be any version between 00.06.07.0 and 00.06.07.7. If your device has an older or even a newer firmware you have to upgrade or downgrade to version 00.06.07.7. The firmware file (.bin file) can be found within the ZIP archive together with the software packet which can be downloaded within the download section from the product page of the CONNECT-CONTROL device.

As soon as your device has the correct firmware version you can now install the software package. For this you have to navigate to the menu entry "System"  $\rightarrow$  "Package Manager" and click on the tab "Upload". On this page you now upload the software package (.ipk file) from the ZIP archive. The warning hint that this software package is not certified from Teltonika have to be confirmed.

When the installation process has completed you can now open the web interface of the CONNECT device via the menu entry "Services"  $\rightarrow$ "CONNECT". There you should now see the commissioning page of the device.

## **3.2 Configuration of the device**

<span id="page-11-0"></span>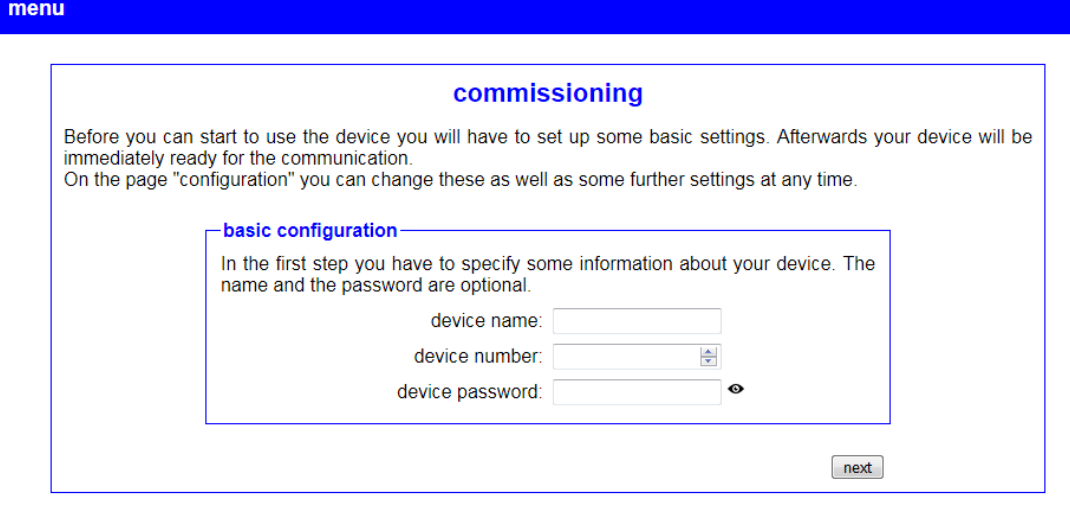

© Copyright PI 2020

If you use the device for the first time you will see the commissioning page when accessing the web interface. This pages leads you through the most important settings in four steps.

With the help of the buttons "back" and "next" you can navigate between the single steps. On the last step the button "save" will be display instead of the "next" button. Only as soon as you have clicked on the "save" button all configurations will be submitted. Afterwards your device is configured completely and functioning.

#### **Hint:**

The commissioning page will be shown on the first use of the device only. If you want to do the commissioning process again, you will have to set your device back to factory defaults.

For CONNECT-CONTROL devices some of the IP and WLAN settings may be prefilled with the current configuration.

## <span id="page-12-2"></span>**3.2.1 option Remote Access**

#### **3.2.1.1 basic configuration**

<span id="page-12-1"></span>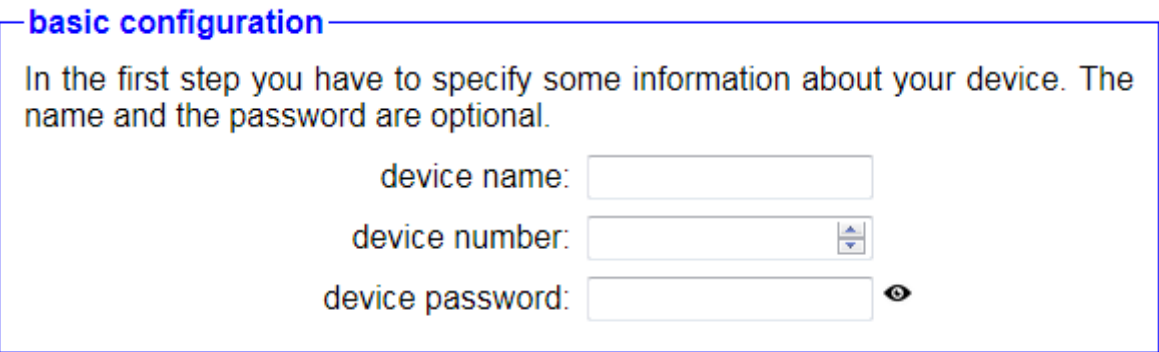

In the first step of the commissioning process you have to specify the parameters of your device for the networking within your CONNECT cloud. The device number thereby is used as an unique identification of the device and can only be used once. Optionally you can also configure a name, which is used for an easier identification, and a password, which is needed when you want to establish a connection to the device.

#### **Hint:**

If you don't configure a password for your device, all other devices from your cloud can connect with the device without the need of a password.

#### <span id="page-12-0"></span>**3.2.1.2 internet configuration**

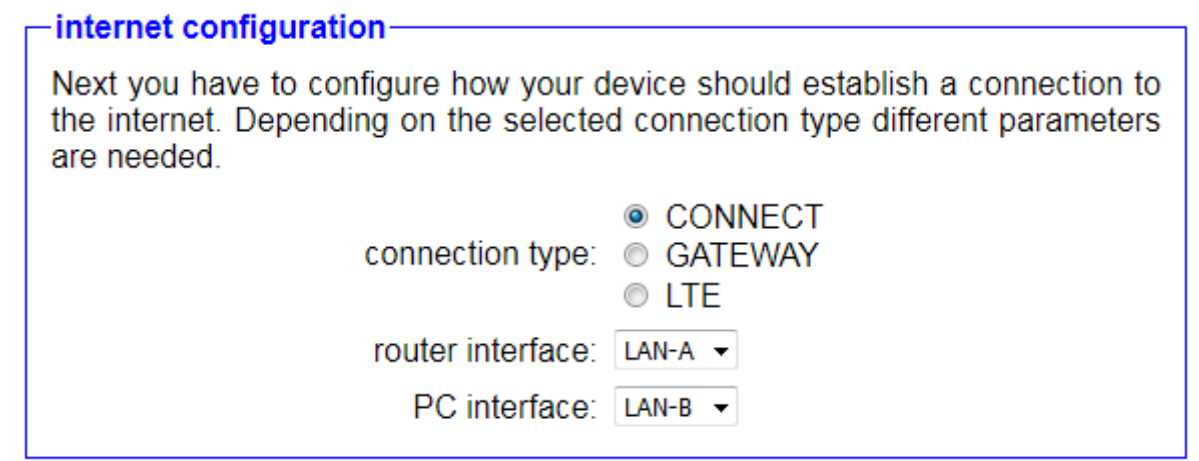

If you have specified the general device parameters next you have to select how the device should establish a connection with the internet. Therefore you can choose between the following connection types:

- **CONNECT:** The CONNECT device have to be connected between the router for the internet access and a PC with the permission for internet access. The device then detects the parameter from the PC and uses them. Please make ensure that the PC has IPv4 parameters (IP address, subnet mask, gateway address), because otherwise no connection to the internet is possible.
- **GATEWAY:** The CONNECT device have to be connected to the router for the internet access. The device has its own IP address which is used for the internet connection.
- **LTE:** The CONNECT device establishes a connection with the internet via the integrated LTE modem (for CONNECT devices with integrated LTE modem only).

Depending on the selected connection type you then have to specify with the settings router interface and PC interface the interface of the device where the gateway or proxy server and PC is connected to.

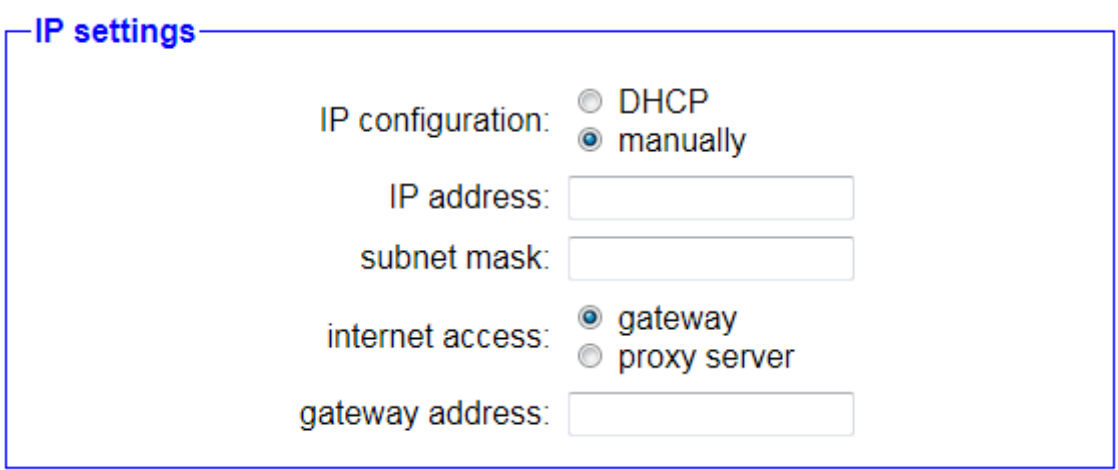

If you have selected the connection type GATEWAY a field for the manual IP configuration will be shown. In the first step you have to choose if the IP settings should be retrieved automatically from a DHCP server or if the parameters gets specified manually. If you want or have to do the configuration manually you will have to enter an IP address and maybe subnet mask for the device. Next you can choose how the device is connected with the internet:

• **gateway:** The device communicates directly via a router / gateway with the internet. Therefore you have to specify the IP address of the gateway.

• **proxy server:** The device communicates via a proxy server with the internet. For this access type you have to specify the IP address and port of the proxy server.

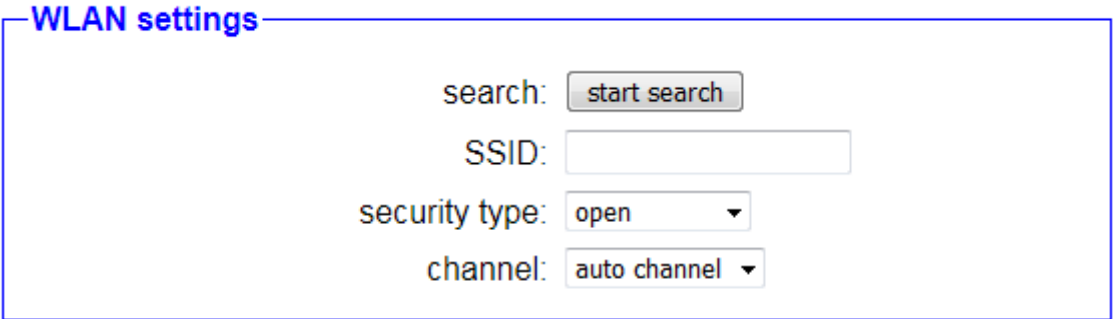

When you are using the connection type CONNECT or GATEWAY and have selected the WLAN interface as router interface another block with WLAN settings will be shown. Here you can specify the WLAN network where the CONNECT device should connect to. Therefore you can use the fields SSID, security type, password and channel. If you aren't sure about the WLAN settings you can also execute a search for all available WLAN networks by clicking on the button "search". After a few seconds a list with networks will be displayed. If you want to connect to one of the networks you can click on the corresponding entry. Thereby all fields expect the password field will be filled in automatically.

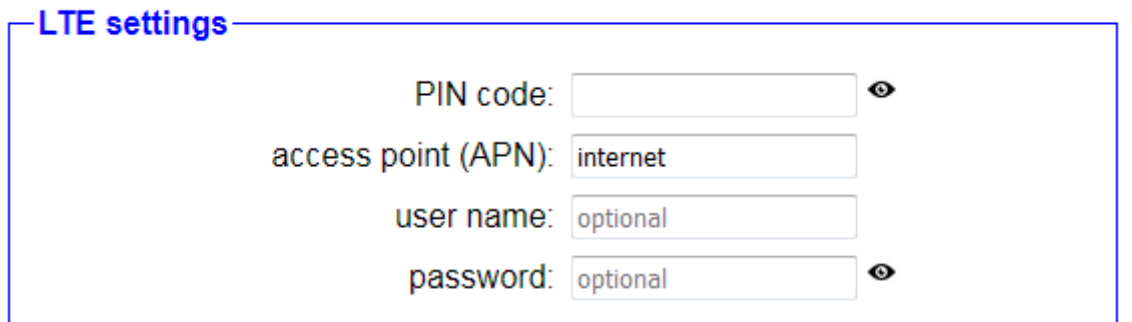

If you have selected the connection type LTE a small block will be shown within the current window. There you have to specify the PIN code for your SIM card (if needed) as well as the name of the access point (APN) from your provider. The access point on CONNECT and CONNECT-II devices is prefilled with "internet" which works on a variety of providers. For CONNECT-CONTROL devices this info gets detected automatically. Additionally you can also specify a user name and password. But this parameters are only needed if the entered access point needs an authentication on the provider.

#### **3.2.1.3 peripheral configuration** peripheral configuration-

<span id="page-15-0"></span>Here you can select the interface and configure the adresses for the devices (e. g. from a PLC) who can communicate with the devices or the PC from the partner device. When using the connection type CONNECT this step is optional.

interface:  $none - \rightarrow$ 

In the next step the configuration of the peripheral interface have to be done. The peripheral interface is the network interface where the devices who should communicate with the help of the CONNECT device with the devices who are connected to another CONNECT device. If you have selected the connection type CONNECT the selection of a peripheral interface is optional.

#### **Important:**

If you are using the connection type CONNECT, the PC will always be able to communicate with the devices on the partner device. This is independent from the peripheral configuration.

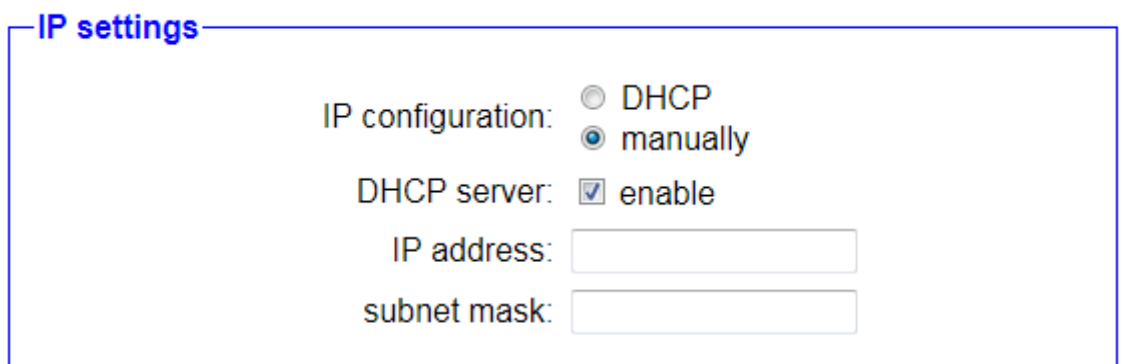

If you have selected a peripheral interface a block with IP settings will appear. There you can specify the IP address and maybe the subnet mask for the device. This parameters are needed so the CONNECT device can communicate with the connected peripheral devices. If the peripheral interface is connected with a network which also has a DHCP server, the device can also retrieve the needed settings from a server. If you want or have to configure the IP config manually and enable the setting "DHCP server", peripheral devices who are connected to the CONNECT device doesn't have to be configured manually rather they can retrieve their IP configuration from the CONNECT. Independent of the activation of the DHCP server setting devices can always be configured manually.

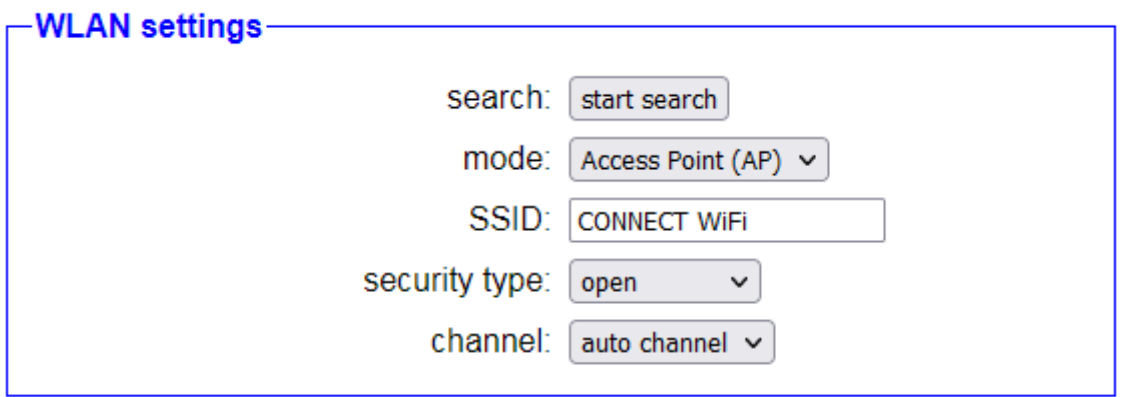

When you have selected the WLAN interface as peripheral interface another block with WLAN settings will be shown. Here you first have to specify via the mode if the device should offer an own network as Access Point or connect as client to an existing network. Afterwards the fields SSID, security type, password and channel can be filled in. If you aren't sure about the WLAN settings you can also execute a search for all available WLAN networks by clicking on the button "search". A click on one of the search entries will then fill in all fields expect the password automatically.

#### **Hint:**

If you have selected the same interface for the peripheral interface and router interface the block with IP and WLAN settings will not appear.

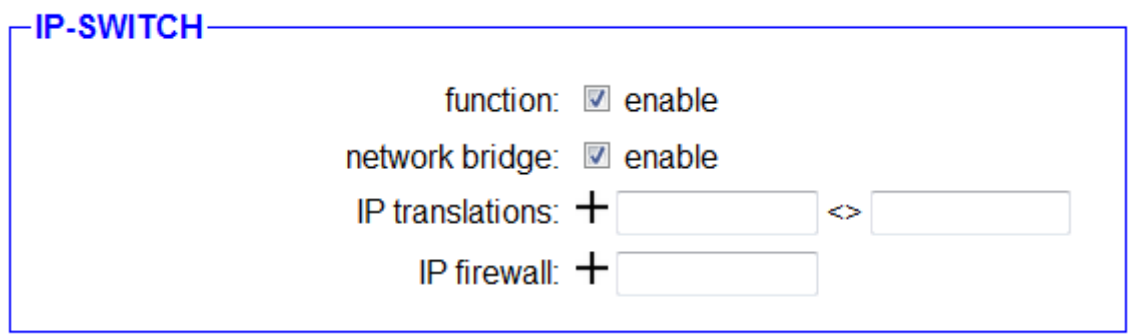

When your device has the option IP-SWITCH the group "IP-SWITCH" will be shown next. There you have to specify if the function for translating IP addresses should be used. Afterwards you can specify if a network bridge should be used between the router and peripheral interface. When this setting is enabled all packets, where no IP translation can occur or is configured, between the router and peripheral interface will be exchanged without any modification. If the setting is disabled both networks are isolated from each other and only packets who are processed by the option are getting forwarded.

In the line "IP translations" you can now configure the translations. Therefore you have to enter the two addresses into the text fields and then click on the  $+$  symbol. The first address is the real IP address of the device. The second address specifies the translated address of the device. If you want to add further translations you can repeat this step. When you want to delete an existing entry you will have to click on the  $$ symbol.

In the following line "IP firewall" you will be able to specify which devices from the peripheral interface can communicate via the router interface with the devices on the router network and the network or internet behind additionally. In the text field you have to enter the real IP address of the device and the click on the  $+$  symbol. An already created entry can be deleted with the symbol  $-$ .

#### **Important:**

The peripheral and router interface have to differ when using this option. If some of the entered IP addresses should be able to communicate with the network devices of the partner device too, you will have to enter the translated address into the list on the next block too.

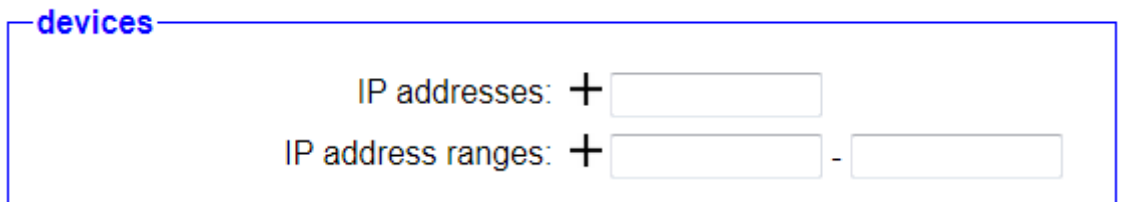

Additionally to the block with IP settings a block with the label "devices" will be shown as soon as a peripheral interface is selected. There you can specify single IP addresses as well as IP address ranges for the

peripheral devices who are allowed to communicate via the CONNECT device with the network devices from the connected partner device. If you want to add a new address or address range to the list you have to fill in the last line of the corresponding list and click on the  $+$  symbol afterwards. This process can be repeated as often as needed. If you want to remove an existing entry from one of the lists again you have to click on the  $-$  symbol.

#### **Hint:**

The devices who automatically gets the IP configuration from the CONNECT device doesn't need to be specified here manually.

## **3.2.1.4 partner configuration**

<span id="page-18-0"></span>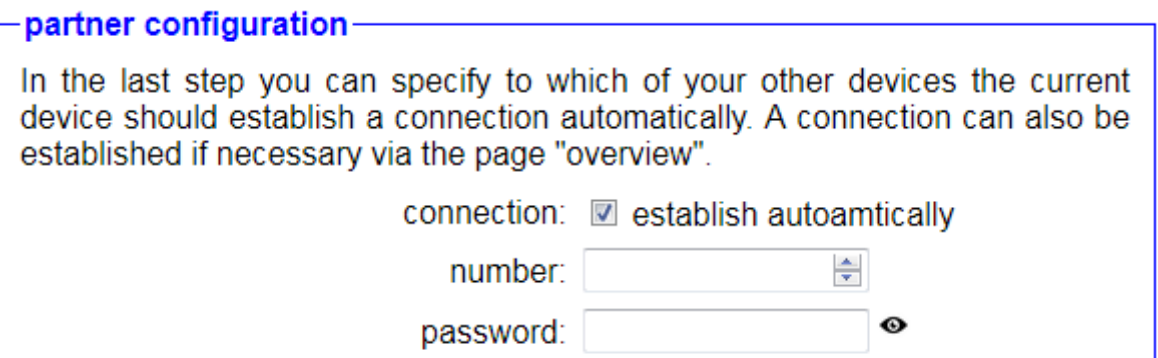

On the last commissioning step you can specify if the device should automatically establish a connection with another device from your CONNECT cloud. If you want to use this function you have to enable the setting "connection". Now you can enter the number and, if needed, the password of the device, to which a connection should be established. The automatically connection establishment is either useful for the office device, when a connection is needed directly, or when using the devices for a dedicated connection.

When the option IP-SWITCH is available on your device as well as enabled and the connection type is set to CONNECT or GATEWAY, the setting "remote access" will be shown, which allows you to disable the connection to other devices completely. This may be desired when the device should be used for translating IP addresses only, without the need of any remote maintenance function.

#### **Important:**

Only enable the automatically connection establishment on one of your two devices (in most cases on the office device). Otherwise it may be nearly impossible to manually connect to another device.

## <span id="page-19-2"></span>**3.2.2 option Router**

#### **3.2.2.1 basic configuration**

<span id="page-19-1"></span>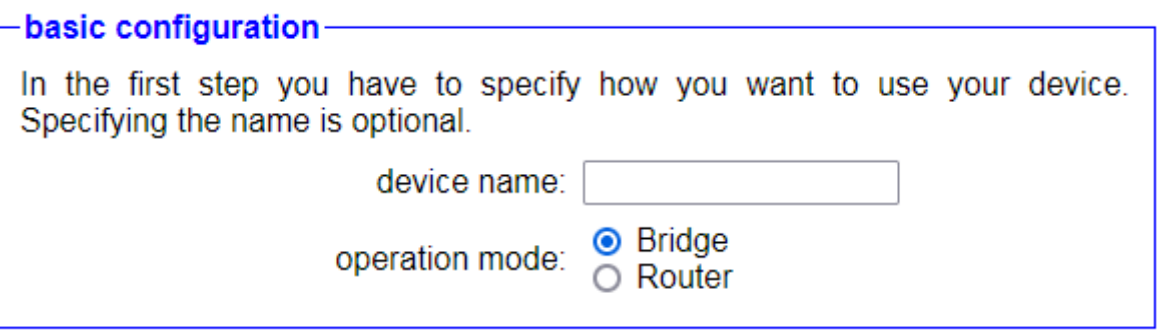

In the first step of the commissioning process you can specify a name for your device and select the operation mode:

- **Bridge:** The CONNECT device connects multiple interface to a shared network. All participants connected to the device are in the same subnet.
- **Router:** The CONNECT device routes between the network of the WAN interface and the network of one more LAN interface(s). Each network has it's own subnet.

#### **3.2.2.2 WAN configuration**

#### <span id="page-19-0"></span>-WAN configuration-

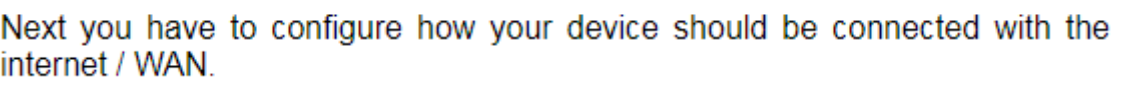

WAN interface:  $\Box$  LAN-A  $\sim$ 

If you have selected the operation mode Router, the next step is to configure the WAN interface. Therefore in the first step you have to select which interface should be used for the WAN. If on the other hand you have selected Bridge as the operation mode this step is skipped automatically.

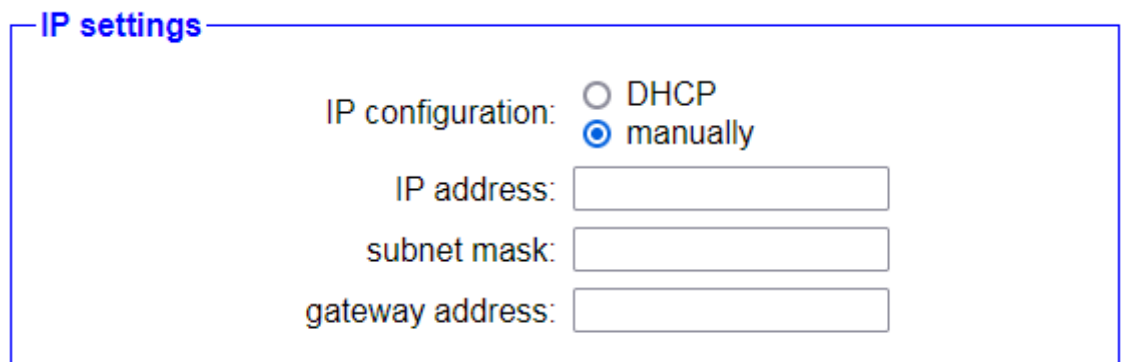

Below the selection list of the WAN interface a block for the configuration of the IP parameters is shown. In the first step you have to choose if the IP settings should be retrieved automatically from a DHCP server or if the parameters gets specified manually. If you want or have to do the configuration manually you will have to enter an IP address and maybe subnet mask for the device as well as IP address of the gateway.

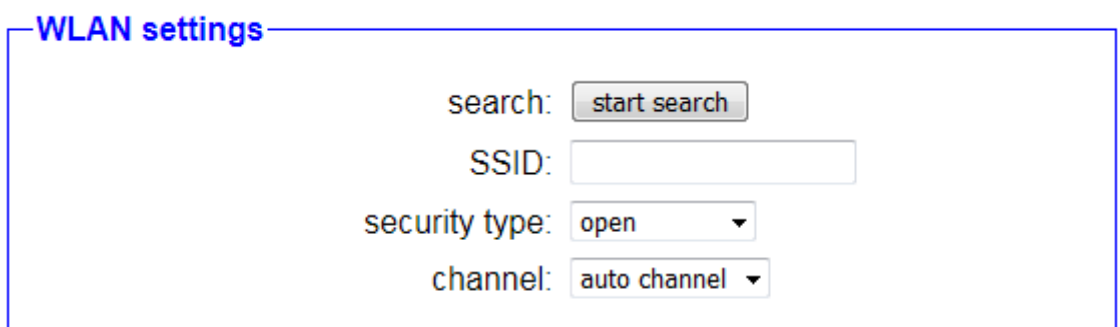

If you have selected the WLAN interface as WAN interface another block with WLAN settings will be shown. Here you can specify the WLAN network where the CONNECT device should connect to. Therefore you can use the fields SSID, security type, password and channel. If you aren't sure about the WLAN settings you can also execute a search for all available WLAN networks by clicking on the button "search". After a few seconds a list with networks will be displayed. If you want to connect to one of the networks you can click on the corresponding entry. Thereby all fields expect the password field will be filled in automatically.

### **3.2.2.3 LAN configuration**

#### <span id="page-21-0"></span>-LAN configuration-

In the last step you have to configure how your device should be connected with the local network.

> $\nabla$  LAN-A interfaces: **J** LAN-B **MILAN**

In the last step of the commissioning process you have to specify which interfaces should be connected to a shared network as bridge and should represent the local network (LAN). Depending on your need you can select one or more interfaces.

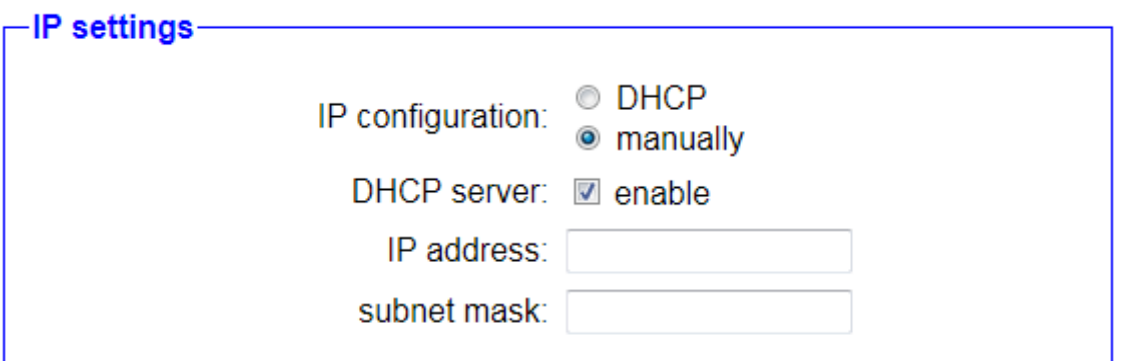

Below the selection list of the LAN interfaces a block for the configuration of the IP parameters is shown. There you can specify the IP address and maybe the subnet mask for the device. If the peripheral interface is connected with a network which also has a DHCP server, the device can also retrieve the needed settings from a server. If you want or have to configure the IP config manually and enable the setting "DHCP server", devices who are connected to the CONNECT device doesn't have to be configured manually rather they can retrieve their IP configuration from the CONNECT. Independent of the activation of the DHCP server setting devices can always be configured manually.

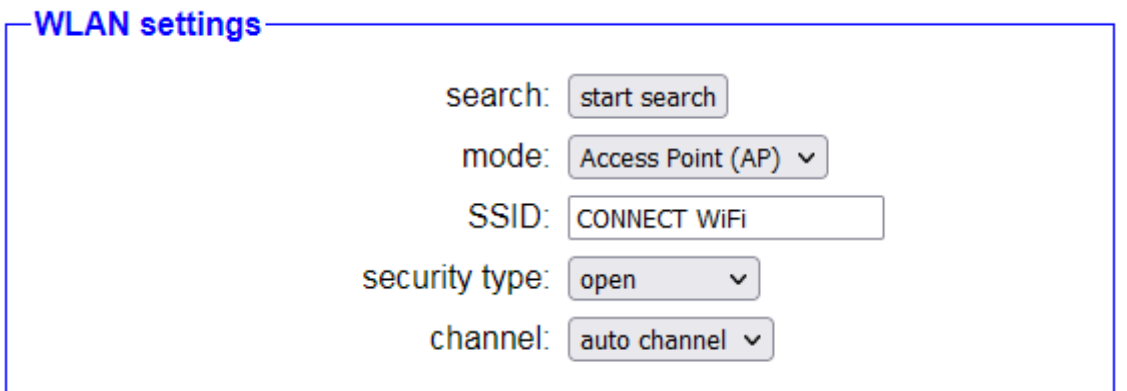

When you have selected the WLAN interface as one of the LAN interfaces another block with WLAN settings will be shown. Here you first have to specify via the mode if the device should offer an own network as Access Point or connect as client to an existing network. Afterwards the fields SSID, security type, password and channel can be filled in. If you aren't sure about the WLAN settings you can also execute a search for all available WLAN networks by clicking on the button "search". A click on one of the search entries will then fill in all fields expect the password automatically.

#### **Hint:**

If you have selected the operation mode Router the interface selected for the WAN interface can not be selected for the LAN interface anymore.

## <span id="page-22-1"></span>**3.2.3 option IP-Switch**

<span id="page-22-0"></span>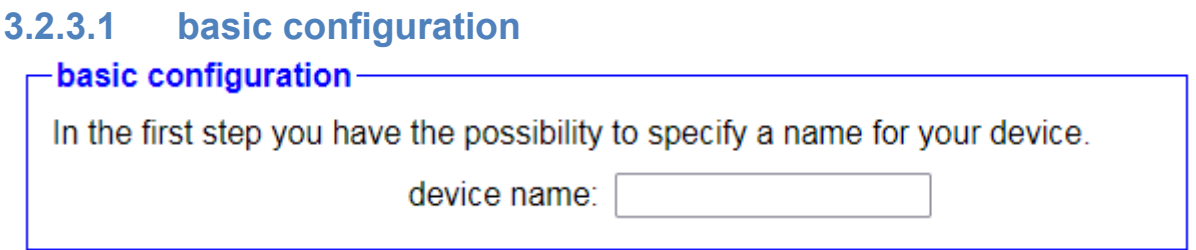

In the first step of the commissioning process you can specify a name for your device. This is optional and used for an easier identification only.

### <span id="page-23-0"></span>**3.2.3.2 internet configuration**

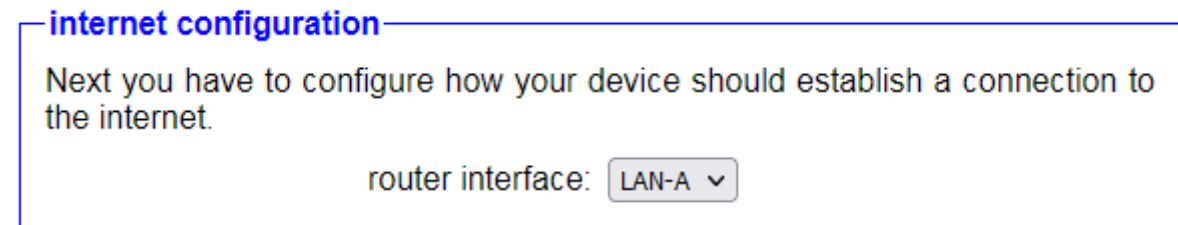

In the next step you have to configure the router interface. The router interface is the interface from which you later want to access the devices connected to the peripheral interface via the translated IP address.

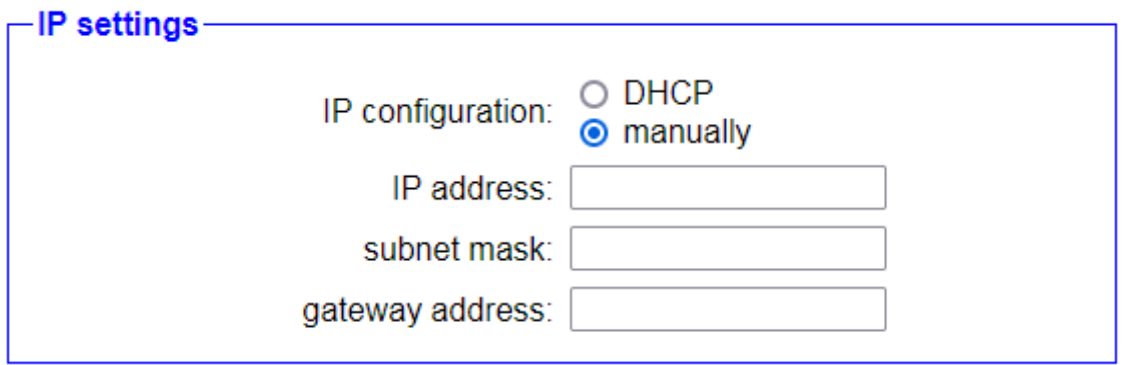

Below the selection list of the router interface a block for the configuration of the IP parameters is shown. In the first step you have to choose if the IP settings should be retrieved automatically from a DHCP server or if the parameters gets specified manually. If you want or have to do the configuration manually you will have to enter an IP address and maybe subnet mask for the device as well as IP address of the gateway.

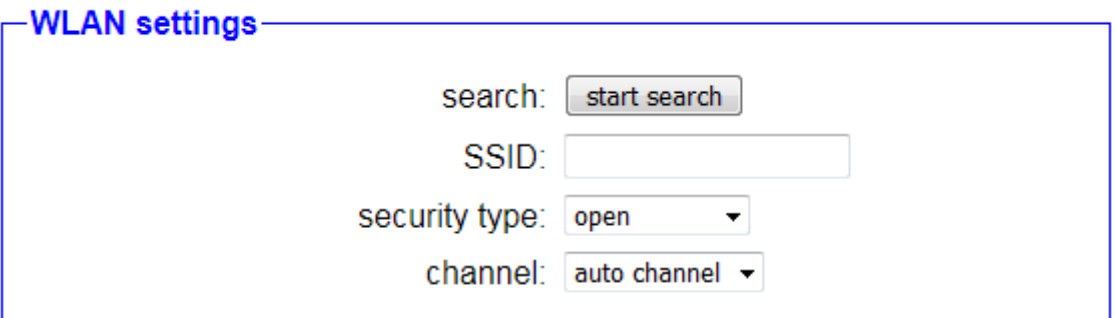

If you have selected the WLAN interface as WAN interface another block with WLAN settings will be shown. Here you can specify the WLAN network where the CONNECT device should connect to. Therefore you can use the fields SSID, security type, password and channel. If you aren't sure about the WLAN settings you can also execute a search for

all available WLAN networks by clicking on the button "search". After a few seconds a list with networks will be displayed. If you want to connect to one of the networks you can click on the corresponding entry. Thereby all fields expect the password field will be filled in automatically.

<span id="page-24-0"></span>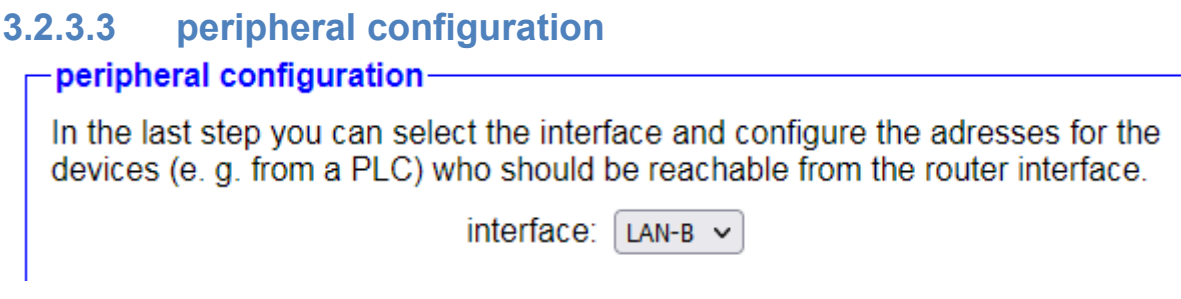

In the last step you have to configure the peripheral interface.

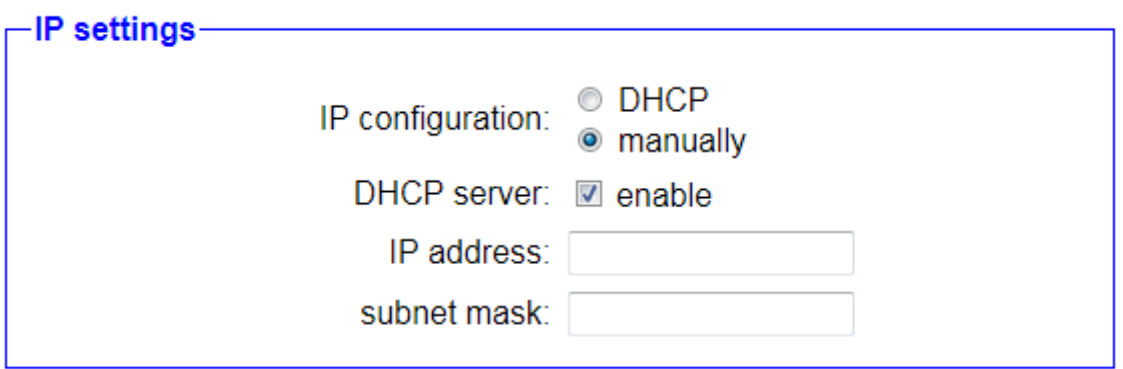

Below the selection list of the peripheral interface a block for the configuration of the IP parameters is shown. There you can specify the IP address and maybe the subnet mask for the device. If the peripheral interface is connected with a network which also has a DHCP server, the device can also retrieve the needed settings from a server. If you want or have to configure the IP config manually and enable the setting "DHCP server", devices who are connected to the CONNECT device doesn't have to be configured manually rather they can retrieve their IP configuration from the CONNECT. Independent of the activation of the DHCP server setting devices can always be configured manually.

### **Hint:**

Please note that devices who automatically got a IP configuration via DHCP from the CONNECT aren't reachable from the router interface by default. The entry for the IP translation always have to be done manually.

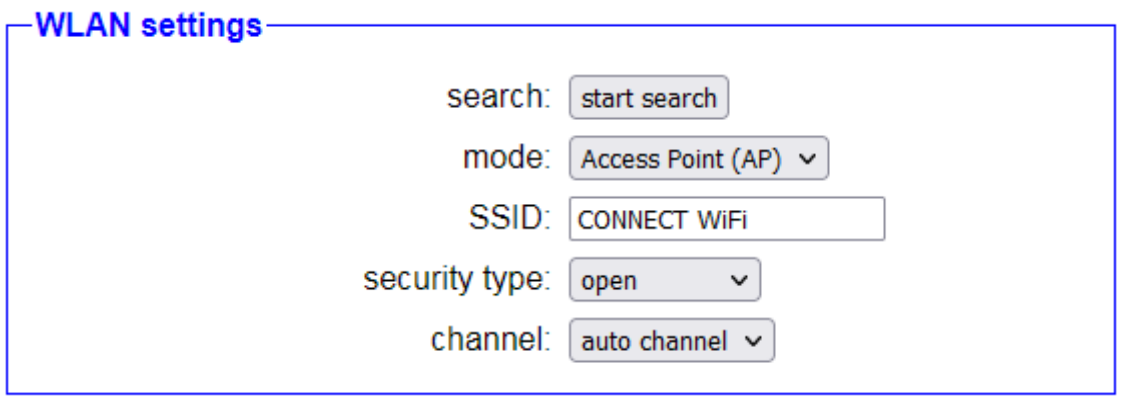

When you have selected the WLAN interface as the peripheral interface another block with WLAN settings will be shown. Here you first have to specify via the mode if the device should offer an own network as Access Point or connect as client to an existing network. Afterwards the fields SSID, security type, password and channel can be filled in. If you aren't sure about the WLAN settings you can also execute a search for all available WLAN networks by clicking on the button "search". A click on one of the search entries will then fill in all fields expect the password automatically.

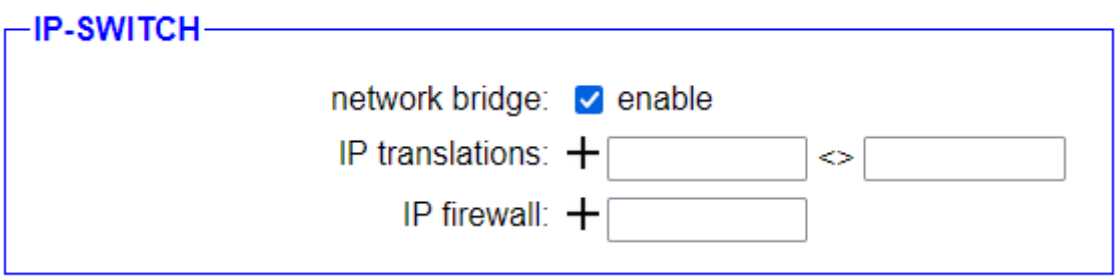

As last block the group "IP-SWITCH" will be shown. There you have to specify if a network bridge should be used between the router and peripheral interface. When this setting is enabled all packets, where no IP translation can occur or is configured, between the router and peripheral interface will be exchanged without any modification. If the setting is disabled both networks are isolated from each other and only packets who are processed by the option are getting forwarded.

In the line "IP translations" you can now configure the translations. Therefore you have to enter the two addresses into the text fields and then click on the  $+$  symbol. The first address is the real IP address of the device. The second address specifies the translated address of the device. If you want to add further translations you can repeat this step. When you want to delete an existing entry you will have to click on the  $$ symbol.

In the following line "IP firewall" you will be able to specify which devices from the peripheral interface can communicate via the router interface with the devices on the router network and the network or internet behind additionally. In the text field you have to enter the real IP address of the device and the click on the  $+$  symbol. An already created entry can be deleted with the symbol  $-$ .

### **Important:**

The peripheral and router interface have to differ.

## <span id="page-26-1"></span>**3.3 Usage of the device**

If you have completed and saved the configuration, your device now submits the settings. Please make sure that the device is connected according to your configuration. After a few seconds the device will be reachable over one of the configured interfaces again.

## <span id="page-26-0"></span>**3.3.1 option Remote Access**

With the option Remote Access and another CONNECT device or the CONNECT software you can access the network participants connected to the device and communicate with them via the internet.

As soon as the device has booted up the LED S1 should begin to blink (not for CONNECT-CONTROL devices).

When you have selected the connection type CONNECT, you will now have to do an internet communication from the PC which is connected to the CONNECT device. The internet communication e. g. could be to go to the website [www.google.com.](http://www.google.com/) Thereby the CONNECT device should detect the internet parameters from the PC and will be ready for use. If you have selected the connection type GATEWAY or LTE the device will be ready without any further action.

If you have enabled the automatically connection establishment, the CONNECT now will try to connect to the specified partner device. If you haven't enabled the automatically connection establishment or if you want to connect to another device you can to this via the dialog "device list" on the page "overview" of the web interface.

As soon as the CONNECT device has established a connection with another device the LED S1 stops blinking and lights permanently (not for CONNECT-CONTROL devices). The configured peripheral devices and maybe the PC (when using the connection type CONNECT) will now be able to communicate with the devices of the partner device like they would be on the same network.

#### **Important:**

If you have disabled the setting "remote access" the device LED S1 won't blink. Furthermore you won't have to execute an internet communication when using the connection type CONNECT, because the device don't need the internet parameters.

#### <span id="page-27-0"></span>**3.3.2 option Router**

With the option Router you will be able to use your CONNECT device as bridge or router.

When using the device as bridge multiple interfaces are connected to a shared network. All participants thereby are in the same subnet and can communicate with each other directly. This operation mode is e. g. useful when you want to connect some devices who only have a LAN interface to your existing WLAN network. On the side you can also configure your device as Access Point, so that mobile devices like smart phones or tablets can communicate with devices who have a LAN interface only.

If you have two different subnets which need to be connected with each other the operation mode Router is used. The CONNECT device then routes the packets between the WAN and one or more LAN interfaces. On devices which should access devices on the other interface the gateway have to be set to the IP address of the CONNECT device.

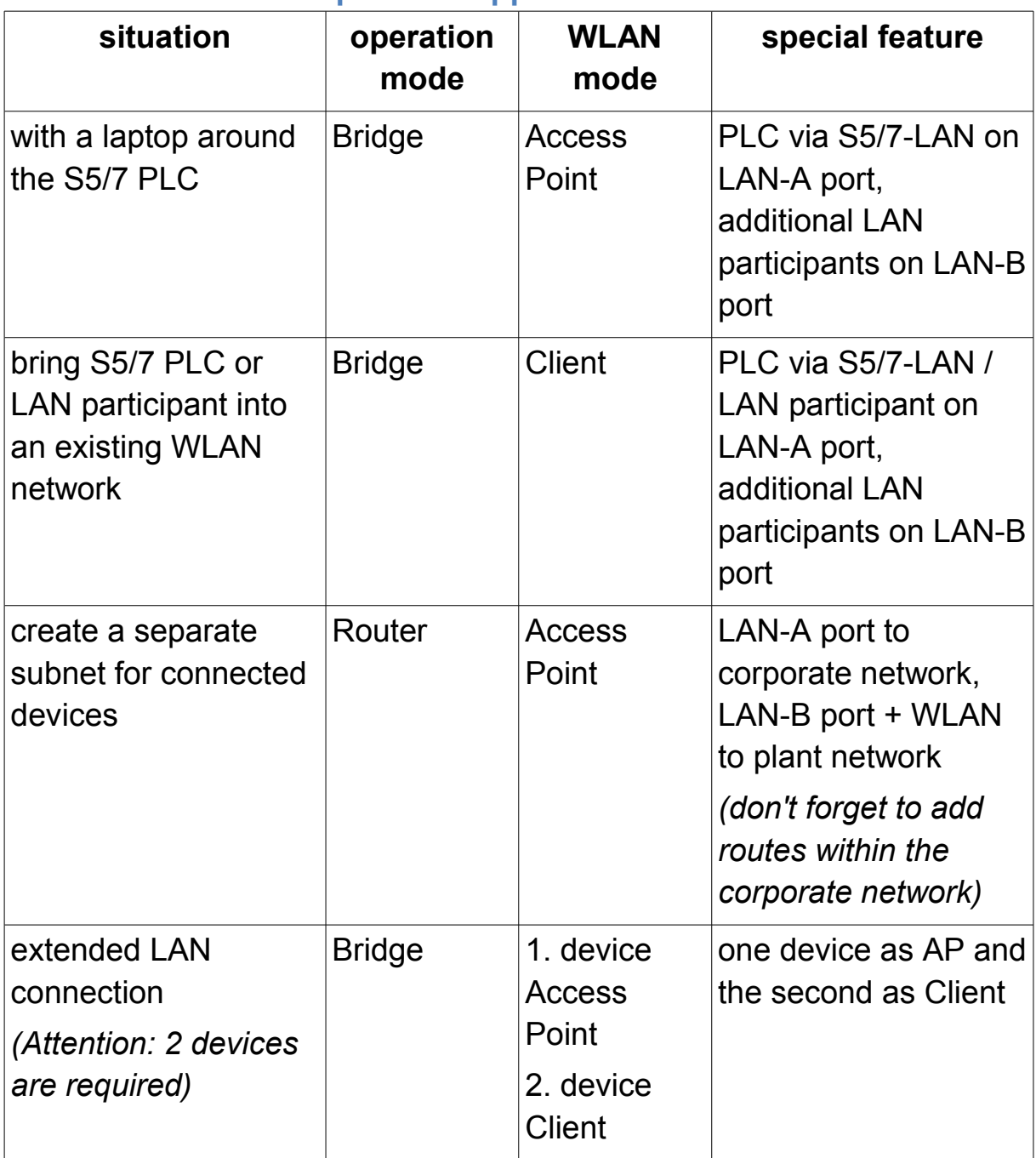

## <span id="page-28-1"></span>**3.3.2.1 overview of possible applications**

## <span id="page-28-0"></span>**3.3.3 option IP-Switch**

With the option IP-Switch you can set up IP address conversions within the CONNECT device. This allows you to connect two networks with different subnet without the need of a router. The access to the devices on the peripheral interface then doesn't occur with the original address rather a virtual address suitable to your network is used.

For example an existing plant network with a controller which have to be adressed from the production data acquisition is to be named. A direct communication between both network participants isn't possible because both neworks have a different subnet. Before you now start to change the subnet of the complete plant network, which may be very expensive or you may also have not the authroization for that, the CONNECT device with the IP-Switch option can solve this problem eaisly. A detailed example as well as the needed configuration is described further down.

#### **Hint:**

A CONNECT device where the Remote Access option is installed is inherently a device for coupling via the internet. However, it can also be exclusively used to exchange IP addresses with the IP-Switch option. By default the entire network traffic is first passed on between the peripheral and router interface. If an IP address entered in the table is accessed from the router interface, the address will be translated according to the entry on the table before the transfer. The passing of the network traffic can also be limited to the entered IP addresses if needed. When the setting for remote access is activated, the same conversion also takes place when a device of the partner device accesses an IP address entered in the table.

### **Important:**

The communication across subnets enabled with this option only applies if the connection is established from the device on the router interface or the partner device to the device on the peripheral interface. In the other direction no translation is done.

### <span id="page-29-0"></span>**3.3.3.1 example configuration**

If the device is only used for the function to translate IP addresses, without any remote access purpose, you will find a description in this section how a minimal configuration for the commissioning can look like. Otherwise you will also find a complete explanation in the section ["3.2](#page-11-0) [Configuration of the device"](#page-11-0).

For the following example configuration it is assumed that a controller with the IP address 192.168.2.100 within the plant network (subnet 192.168.2.0/24) should be accessed from the producation data acqustion within the corporate network (subnet 10.10.12.0/8) via the IP address 10.10.12.101. All other participants of the plant network should not be reachable from the corporate network.

#### **Hint:**

In the following dialogues the commissioning from a device with the options Remote Access and IP-Switch is shown. If the option Remote Access is not installed in your device, some settings are omitted.

First you should make sure that you can access the device as described in the section ["3.1](#page-7-1) [Access the device"](#page-7-1). Afterwards you can start with the basic configuration:

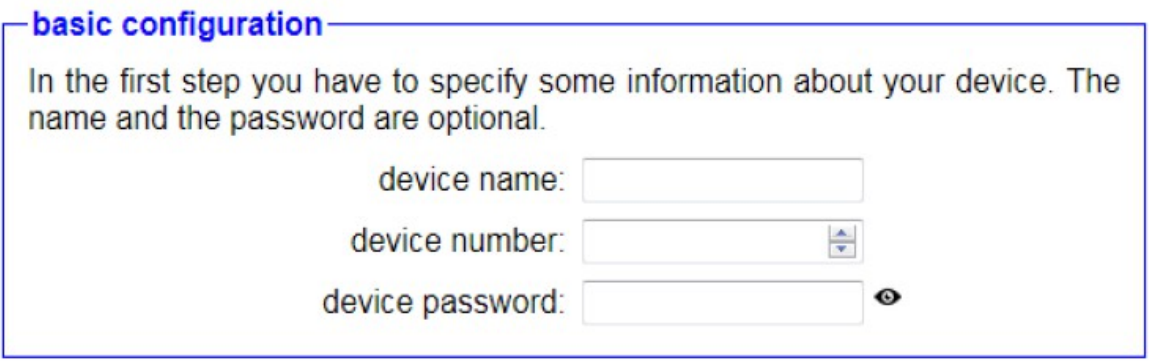

device name: view name for the device *(optional)* device number: 1

device password: *(leave empty)*

Click on "next" subsequently.

In the next step you have to specify the usage of the interfaces as well as the parameters for the corporate network:

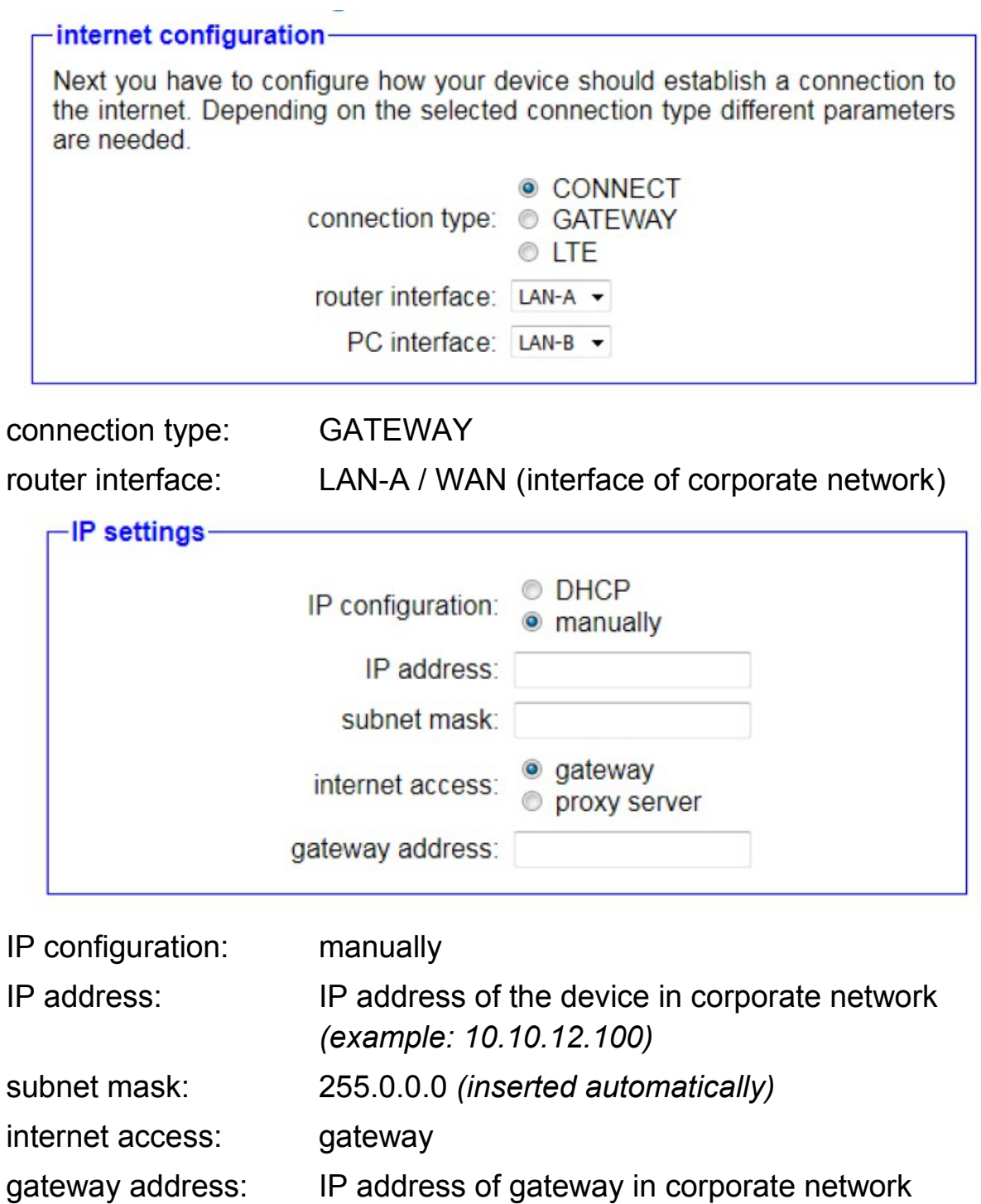

Click on "next" subsequently.

*(example: 10.10.12.1)*

Within the next step you have to configure the parameters of the plant network as well as the translation of IP addresses:

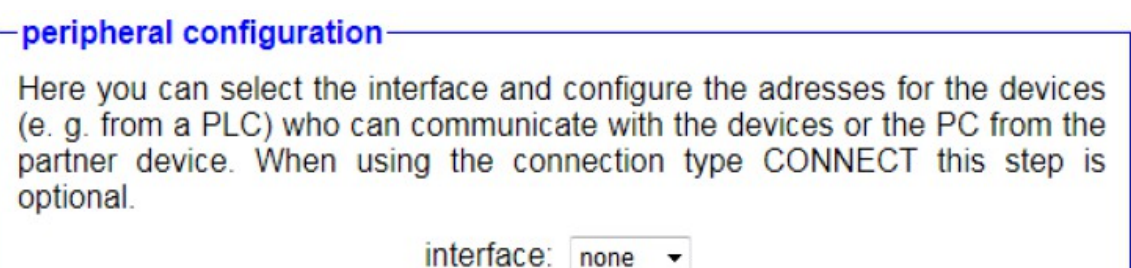

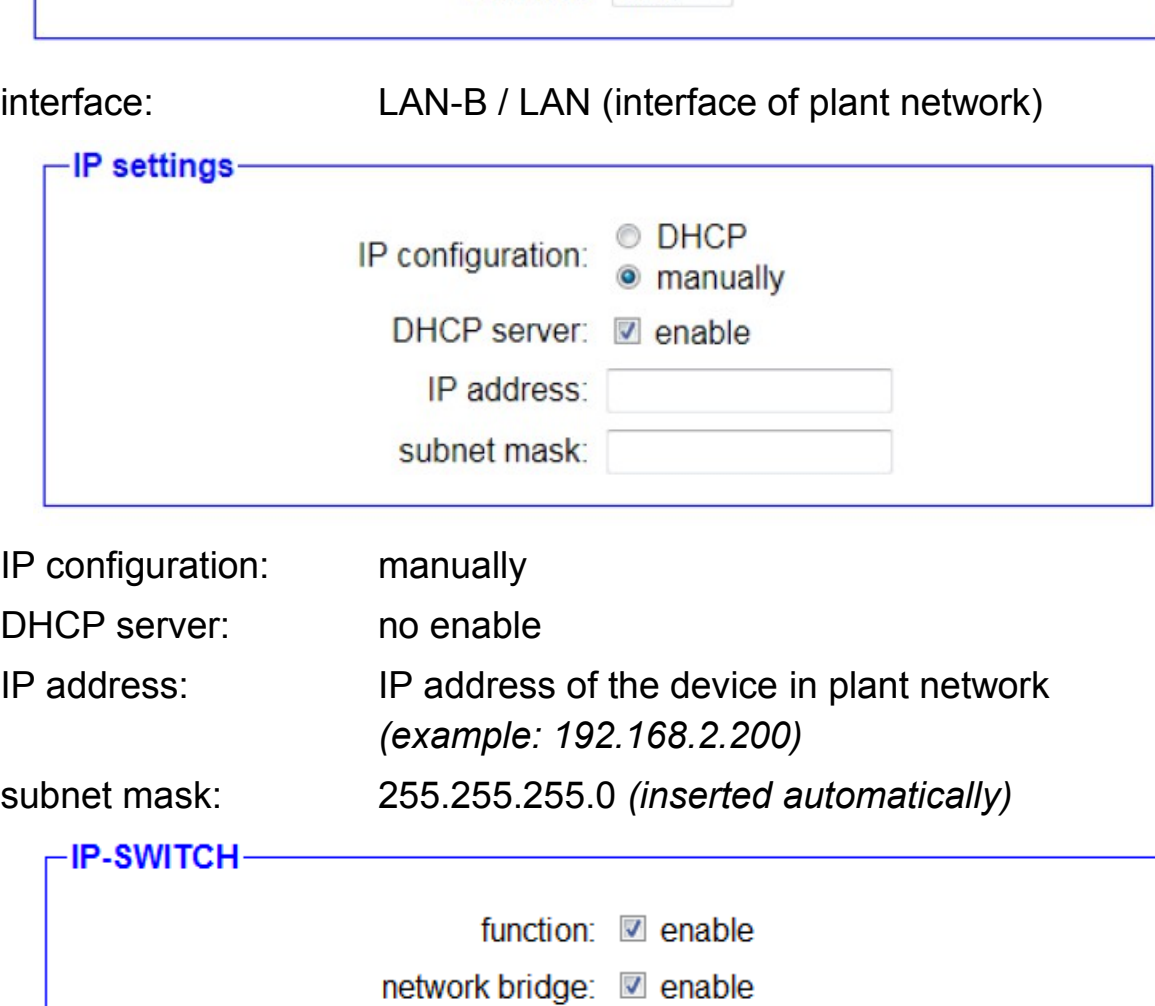

IP translations:  $+$  $\leq$ IP firewall:  $+$ function: enable

network bridge: no enable IP translations: Entering of the translations which IP address of a device in the plant network corresponds to which IP address in the corporate network.

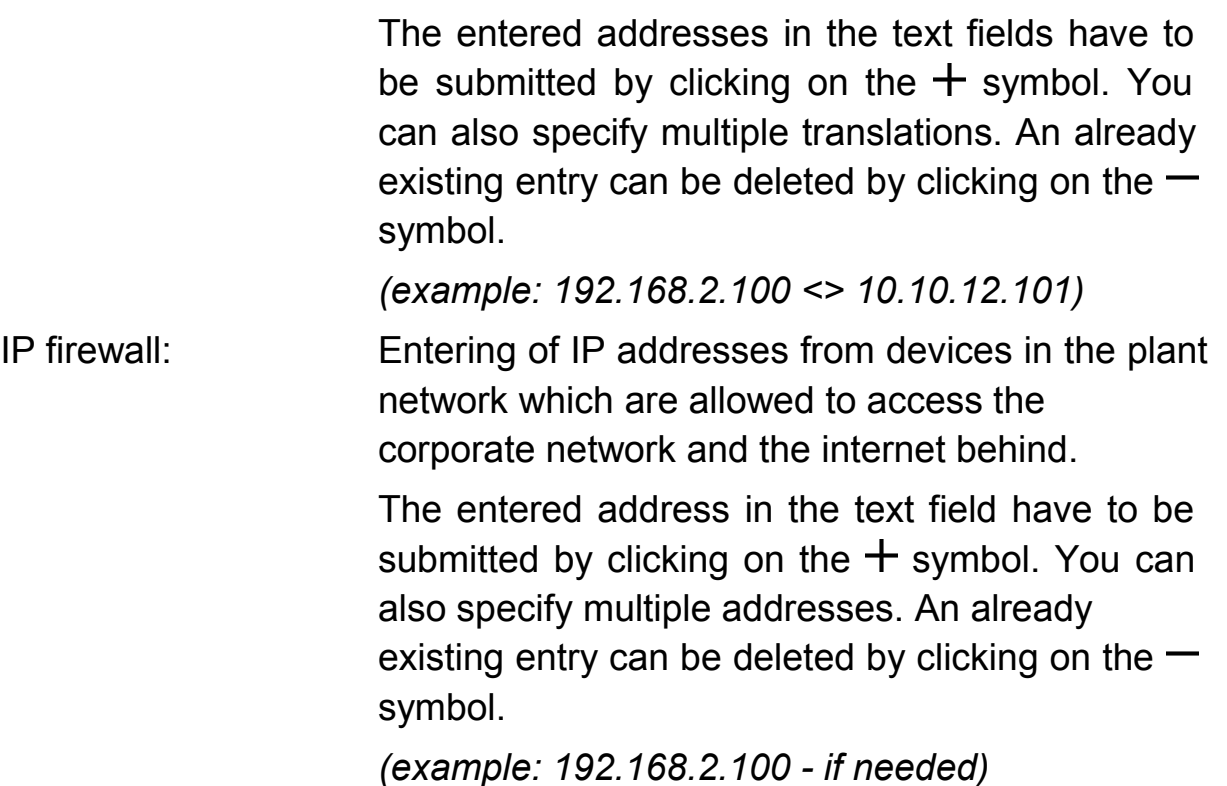

In the subsequent block "devices" no configuration is necessary.

Click on "next" subsequently.

In the last step the function of the device gets determined:

partner configuration-In the last step you can specify to which of your other devices the current device should establish a connection automatically. A connection can also be established if necessary via the page "overview".

remote access: **■** enable connection: □ establish autoamtically

remote access: no enabled (thereby all further fields are hidden)

Now you have to click on the "Save" button.

The configuration of you device for using the IP-Switch option is now completed.

The controller in the plant network with the IP address 192.168.2.100 can now be accessed from the corporate network with the IP address 10.10.12.101.

### <span id="page-34-0"></span>**3.3.4 option TimeServer**

With the option TimeServer you can synchronize the clock of S5 and S7 controllers connected to the device via GPS (or alternatively via NTP). The device herefore is able to directly set the hardware clock of the PLC *(S7-300/400 only)* or to write the date and time in one of the supported formats into a data block. Furthermore the option includes a NTP server, which allows network participants to use the CONNECT device as time server.

# <span id="page-35-3"></span>**4 Control elements**

## <span id="page-35-2"></span>**4.1 status LEDs**

## <span id="page-35-1"></span>**4.1.1 device CONNECT / CONNECT-II**

The devices CONNECT / CONNECT-II have some status LEDs on the front side of the device. The LEDs have the following meanings:

- **ON:** lights if the device is powered
- **Wi:** lights on active WLAN and blinks on data transfer
- **S1:** lights on active connection to a partner device and blinks while synchronization and on standby
- **S2:** currently not in use
- **S3:** currently not in use
- **S4:** currently not in use
- **LAN A:** lights if the link state on interface A is active and blinks on data transfer
- **LAN B:** lights if the link state on interface B is active and blinks on data transfer

Furthermore the CONNECT devices with an integrated LTE modem have another LED on the right side of the device near to the SIM card slot. If this LEDs blinks slowly and evenly the modem is executing a network search. As soon as a network was found the LED lights constantly. When a communication is running trough the LTE interface the LED blinks faster or irregularly.

## <span id="page-35-0"></span>**4.1.2 device CONNECT-CONTROL**

The device CONNECT-CONTROL has multiple different status LEDs on the front side of the device.

The first green LED is located on the bottom left corner next to the power connector and lights when the device is powered.

For a simple diagnostic of the RJ45 interfaces every connector has its own green LED. This LED lights when a link state is detected and blinks on data transfer.
Furthermore there are some more LEDs on the bottom right corner for a diagnostic of the mobile connection. The five green LEDs below the bars are showing up the signal strength. This means the more LEDs are light up the better the signal is. The LED directly below the mobile symbol is a multi color LED and gives more information about the current general mobile connection:

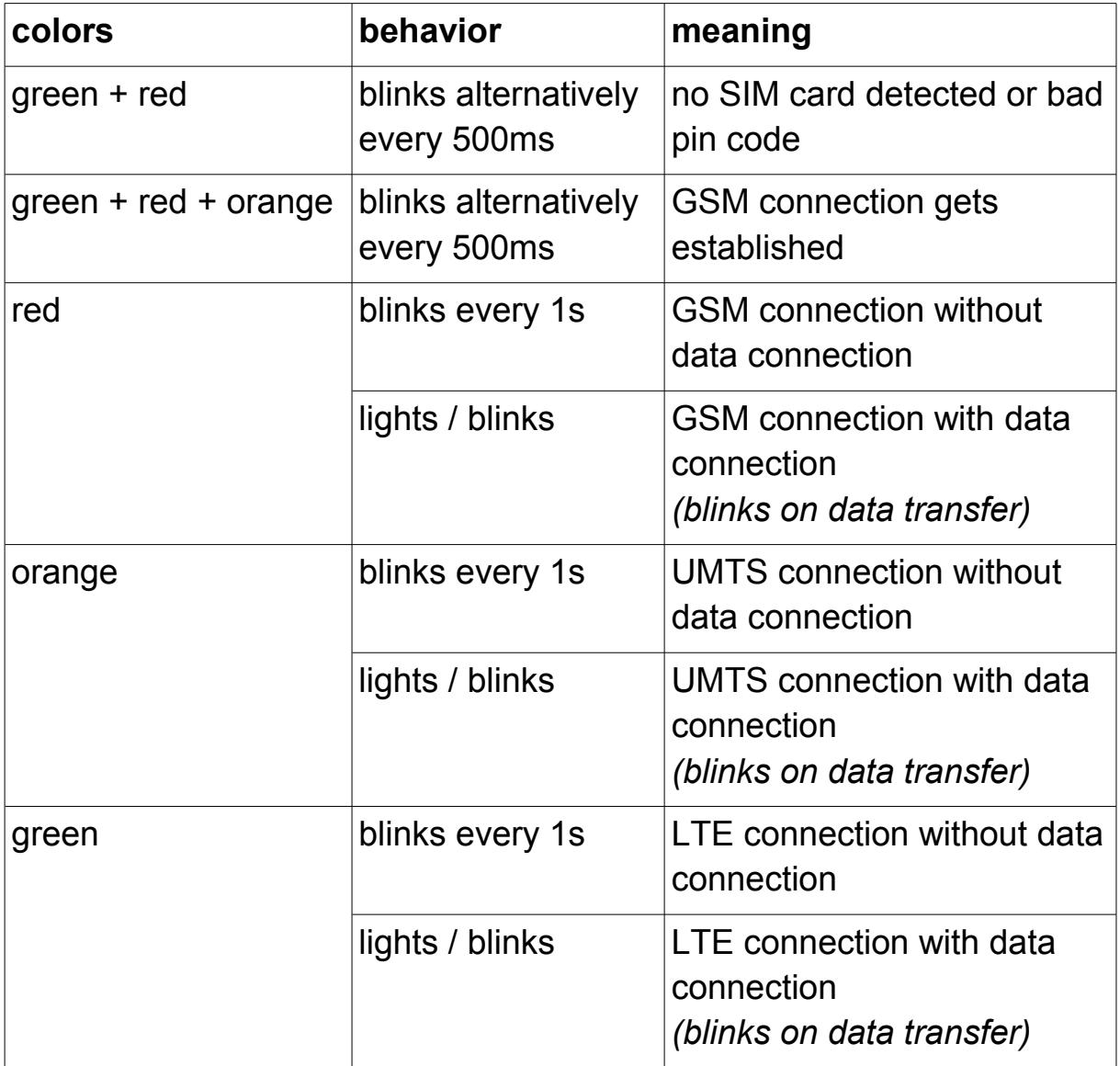

# **4.2 buttons**

# **4.2.1 device CONNECT / CONNECT-II**

The devices CONNECT / CONNECT-II have two buttons on the right side of the case. These buttons are used as follows:

- **FS:** button for applying factory defaults
- **T:** currently not in use

If you want to restore your device to the factory defaults you have to press the "FS" button for at least 3 seconds. For pressing the button you can use a paperclip.

If you have pressed the button for at least 3 seconds and released it again the factory defaults gets loaded into the device. Now your device executes a restart and can be accessed after about 30 seconds via the default settings as described in the chapter "Commissioning".

# **4.2.2 device CONNECT-CONTROL**

The device CONNECT-CONTROL has a single button on the rear of the case, which can be pressed with the help of the supplied needle or a paper clip. The usage of the button can be individually configured on the web interface from Teltonika. From factory default the following actions are executed depending on the time span where the button is pressed:

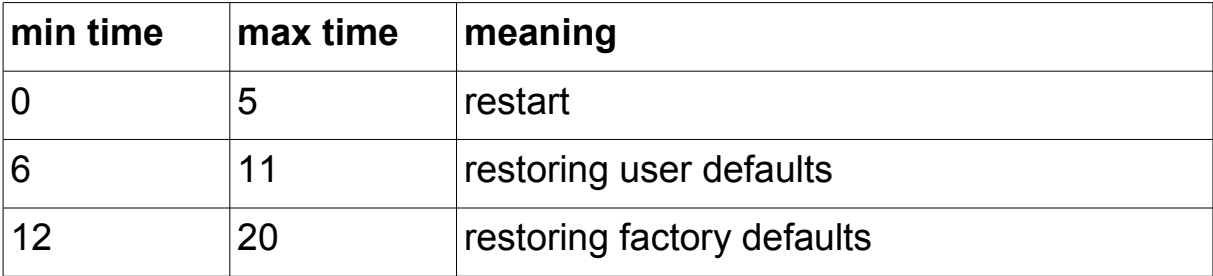

### **Important:**

When restoring the user or factory defaults the CONNECT software is removed from the device too. In this case you have to do a complete new installation of the software.

# **4.3 web server**

The operation of the device for configuration and status checking as well as connecting and disconnecting to / from partner devices is done via the integrated web server. The access to the web server is possible via all interfaces who have an IP configuration. Additionally the web server can also always be accessed via the PC and peripheral interface (when used) with the keyword "connect".

#### **4.3.1 page structure**

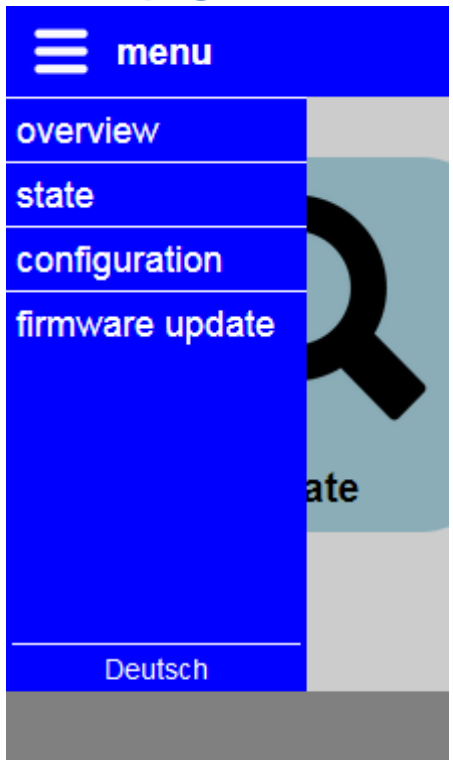

All pages consists of a header, a footer and a content area. The menu is hidden by default. With this structure the web page can even be viewed on devices with small resolutions or monitor sizes (e. g. smart phones).

If you want to show the menu you have to click on the icon or the text "menu" on the upper left corner. The menu then gets displayed on the left side. If you want to navigate to one page, you just have to click on the desired entry. If you want to hide the menu you only have to click on the icon or text "menu" again.

The web page language can be changed by clicking on the entry "English" or "Deutsch" on the bottom of the menu. The language selection gets saved within the device.

For CONNECT-CONTROL devices the logo from Teltonika Networks is shown on the left side of the footer. When you have clicked on this logo the web interface of the RUT955 from Teltonika gets opened. There you can then parameterize further settings which are independent of the CONNECT software. For more information about this settings please look into the manual from Teltonika.

## **4.3.2 access protection**

To avoid an inadvertent change of the configuration as well as connecting or disconnecting to or from another device the complete web page can be protected with a password.

The configuration of the password is done on the page "configuration". If an empty password is specified, as it is the case on factory defaults, no password query will be shown and all pages can be accessed directly.

If you have configured a password, you will be queried to enter a password with the following dialog:

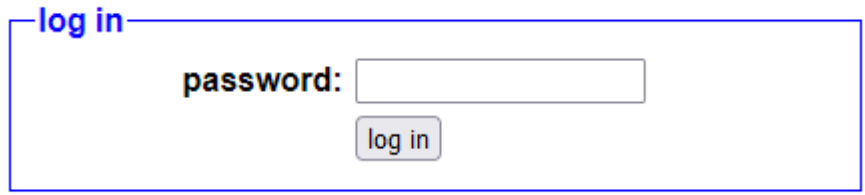

After you have entered the password and clicked on "log in" you will be redirected to the page, which was requested before.

Because of security reasons we recommend to log out of the device after you have finished your work. Therefore you will see the menu entry "log out" on the menu:

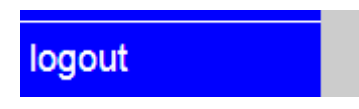

After you have clicked on the menu entry you will see the following message and will be redirected to the start page after 5 seconds, which then queries for a password again:

> ∙log out— You are logged out successfuly! You are redirected to the start page in 5 seconds ...

If you have executed a device restart, the loading of factory defaults or a firmware/software update, no log out have to be done, because thereby all users are getting logged out automatically.

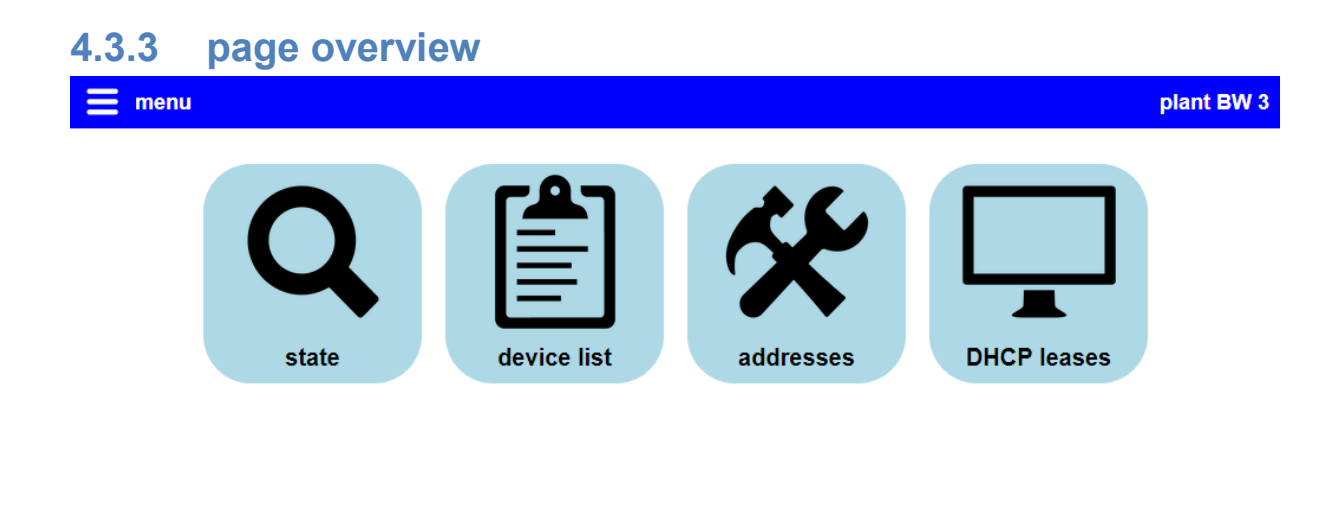

#### © Copyright PI 2020

The page "overview" is available for devices with the options Remote Access and IP-Switch and is the start page on this devices. The offered data on this page allows you a fast diagnostic of the device state, the management of connections to a partner device as well as the configuration and checking of the addresses from peripheral / network devices from the own device and from the partner device.

For a better overview the information on the page are grouped in multiple dialogues. These dialogues can be be opened with a click on the corresponding light blue button. If you want to close an opened dialog again you can click on the button "close" within the dialog or on some area outside the dialog. The single dialogues are explained in more detail on the next pages.

Depending on the installed options as well as on the configuration and state of the device not all dialogues may be available.

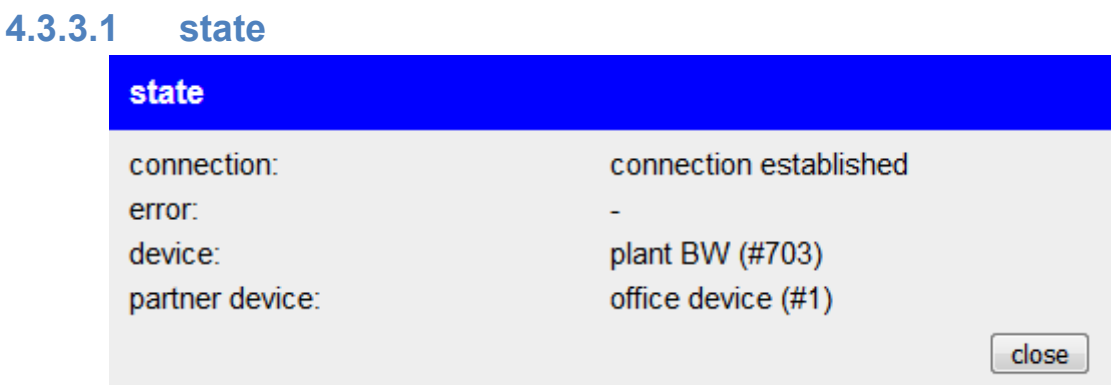

Within the dialog "state" the most important information about the device and the connection are shown:

connection: The current state of the device and connection.

error: The last error which occurred on the device.

device: The name, if exists, and number of the own device.

partner device: The name, if exists, and number of the device to which currently or lastly a connection is / was established.

### **Hint:**

If the option Remote Access is not installed on your device or if you do not have enabled this function within the settings, the text "not used" will be shown under "connection" as soon as the device is ready for use.

## **4.3.3.2 device list**

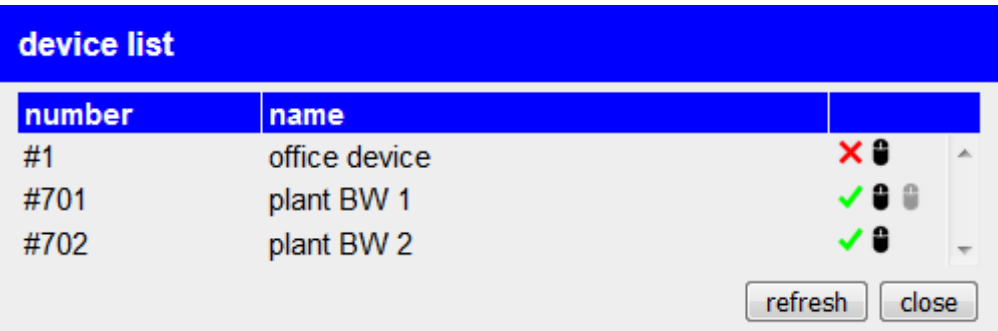

When opening the dialog "device list" the device tries to detect all devices who are located within your CONNECT cloud. After a few seconds a table with all found devices will be shown.

With the symbols  $\checkmark$  and  $\checkmark$  on the last column of each table row you can establish a connection to the corresponding device or disconnect an already existing connection.

The symbols  $\bullet$  and  $\bullet$ , who are also located within the last column, are used to start or open and stop the remote config for a device. The remote config is a function to view and control the web interface of another device as if the device where located in the local network.

With the button "refresh" you can reload the device list again manually.

### **Hint:**

If you have disabled the remote access in the settings of the device, this dialog won't be available.

If you want to establish a connection to a device the following dialog will be shown after you have clicked on the  $\checkmark$  symbol:

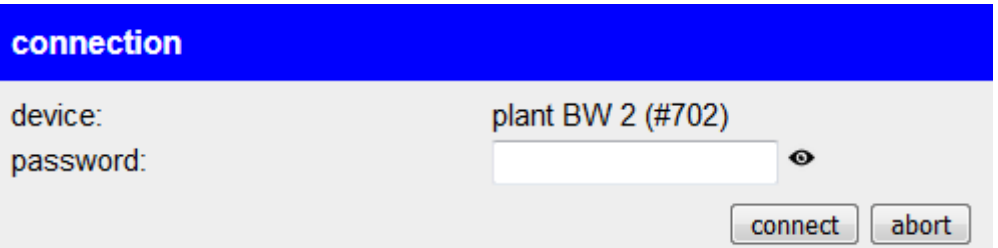

On this dialog the name, if exists, and the number of the device, to which a connection should be established to, will be shown again. Furthermore you have an input field where you have to enter the connection password for this device. Afterwards you can click on the button "connect", to establish the connection to the selected partner.

If you are already connected with a partner device and want to connect to another device the previous connection will be disconnected first automatically.

#### **Important:**

When you use the connect and disconnect function of the device list the automatically connection establishment will be disabled temporarily. After a restart or maybe when changing the configuration this automatism will be enabled again.

When you want to start the remote config for a device from the list a dialog will be shown too after you have clicked on the symbol  $\bullet$ :

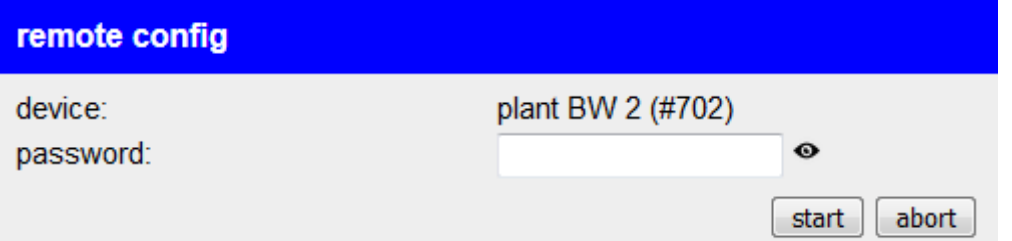

The dialog shows the selected device again and requests for entering the password for the device. Afterwards you can click on the button "start". When the remote config was be started successfully, a new window will be opened where the web server of the selected device will be shown.

### **Hint:**

If the remote config to another device was started earlier but no stopped, this remote config gets stopped first. The parallel access via remote config to multiple devices is not possible.

### **Important:**

When the remote config could be started successfully but no windows gets opened please make sure that your browser doesn't block pop-ups.

# **4.3.3.3 IP translation**

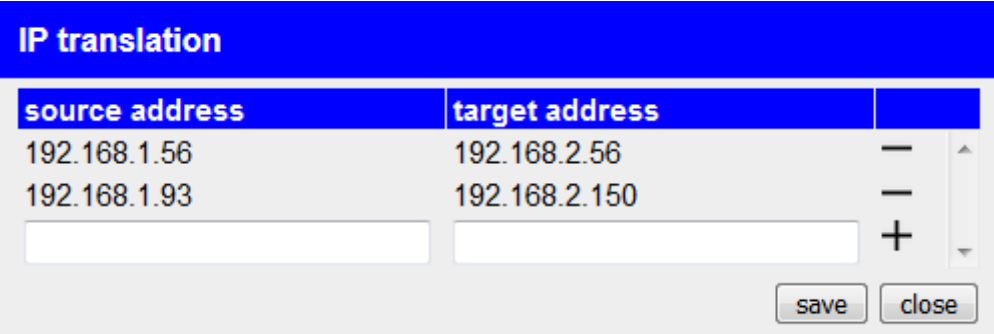

When the option IP-Switch is available and enabled on your device, you will have the dialog "IP translation", where you can configure the translations of IP addresses for the devices on the peripheral interface. The source address specifies the original IP address of the device on the peripheral interface where the destination address describes the address in which the IP address gets translated to.

To add a new entry into the table, you will have to fill in the text fields on the last line and click on the  $+$  symbol afterwards.

If you want to remove an already existing entry you can click on the  $$ symbol of the corresponding row.

Once you are done with the configuration you have to click on the button "save" to submit the configuration.

### **Important:**

If a device from the peripheral interface should be reachable from the network devices of the partner device too, you will have to enter the destination address of this devices into the dialog "addresses" too.

### **4.3.3.4 IP firewall**

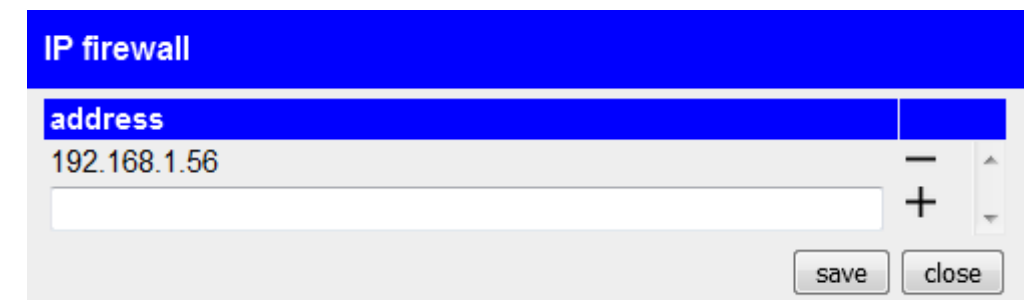

If the option IP-Switch is installed and activated on your device, you will have the dialog "IP firewall", where you can grant IP addresses of devices on the peripheral interface access to the router interface and the

network or internet behind. For this you only have to enter the IP address where the access should be granted into the dialog. For all other devices the access will be refused. It also does not matter if the IP address is specified within the IP translations or not.

To add a new entry into the table, you will have to fill in the text field on the last line and click on the  $+$  symbol afterwards.

If you want to remove an already existing entry you can click on the  $$ symbol of the corresponding row.

Once you are done with the configuration you have to click on the button "save" to submit the configuration.

### **Hint:**

If you use the connection type LTE this dialog will not be available, because no router interface is used for this connection type.

## **4.3.3.5 addresses**

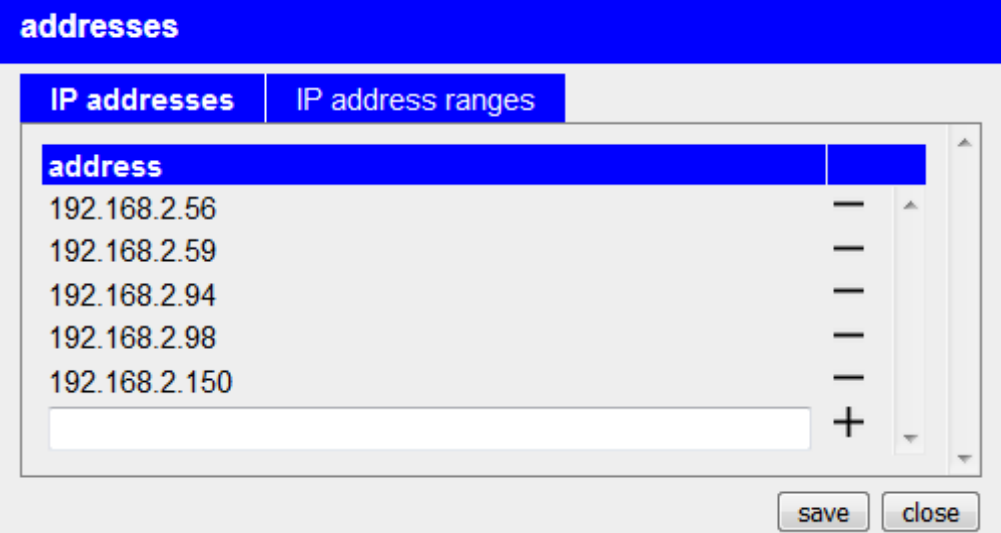

The dialog "addresses" allows you the configuration of single addresses or complete address ranges for the peripheral devices. The address configuration is separated in multiple tabs but currently only the tabs "IP addresses" and "IP address ranges" are available. The address lists can be opened by clicking on the corresponding tab.

If you want to add an address or address range to a list you have to fill in the input fields on the last row of the table and click on the symbol  $+$ afterwards.

If you want to remove an added entry again you can click on the  $$ symbol of the respective row.

When you have finished your configuration you have to click on the "save" button, to submit the changed address lists.

#### **Hint:**

The addresses who are configured on this dialog have to be on the same subnet as the IP address from the peripheral interface of the device itself or on the same subnet as devices who are connected with the partner device. Otherwise no communication is possible.

#### **Important:**

Only the devices whose address are configured in this dialog, as well as devices who get their configuration via DHCP and, when using the connection type CONNECT, the PC are allowed to communicate via the tunnel with the devices from the connected partner device.

### **4.3.3.6 DHCP leases**

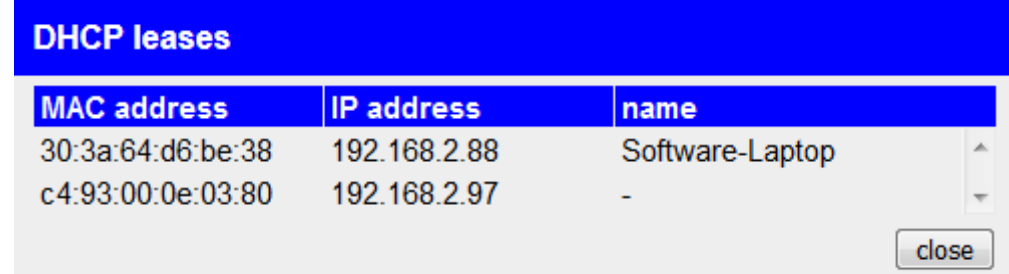

Within the dialog "DHCP leases" you can see a list of devices, who automatically got an IP address from the CONNECT device. This devices can, additionally to the manual configured devices, also communicate via the tunnel with the devices of the partner device. Within the table each entry shows the MAC and automatically assigned IP address of the device as well as the device name if applicable.

### **4.3.3.7 partner addresses**

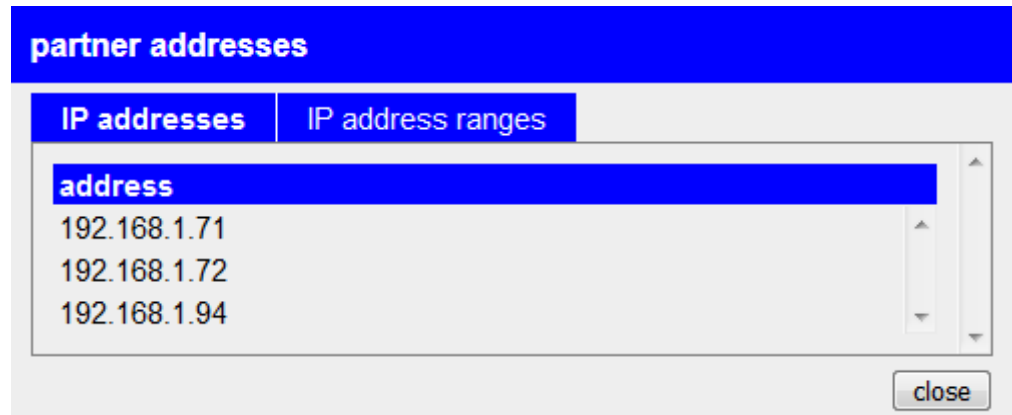

The dialog "partner addresses" will be displayed as soon as a connection to another device is or was established. Within the dialog you can see the addresses and address ranges of the network devices from the current or last partner device. The structure thereby can be compared with the dialog "addresses" with the different that on this dialog no configuration can be done.

### **4.3.4 page stations** menu current system time: 25.03.2022 10:30:52 add station ■癸言 head control (192.168.1.160) time adjust successful (25.03.2022 10:27:32) Q 癸 S7 PLC shredder (192.168.1.161) ÷ time adjust not executed yet Q  $\frac{\cancel{100}}{\cancel{100}}$  S5 PLC press (192.168.1.162) 次言 TCP connection failed (25.03.2022 10:29:12) Q

The page "stations" is the start page on devices with the TimeServer option and allows you the diagnosis as well as configuration of the PLC stations (controllers) where a time adjust should be executed.

Copyright PI 2021

 $\ll$ 

On the page you can see on the upper right the current system time of the device and in the middle the list of stations. A new station can be added by clicking on the button "add station". Thereby the same dialogue will be shown as for editing an already existing station. The description of the dialog and the list itself can be found in the following sections.

# **4.3.4.1 list with stations**

head control (192.168.1.160) time adjust successful (25.03.2022 10:27:32)

Every configured station will be shown as one entry in the list.

On the left side the symbols shows the current state of the station:

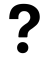

time adjust was not executed yet

 $\bullet$ .

time adjust is currently executed

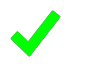

time adjust was executed successfully

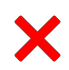

time adjust was not successful

Next to the status symbol the name and IP address is shown in the first line and the current state or last result as well as the last time of the time adjust in the second line. Further information about the current state can be found in the diagnosis dialog.

On the right side of the entry there are a few symbols which allows you to mange the station:

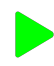

enable automatic time adjust

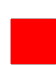

disable automatic time adjust

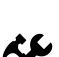

show or change settings of station

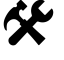

remove station

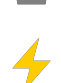

execute time adjust manually

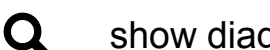

show diagnosis information of station

Stations where the automatic time adjust is disabled are colored with a light gray background color.

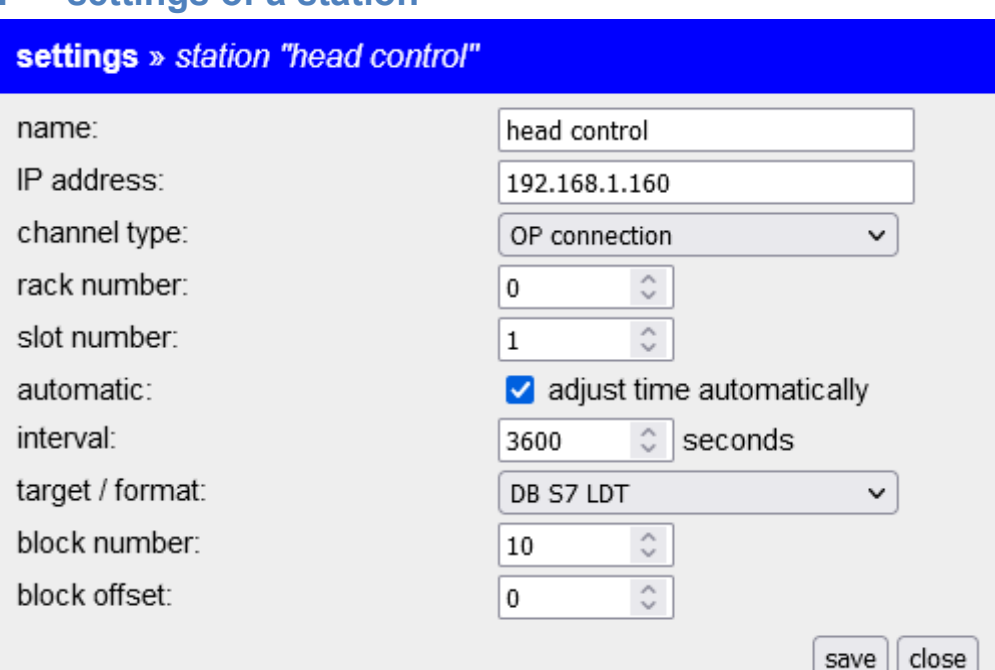

# **4.3.4.2 settings of a station**

If you add a new station or open the settings of an existing station a dialog with the following parameters will be shown:

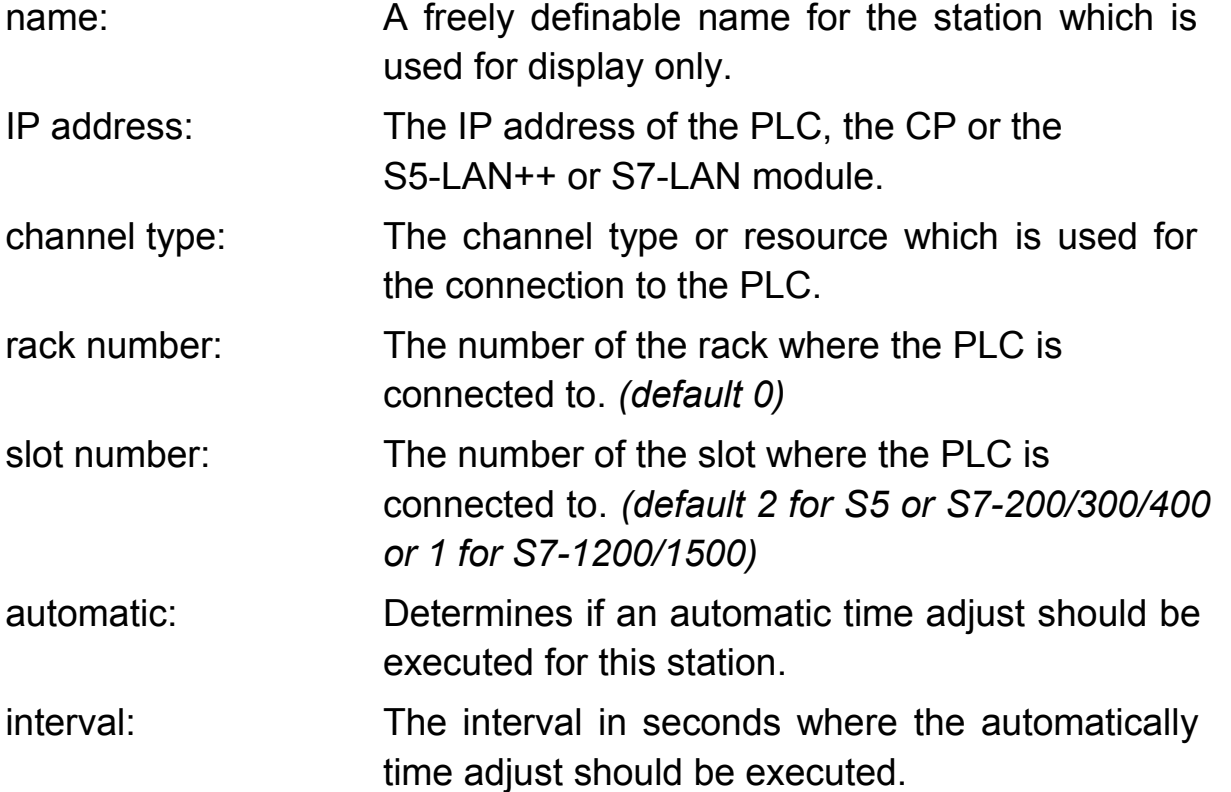

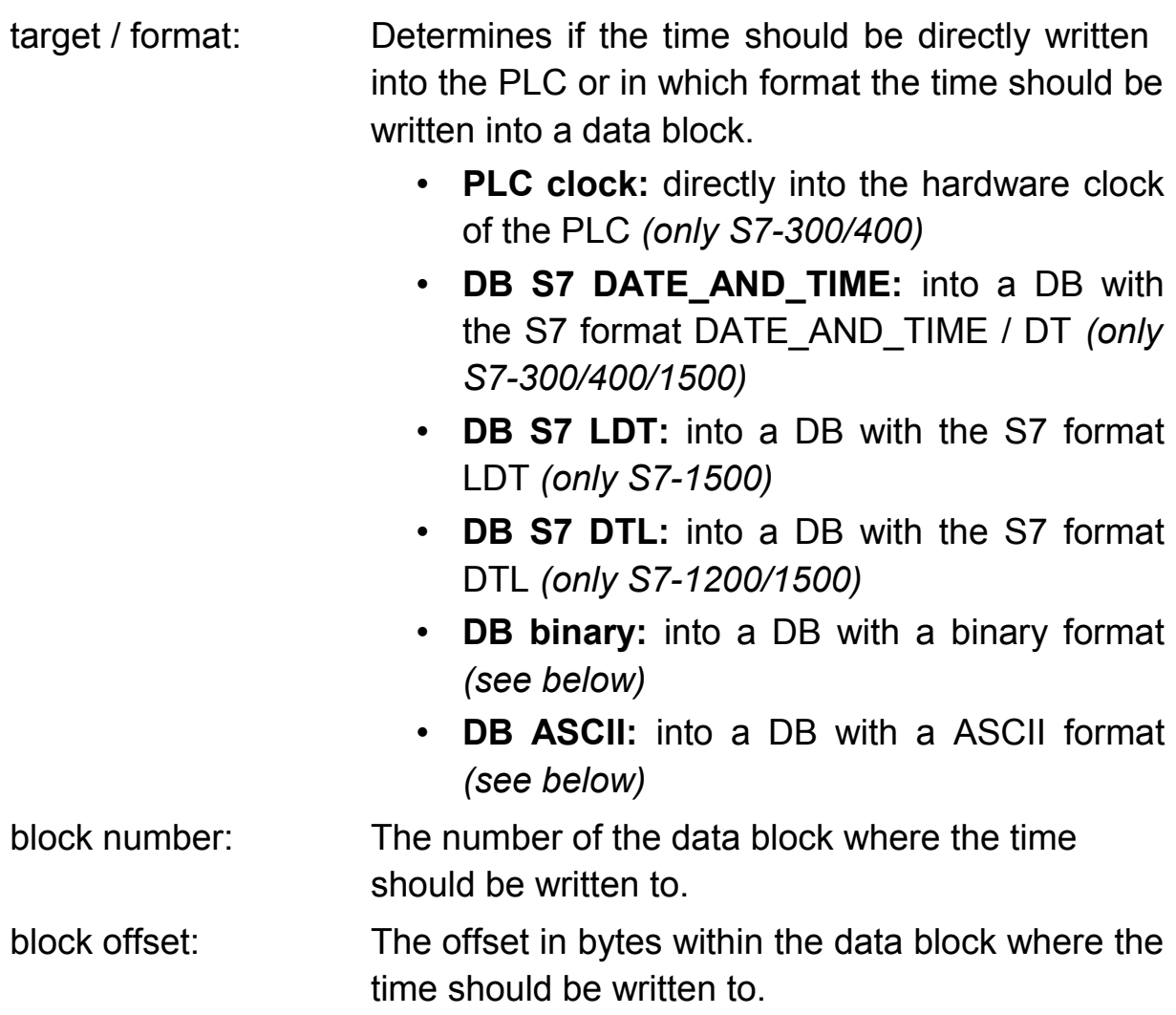

If you want to submit the changes you will have to click on the "submit" button. When you click on the button "close" all inputs will be discarded.

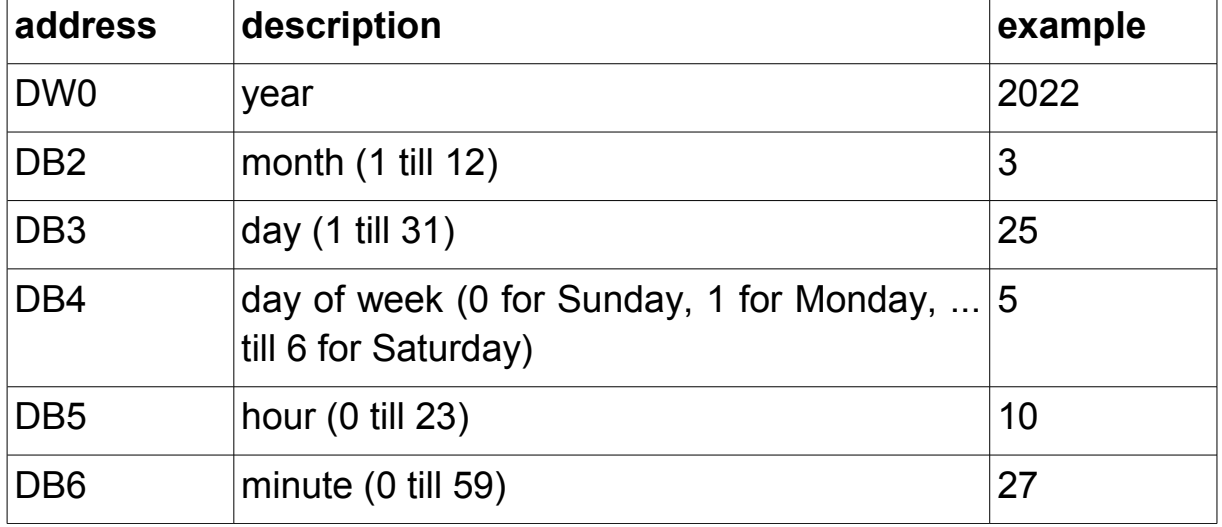

## **structure of format "DB binary"**

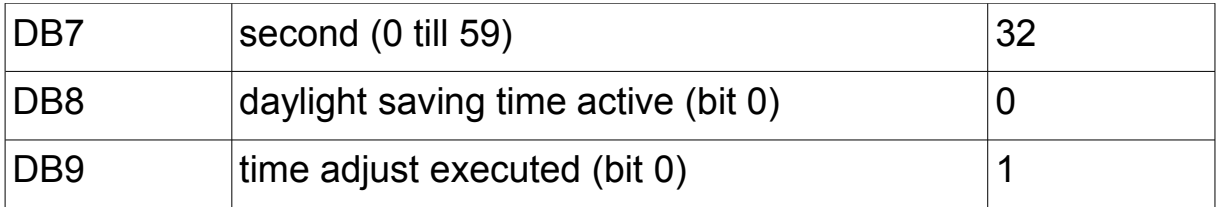

# **structure of format "DB ASCII"**

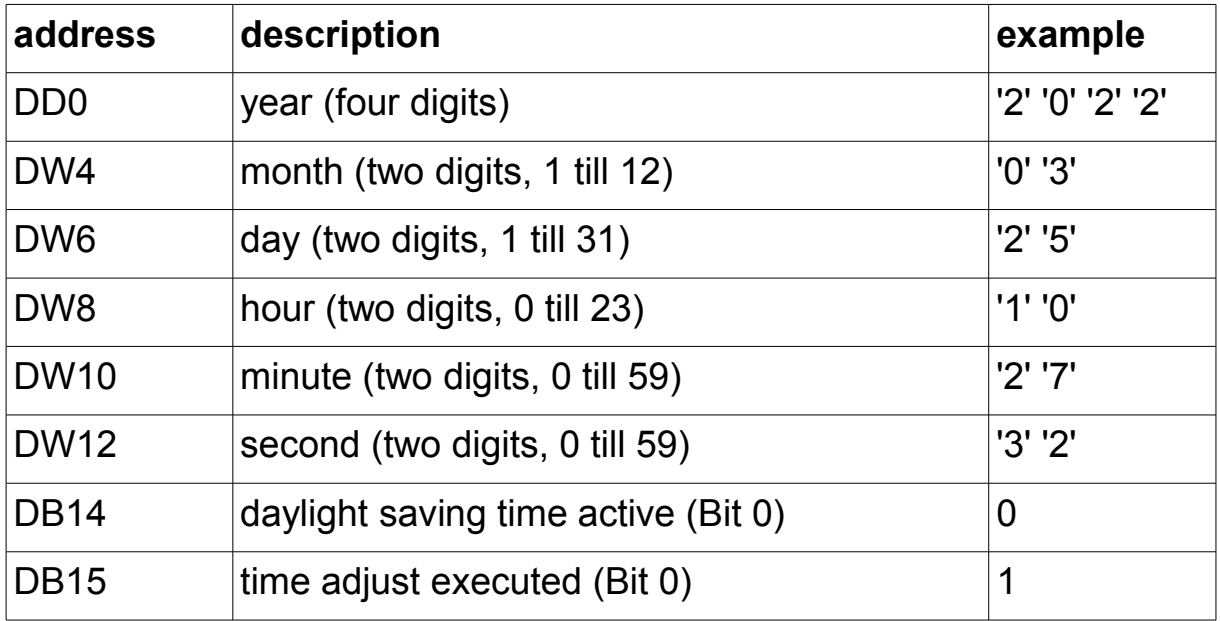

### **Hint:**

The bit "time adjust executed" within the formats of "DB binary" and "DB ASCII" can be used from the PLC to determine if the CONNECT device has updated the data block. For this the PLC needs to reset the bit as soon as the data has been read.

# **4.3.4.3 diagnosis of a station**

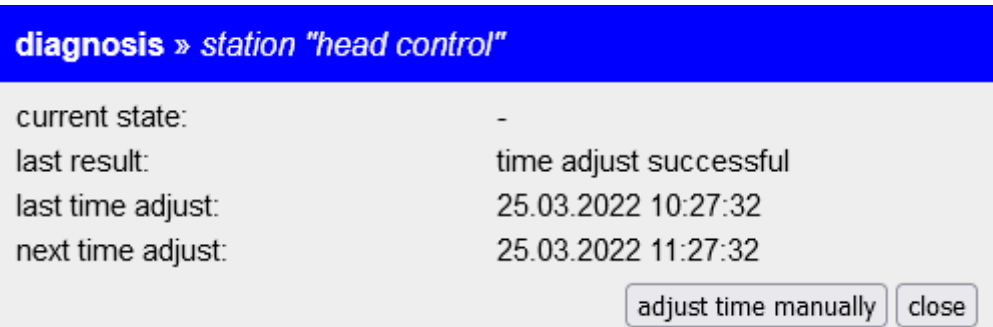

When you open the diagnosis of a station a dialog will be shown with the following information:

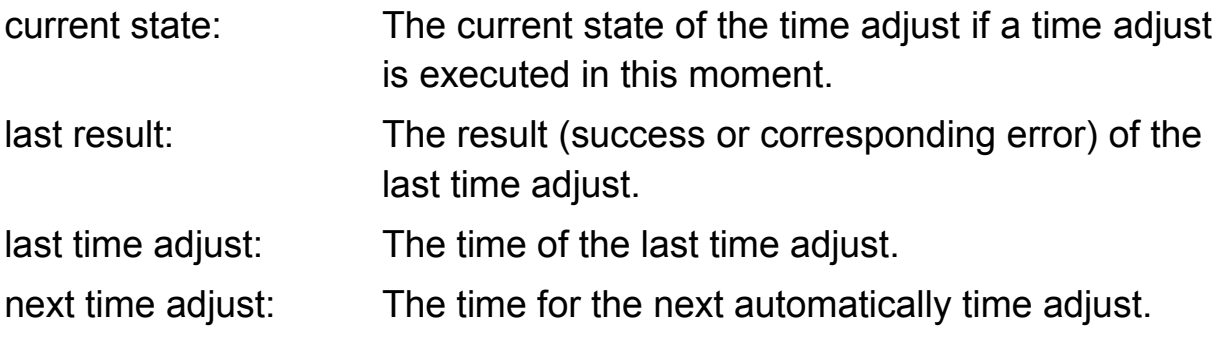

With the button "adjust time manually" you can trigger a time adjust for this station manually. This button has the same effect as the symbol in the list.

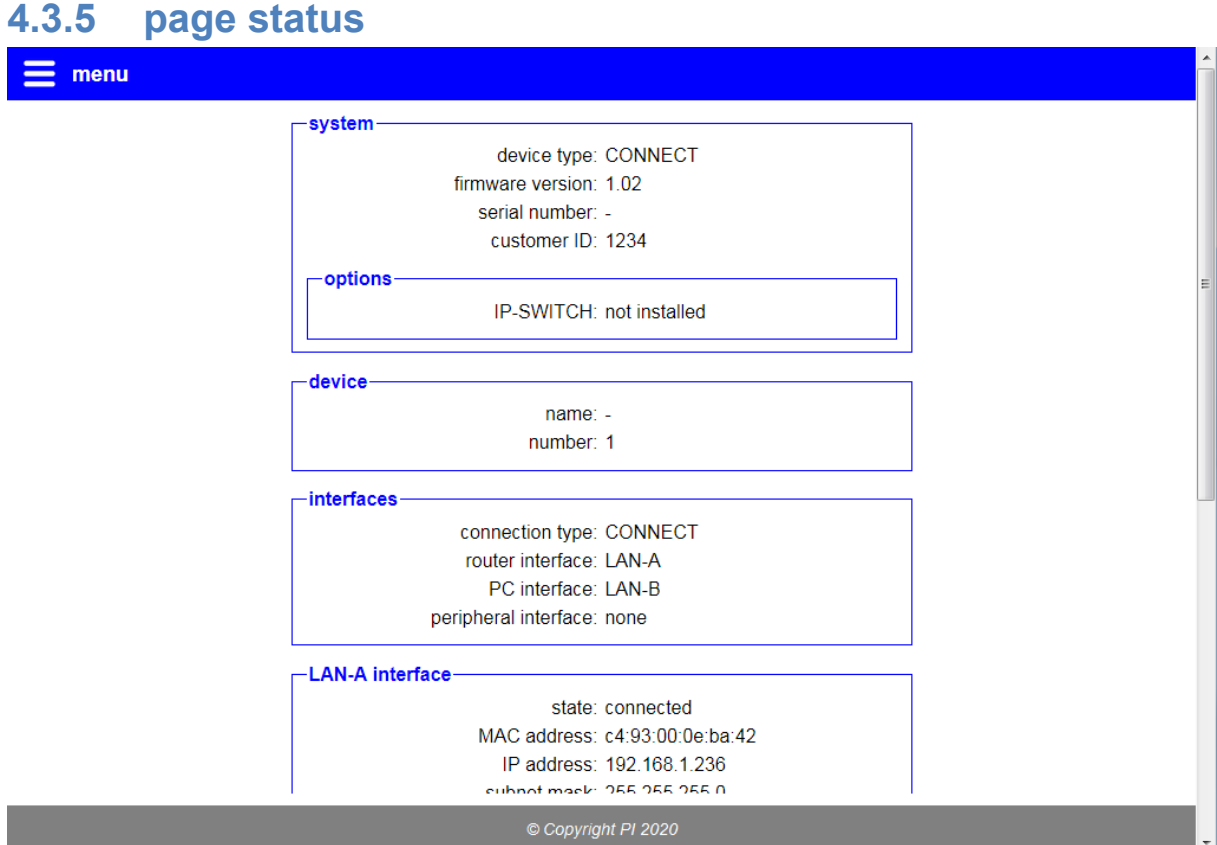

The page "status" show different status information about the device as well as information about settings and network interfaces from the device. This information can be helpful e. g. if you want to check if a LTE or WLAN connection exists and how good the signal level is. Furthermore the information on this page can be helpful for the support if you have any problems with your device.

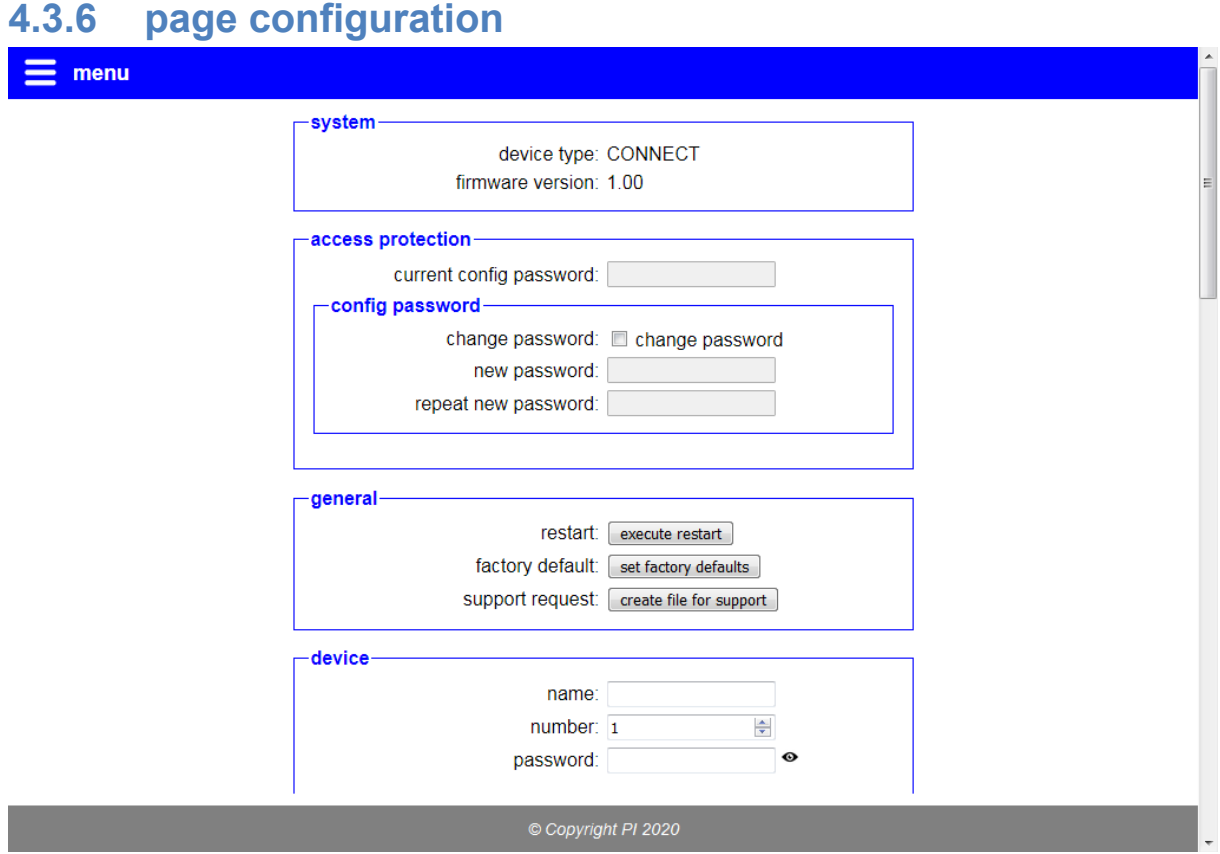

On the configuration page (menu item "configuration") you have the possibility to set various settings. This allows you to configure the device as needed for your usage. The configuration settings are divided in groups and described in the next points in more detail.

# **Hint:**

Depending on your device type, the installed options and configuration not all groups or settings may be available.

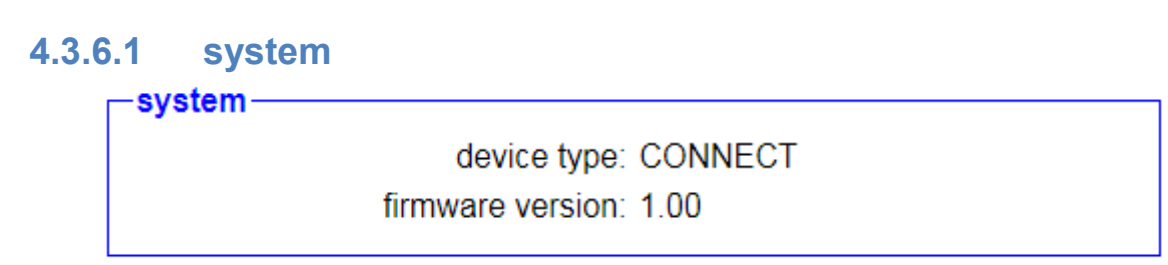

The group "system" shows some information about the device. Here you cannot change anything. The update of the firmware or software can be done on the page "firmware update" or "software update".

## **4.3.6.2 access protection**

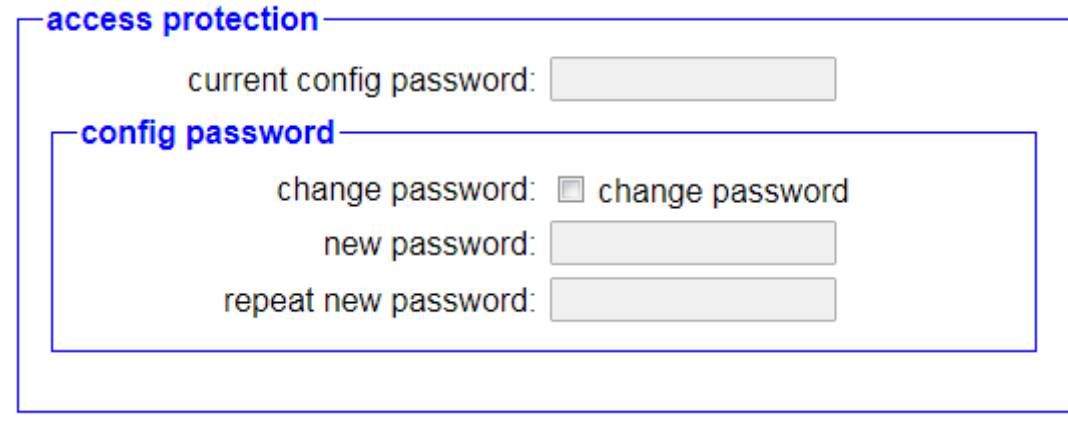

Within the block "access protection" you have the possibility to configure the password which is needed for accessing the web interface of the device. If you want to change the password you have to enable the "change password" box and enter your old password into the field "current config password". This is used a verification. Next you have to enter your new password into the two text fields. The repeated input is for your own safety, to reduce the risk of typing errors.

#### **Hint:**

An empty password as it is set on factory defaults means that you can access all pages without getting a password prompt.

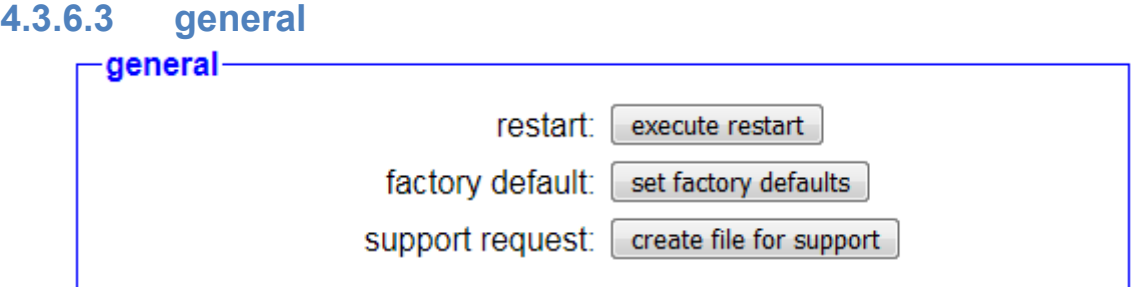

Within the area "general" you can execute a restart of your device or set it back to factory defaults. Therefore you only need to click on the corresponding button and confirm the safety message.

The button "create file for support" can be used for creating and downloading a file in your browser which contains the configuration and status of your device. This data can be useful for the technical support, if you have any problems with your device.

### **Important:**

If you set your device to factory defaults all settings of the device will be lost. This means the commissioning process have to be done again before the first use of the device.

#### **4.3.6.4 device**

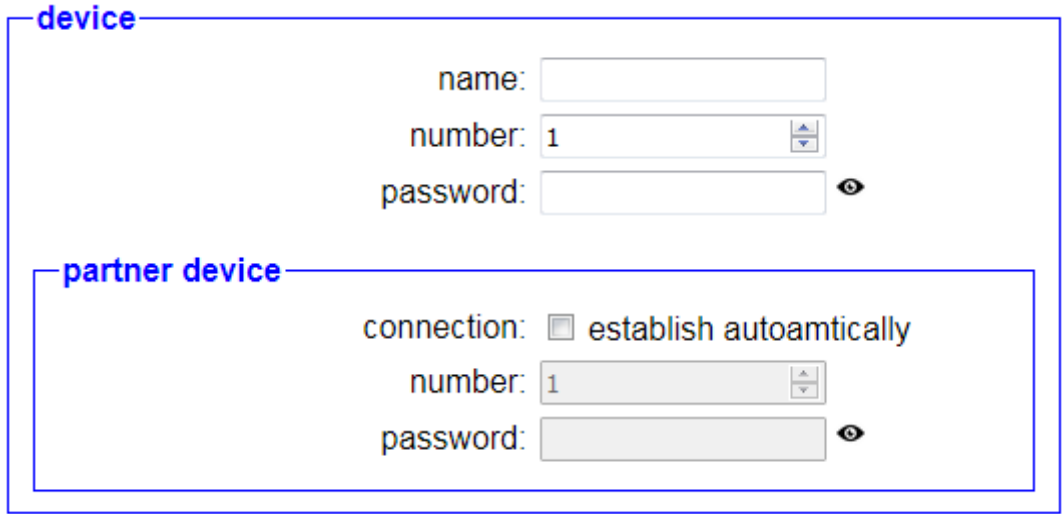

The group "device" contains some general settings about the networking of your device within your CONNECT cloud:

# name: The name of the device, which is only used for an easier identification of the device.

number: The unique number of the device.

password: The password of the device, which is needed to establish a connection to this device.

Within the subordinate block "partner device" you can configure an automatic connection to one of your other devices from your CONNECT cloud:

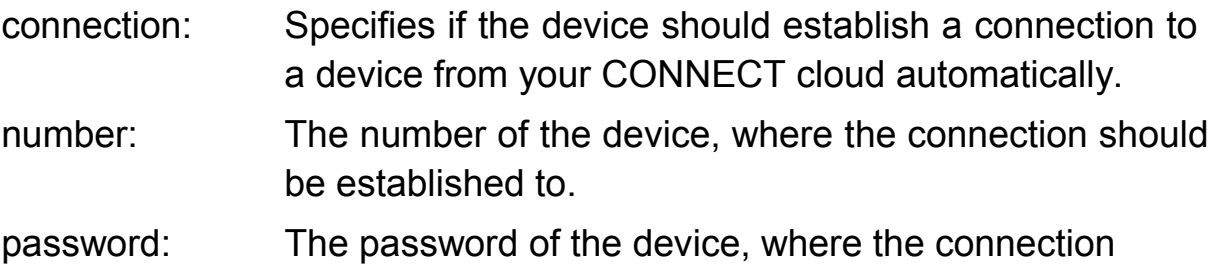

should be established to.

#### **Important:**

Every device needs an own unique number. The usage of the same number on multiple devices is not possible.

## **4.3.6.5 date and time**

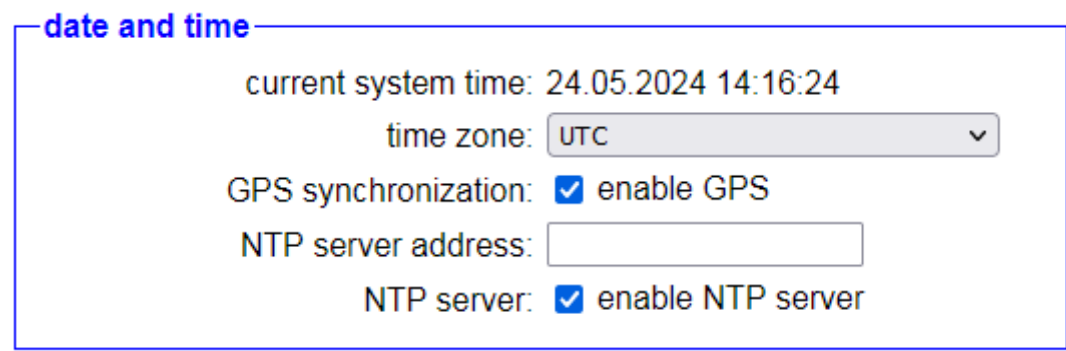

If the option TimeServer is installed on your device you can configure the settings for the system of the device within the block "date and time":

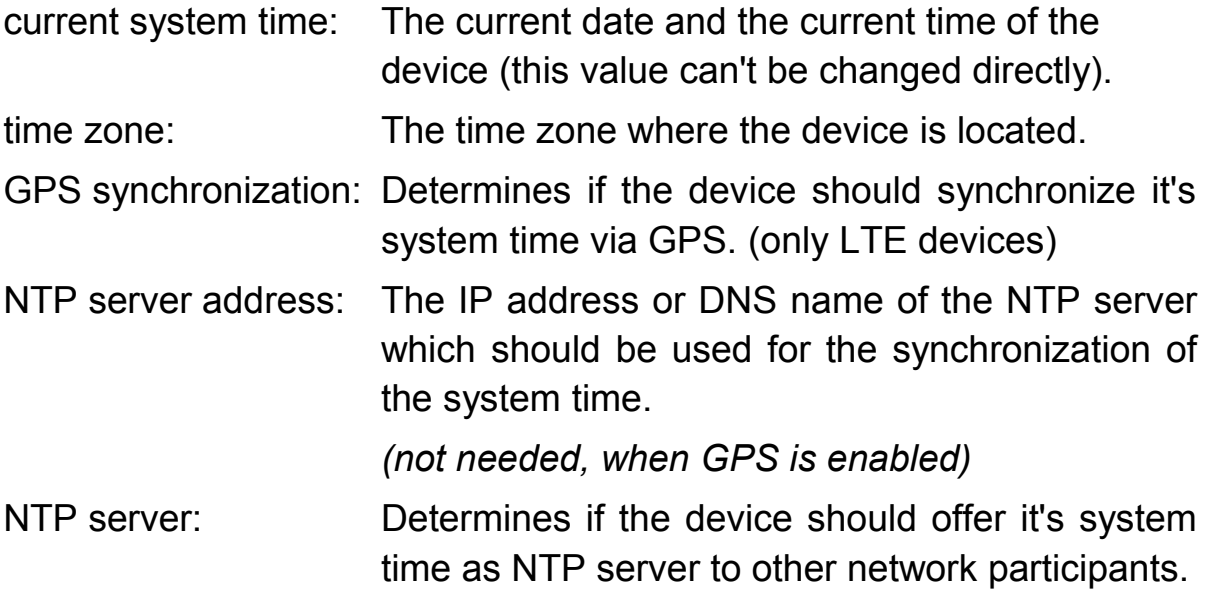

#### **Hint:**

On the NTP protocol the UTC time, thus without the time zone, is used always. If needed you will have to configure the time zone on the devices who query the time from the CONNECT separately.

## **4.3.6.6 interfaces**

The settings within the block "interfaces" differ depending on the within the device installed options. Please do note, that a combination with multiple options is also possible.

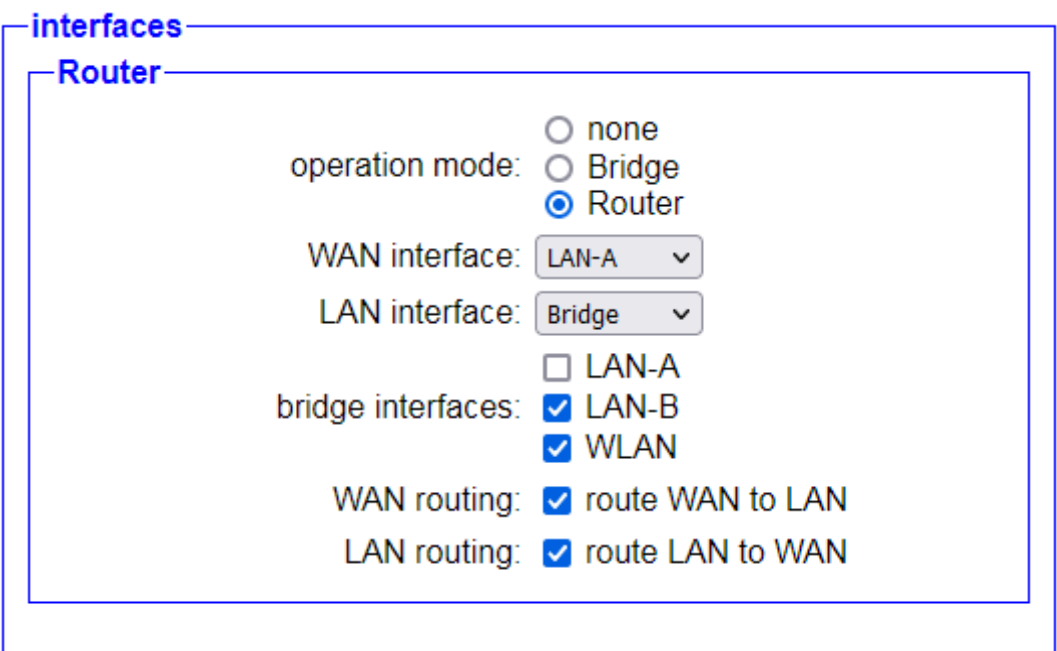

If the option Router is installed on your device you can configure the operation mode as well as the usage of the network interfaces within the subordinated block "Router":

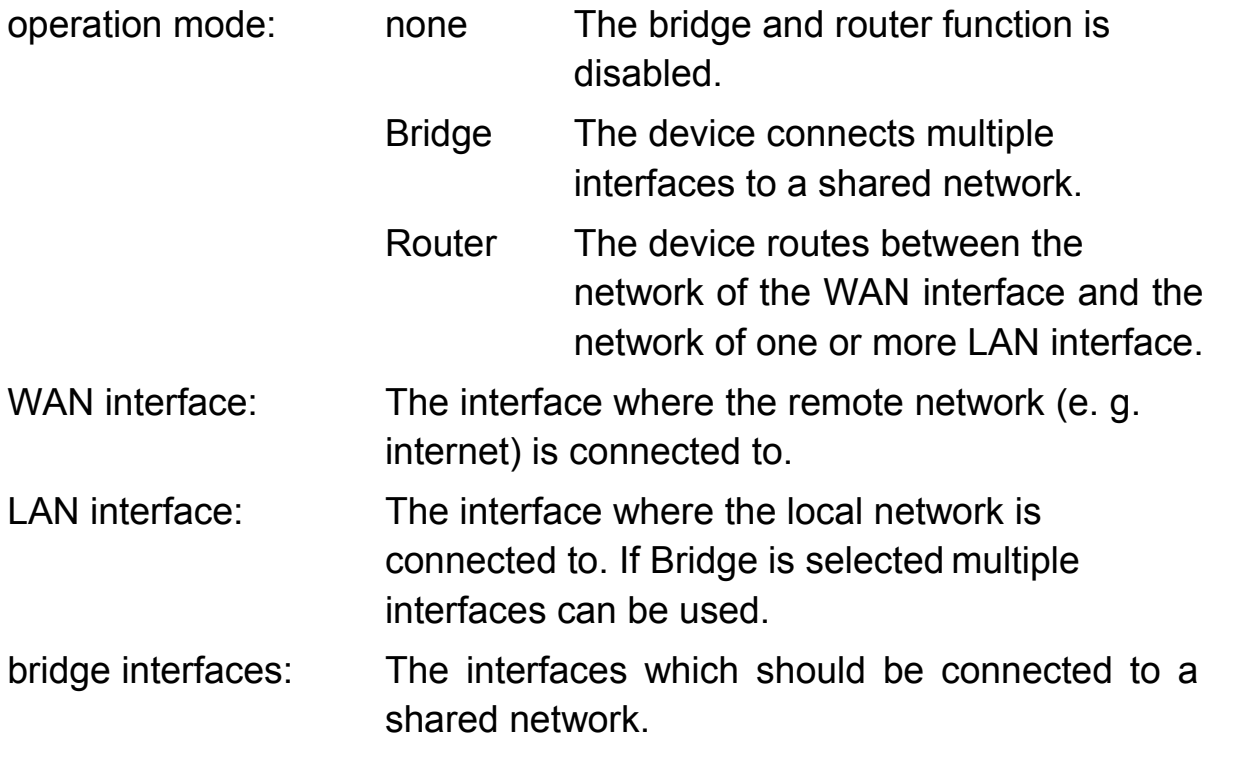

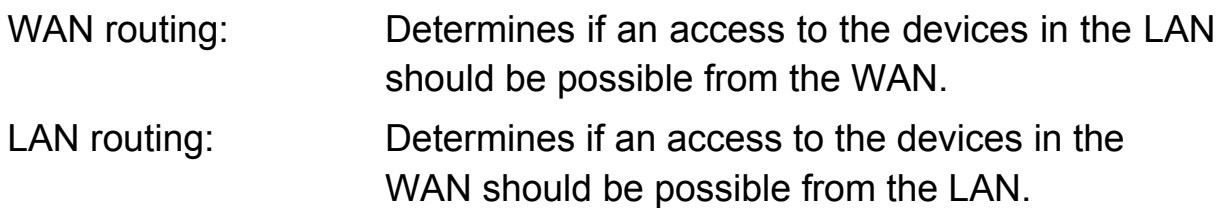

## **Important:**

The WAN and LAN interface have to be different.

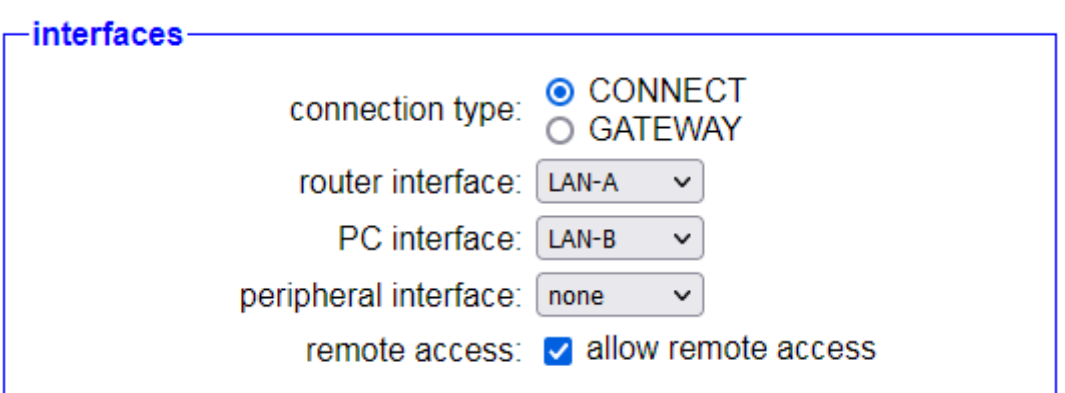

If the option Remote Access is installed on your device you can configure the connection type with the internet as well as the usage of the network interfaces within the block "interfaces":

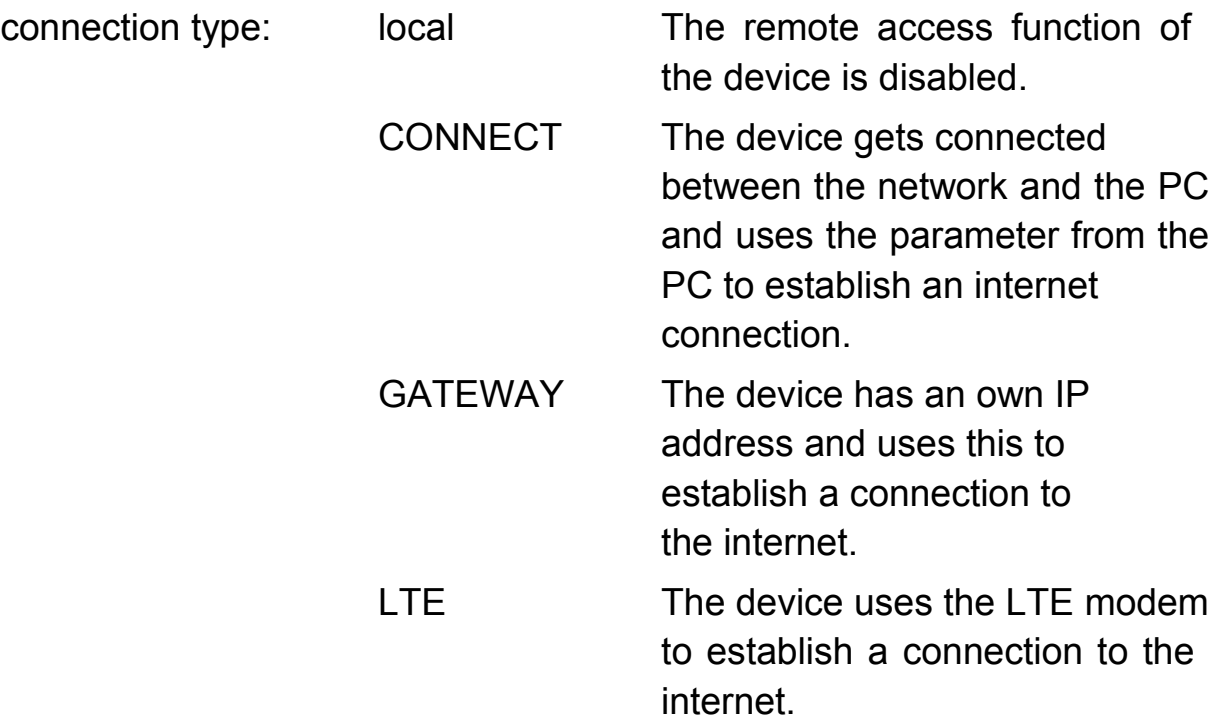

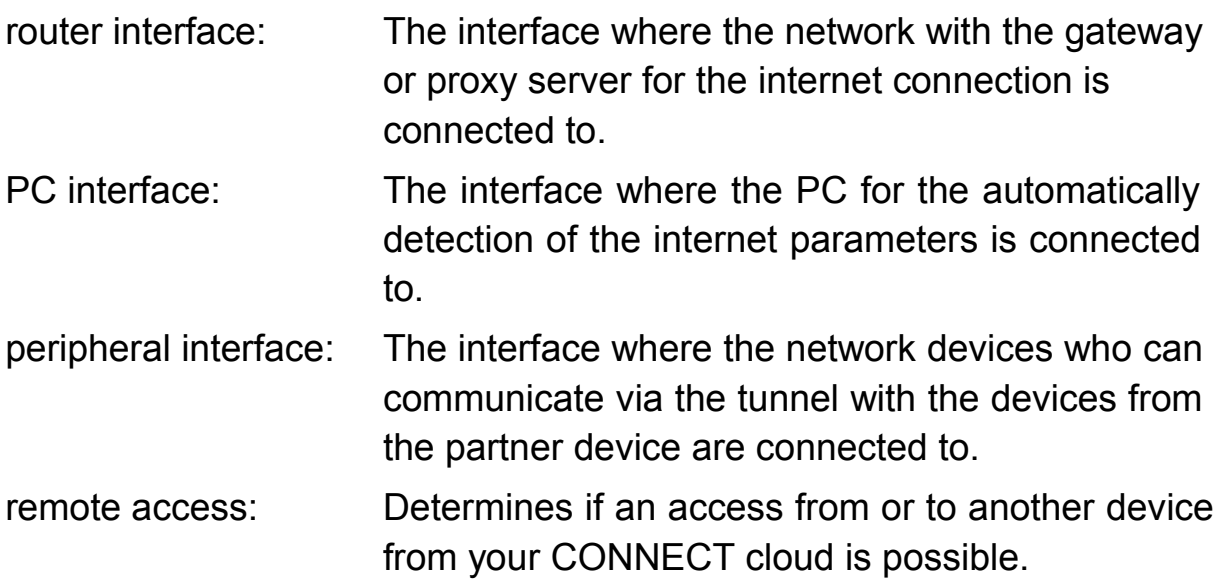

The connection type local is available with installed Router option only. The connection type LTE is available for CONNECT devices with integrated LTE modem only.

## **Important:**

The router and PC interface have to be different. In contrast to this the peripheral interface doesn't have to differ from the router or PC interface.

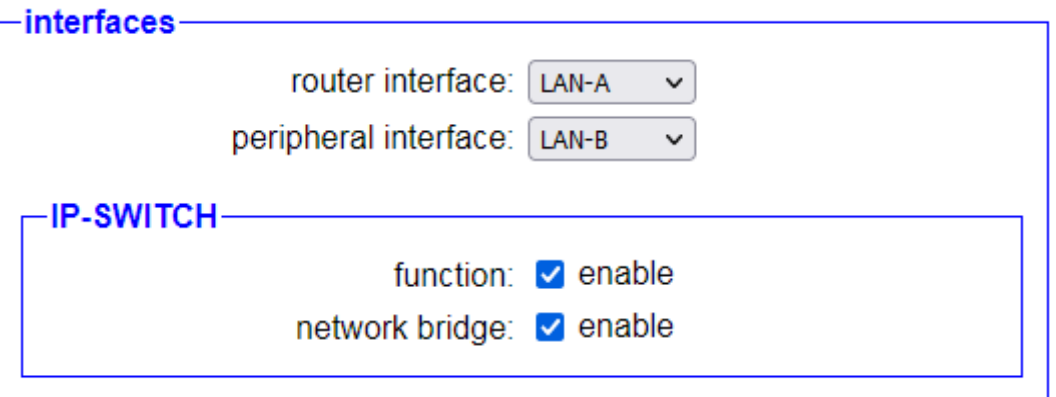

When the option IP-Switch is installed on your device, you first have to specify which interfaces should be used within the block "interfaces":

router interface: The interface where the devices from the network of the peripheral interface can be reached with there translated IP address.

peripheral interface: The interface where the devices which should be reachable from the router interface are connected to.

Furthermore you can configure some general settings for the option within the subordinated block "IP-SWITCH":

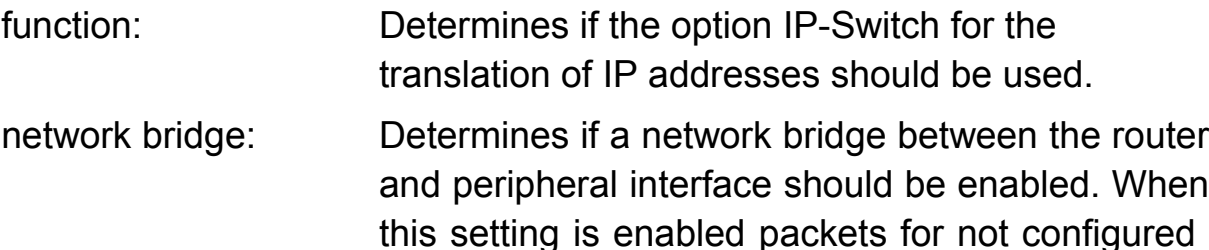

IP addresses will be forwarded without any modification.

#### **Important:**

If the option IP-Switch is used the router and peripheral interface have to be different.

### **4.3.6.7 LTE settings**

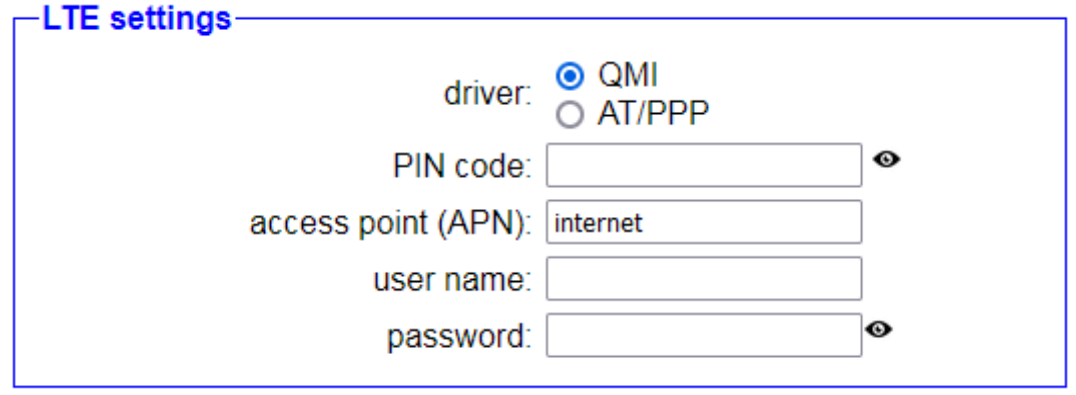

The settings in the group "LTE settings" are used for the network attachment of the integrated LTE modem of the devices CONNECT-LTE, CONNECT-II-LTE and CONNECT-CONTROL:

interface: Specifies if the interface should be used. *(only CONNECT-CONTROL)*

driver: The internally used communication driver between the device and the LTE modem. *(when you have problems with your connection you should switch* 

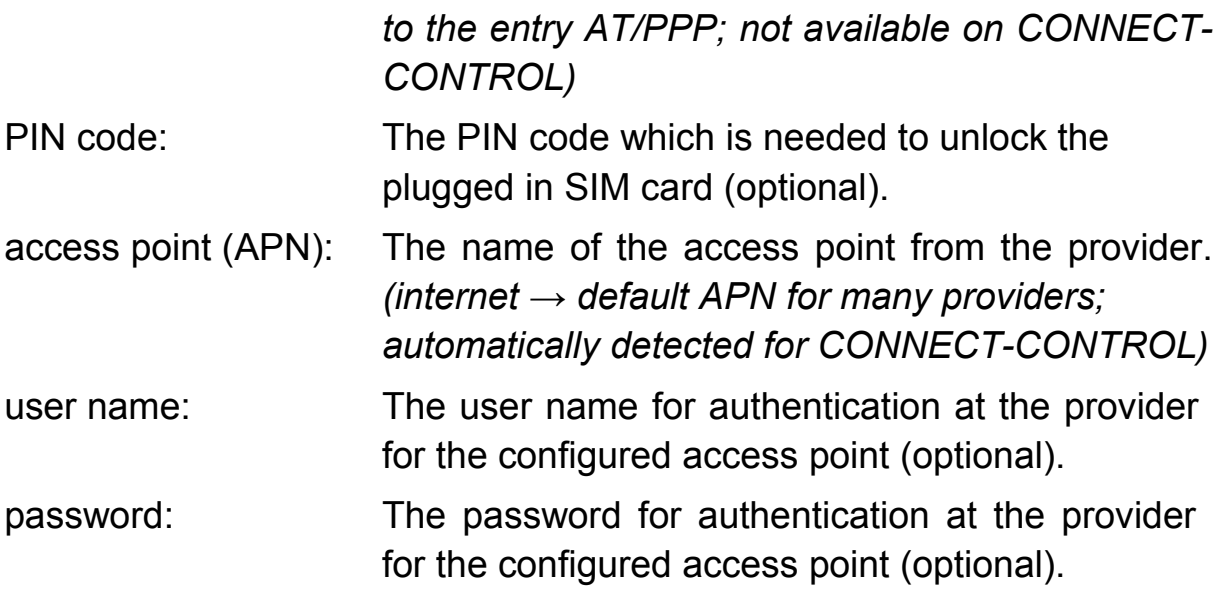

By default the communication driver QMI is used for the LTE modem. If the device is not able to establish an internet connection even when the signal strength is good, we recommend to switch to the driver AT/PPP. If you are using a SIM card from the company Telekom, we generally recommend the driver AT/PPP.

### **4.3.6.8 proxy settings**

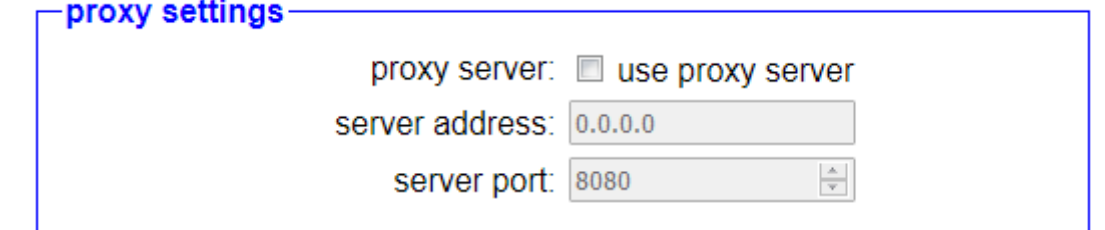

Within the group "proxy settings" you can enable and specify a proxy server which should be used to establish an internet connection :

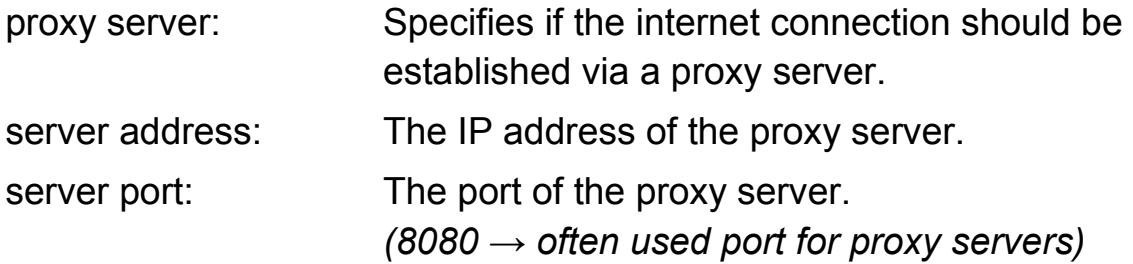

This settings will only be displayed when using the connection type GATEWAY, because otherwise these settings aren't applicable.

## **4.3.6.9 LAN-A / LAN settings**

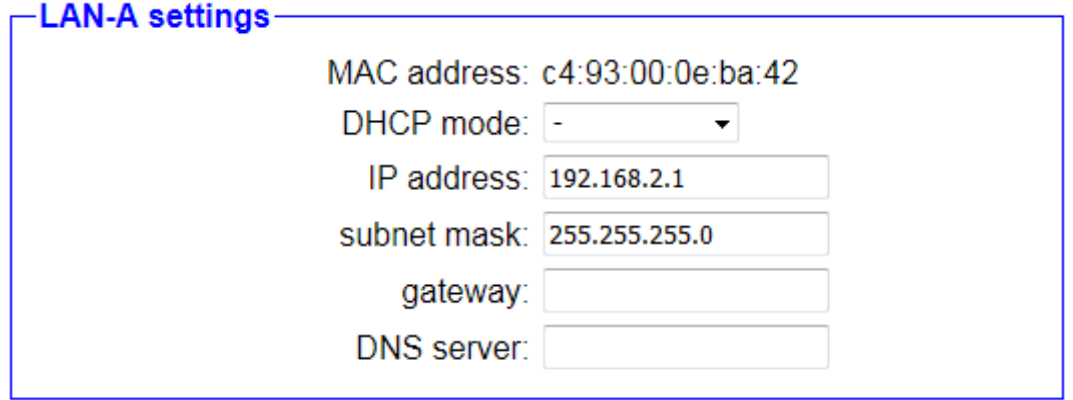

The settings in this group are used for the network attachment and belong to the LAN-A interface (for CONNECT and CONNECT-II) or LAN interface (for CONNECT-CONTROL):

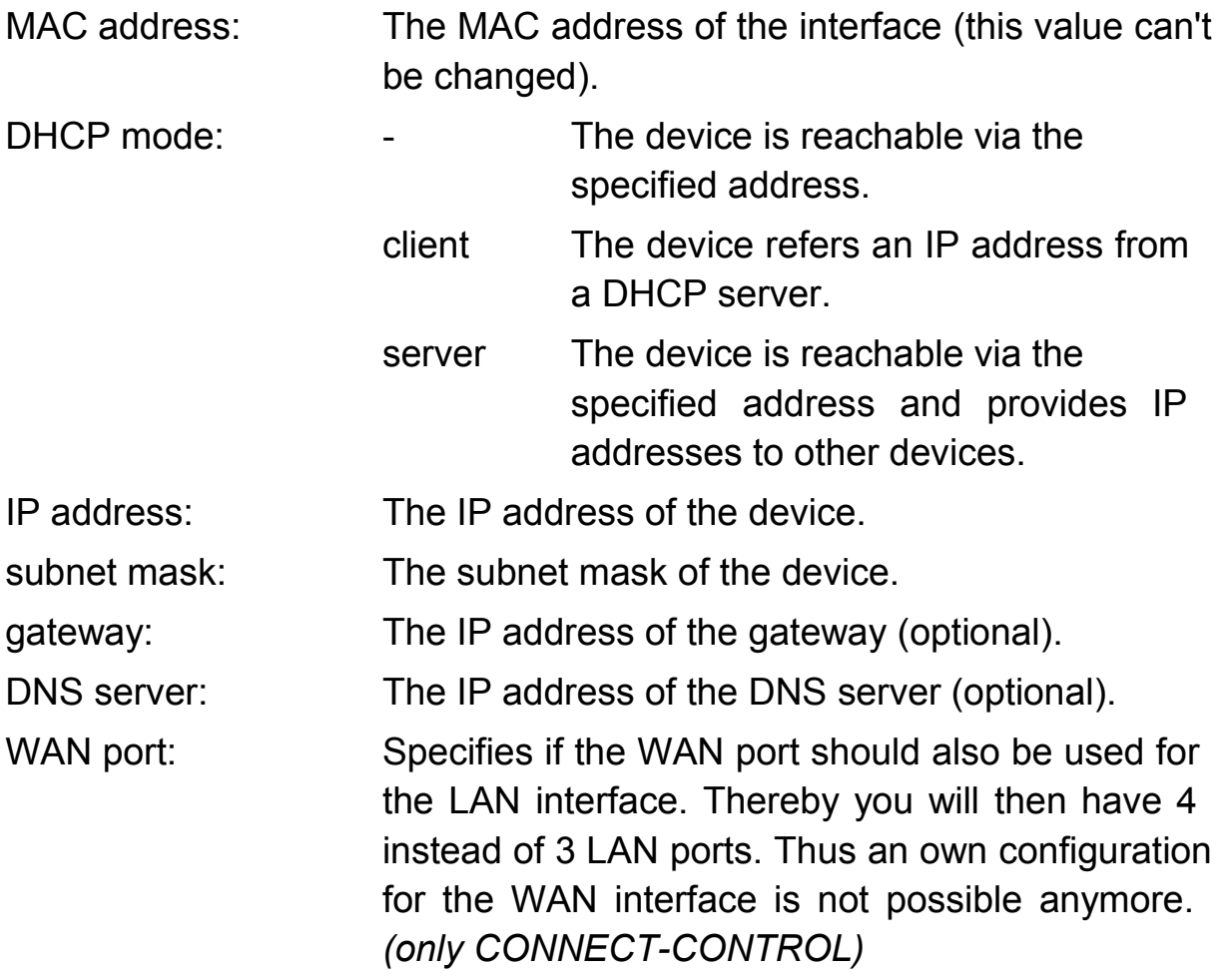

If the web server should not be reachable through this interface, you just have to disable the DHCP mode and leave the fields IP address and subnet mask empty.

#### **Important:**

If the interface is part of the bridge interfaces or the connection type CONNECT is set and this interface is used as router interface, these settings aren't available.

Within the delivery status of CONNECT-CONTROL devices the device offers an own WLAN network. This network belongs to the LAN ports and thus to the settings of the LAN interface.

# **4.3.6.10 LAN-B / WAN settings**

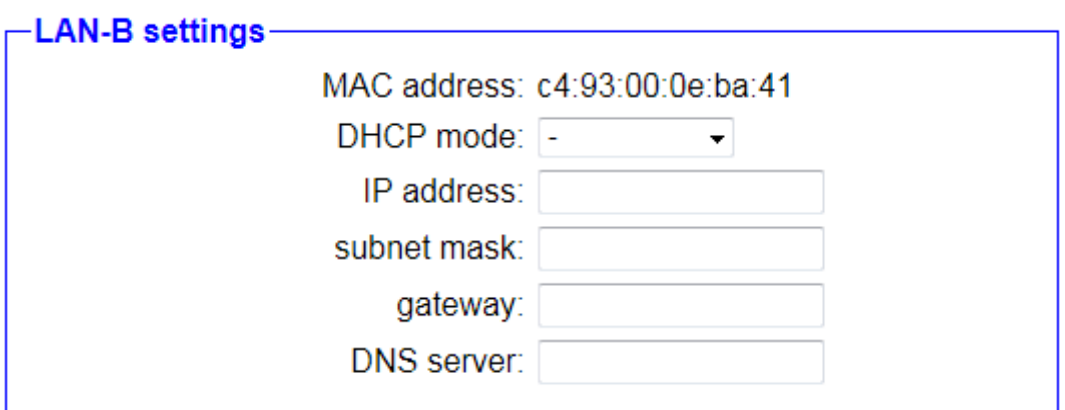

The settings in this group are used for the network attachment and belong to the LAN-B interface (for CONNECT and CONNECT-I) or WAN interface (for CONNECT-CONTROL):

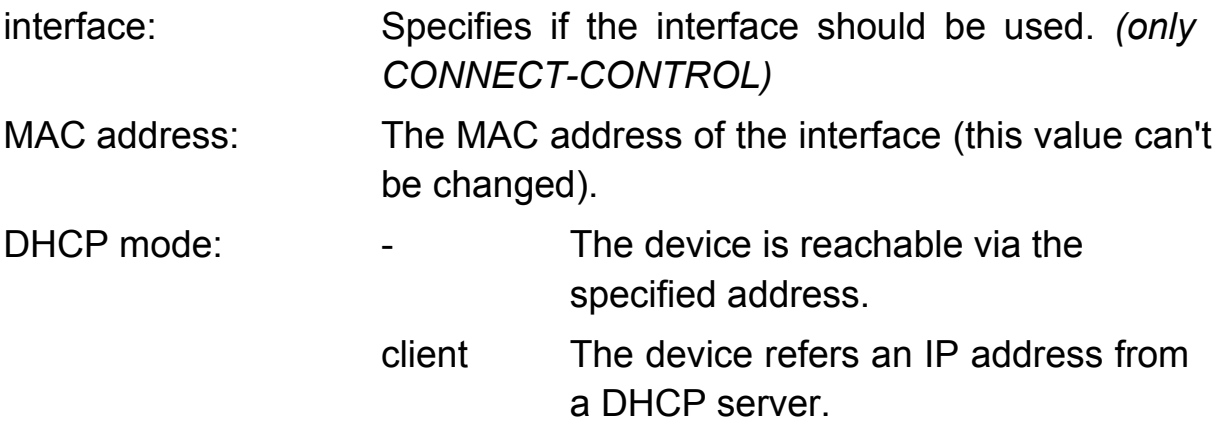

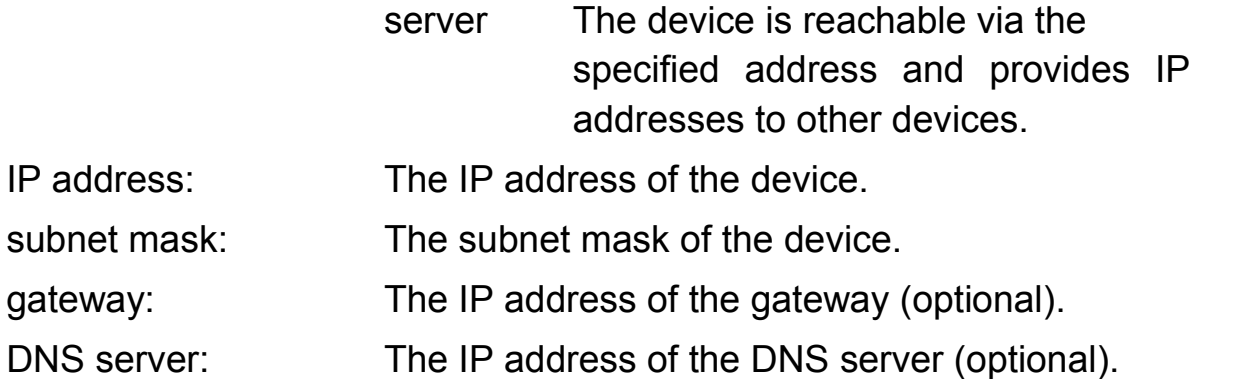

If the web server should not be reachable through this interface, you just have to disable the DHCP mode and leave the fields IP address and subnet mask empty. For CONNECT-CONTROL devices you can also just disable the usage of the interface.

#### **Important:**

If the interface is part of the bridge interfaces or the connection type CONNECT is set and this interface is used as router interface, these settings aren't available. When you have a CONNECT-CONTROL device and activated the option that the WAN port should be used for the LAN interface this settings also won't be available anymore.

# **4.3.6.11 WLAN settings**

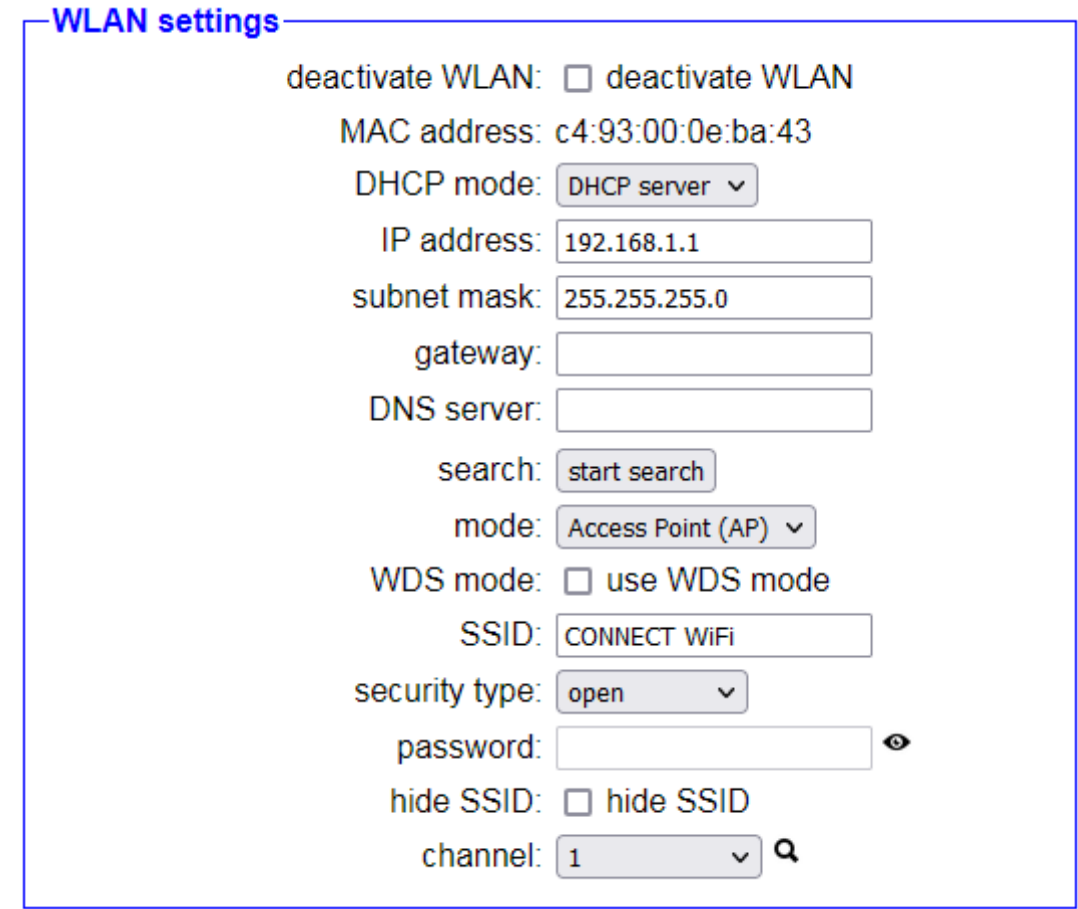

In the group "WLAN settings" you can specify the configuration of the WLAN interface:

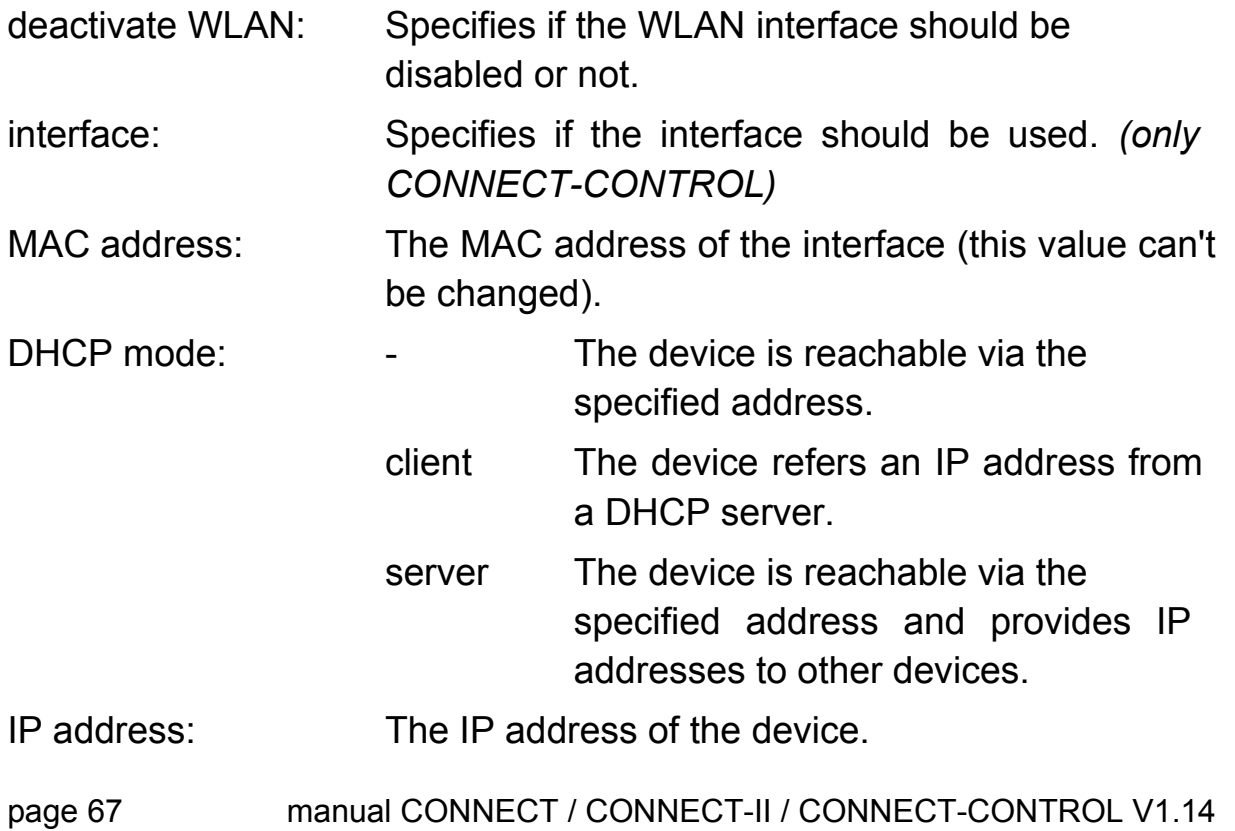

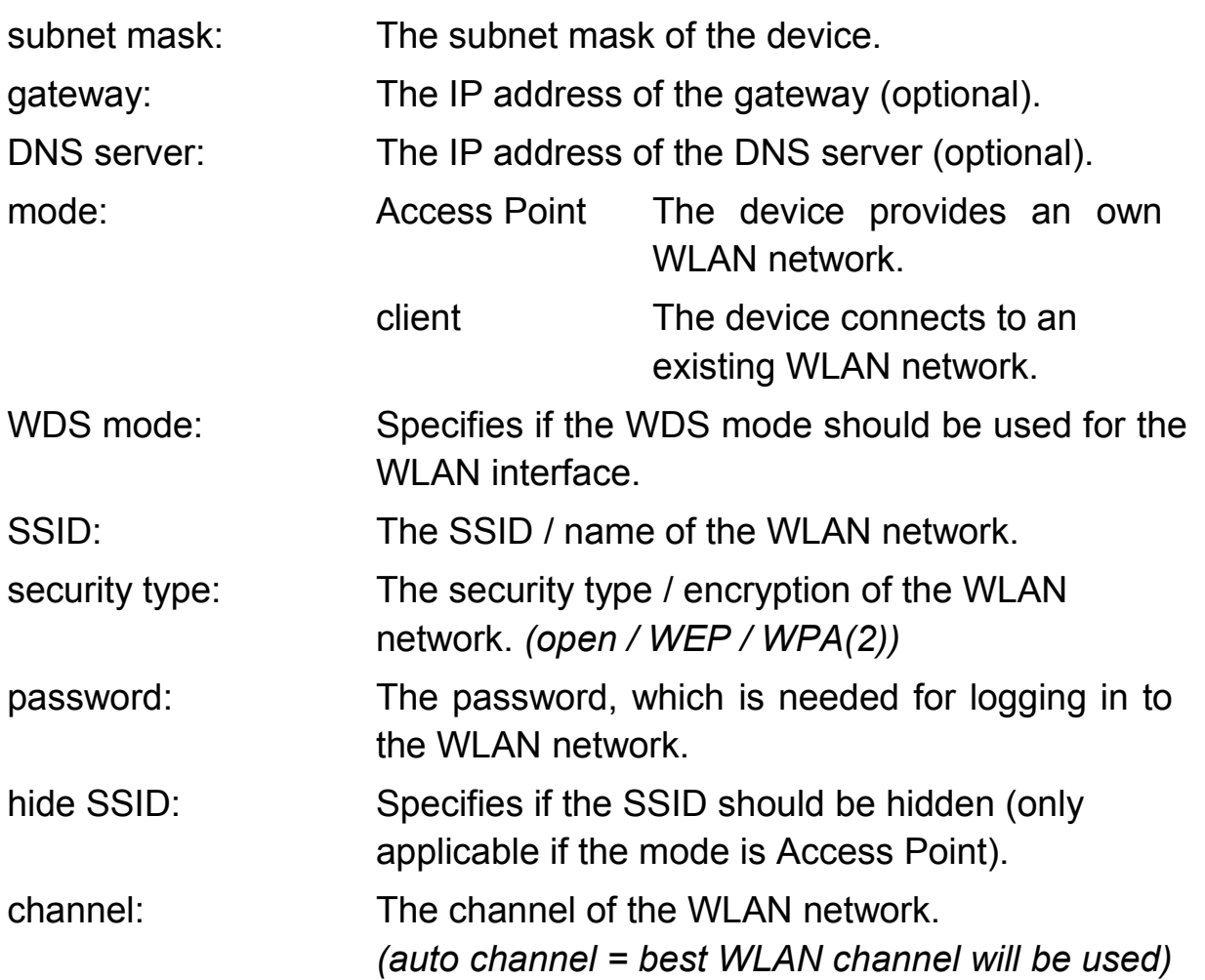

If you are not sure about the settings of your existing WLAN network you can scan for all available WLAN networks. Therefore you just have to click on the button "start search".

The following message should be shown:

search: <sup>3</sup> search is running ...

After a few seconds a list with all available WLAN networks is shown:

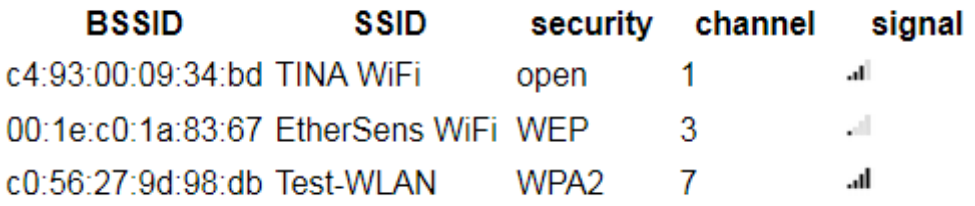

To select the configuration of one of the founded WLAN networks you have to click on the row of the entry in the table. Now all required fields (mode, SSID, security type and channel) are filled in with the information. Of course the password have to be entered manually, if necessary.

If you want to configure your CONNECT device to operate as an Access Point (AP) it can be useful to determine which WLAN channel is least charged. Therefore the device can show you the channel work load. This can be done by clicking on the  $\alpha$  icon behind the channel selection list.

After clicking on the search icon a load symbol will appear instead. A few seconds later the channel work load is determined and shown in a table. This should look similar to the following:

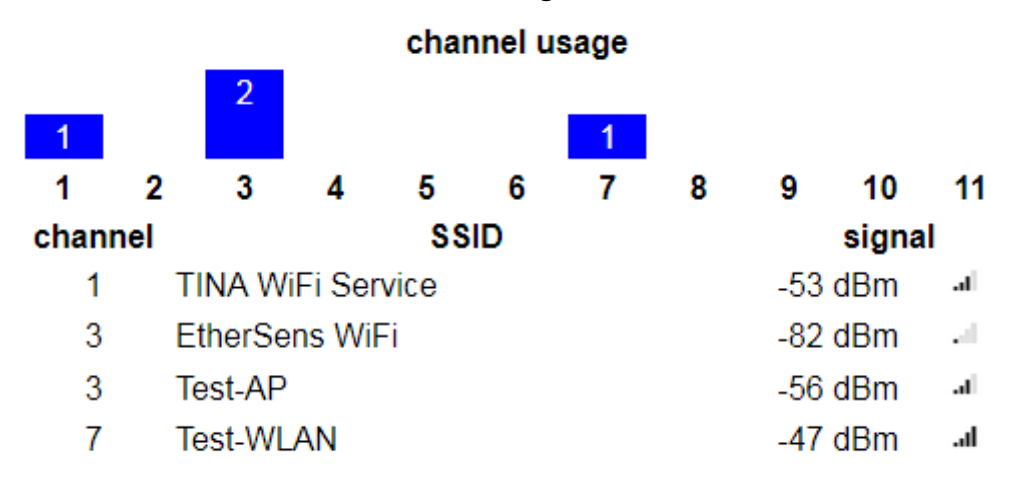

# **Hint:**

If the web server should not be reachable through the WLAN interface, you just have to disable the DHCP mode and leave the fields IP address and subnet mask empty. For CONNECT-CONTROL devices you can also just disable the usage of the interface.

### **Important:**

If the interface is part of the bridge interfaces or the connection type CONNECT is set and the WLAN interface is used as router interface, the IP settings for this interface aren't available.

The WLAN interface can't be disabled if the interface is used for one of the interfaces from the CONNECT device.

When using the interface as router interface the mode Access Point isn't valid. If on the other hand the interface is used as PC interface the mode client isn't valid.

The WDS mode in the mode Access Point should only be enabled when you are sure that your Access Point supports this mode. Otherwise the device won't be reachable over WLAN anymore.

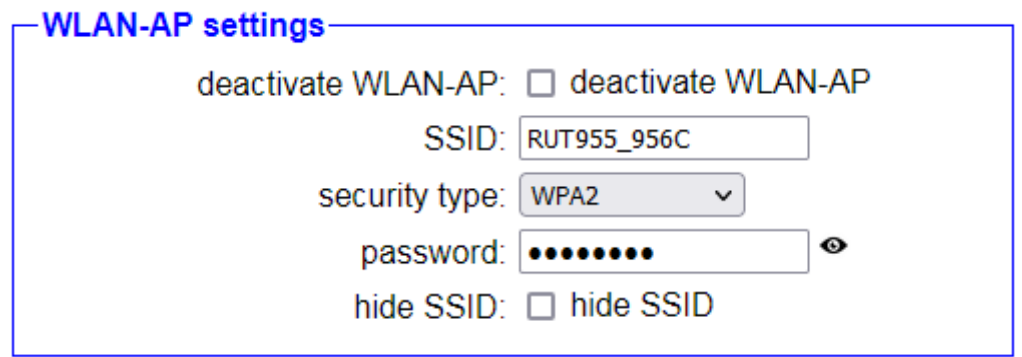

When you have chosen the mode Client within the WLAN settings the subordinate group "WLAN-AP settings" will be shown, where you can configure an additional WLAN network, which is working in the mode Access Point:

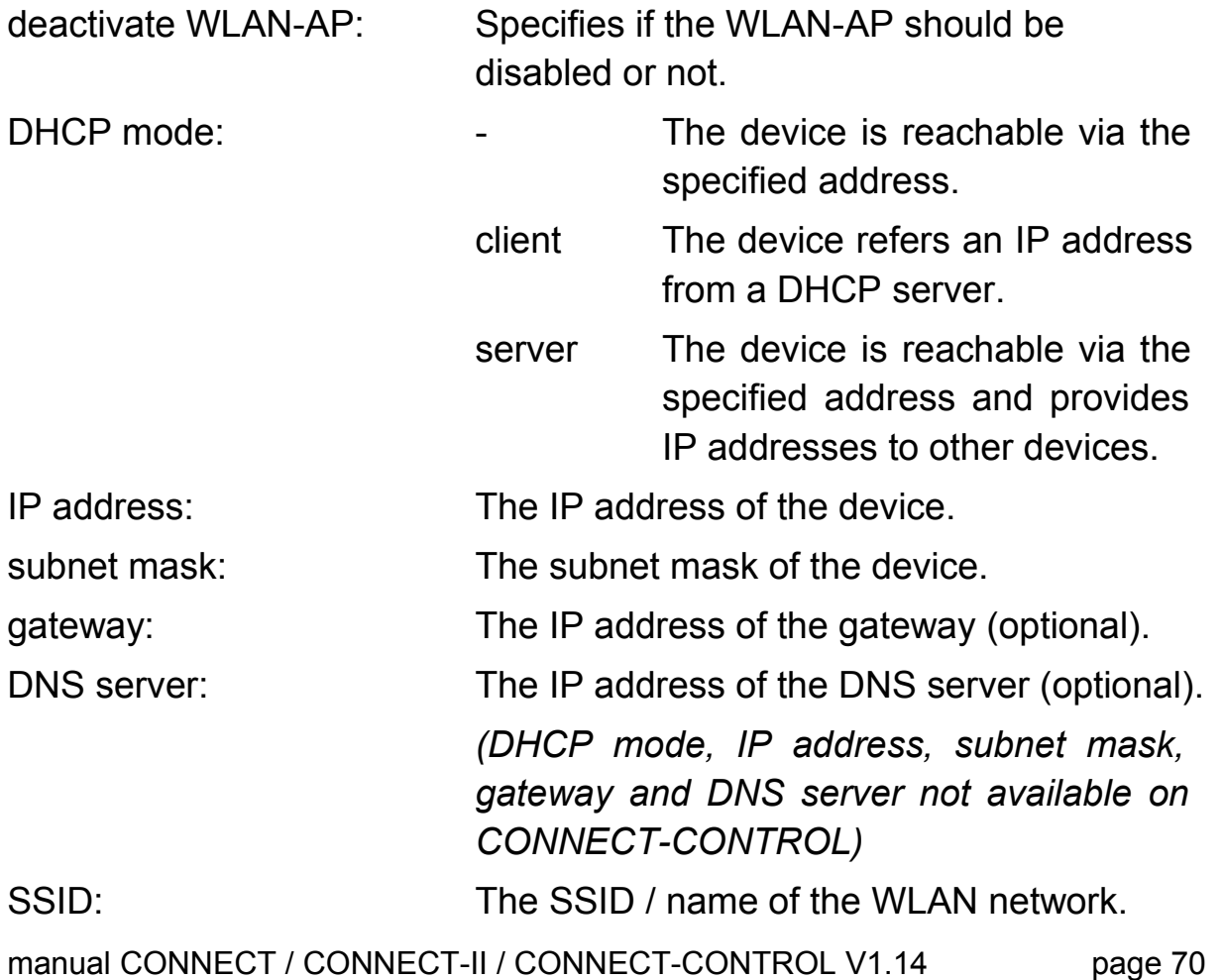

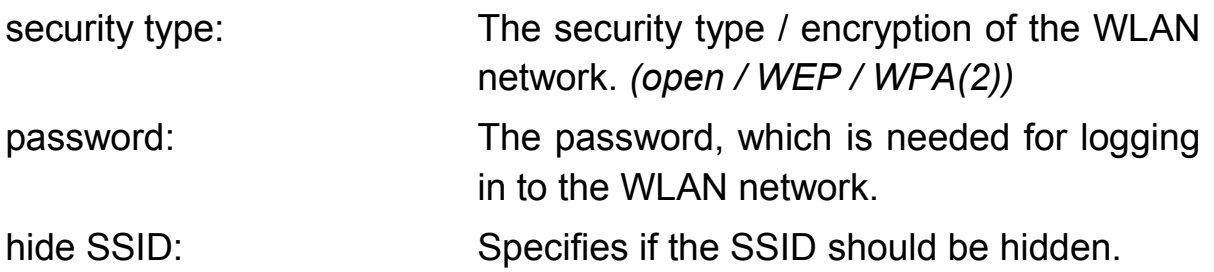

The WLAN and WLAN-AP settings for CONNECT-CONTROL devices are completely independent of each other. Only the global deactivation as well as the configured channel belongs to both networks.

On CONNECT-CONTROL devices the WLAN-AP interface belong to the three LAN interfaces and thus uses the same IP parameter as the LAN interface.

# **Important:**

If the interface is part of the bridge interfaces or the connection type CONNECT is set and the WLAN interface is used as router interface, the IP settings for this interface aren't available.

The WLAN-AP interface can't be disabled if the interface is used for one of the interfaces from the CONNECT device.

The usage of the interface as PC interface is not possible.

Please note, that the network of the WLAN-AP interface is only available if a connection to the network, as configured within the WLAN interface settings, is established.

#### **4.3.6.12 USB-LAN settings**

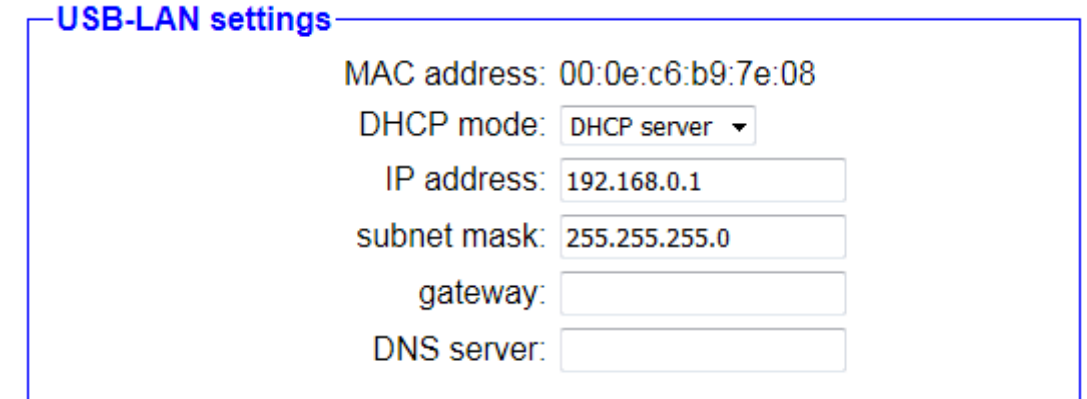

The settings in the group "USB-LAN settings" are used for the network attachment and belong to the LAN interface of the separate available "Ethernet over USB" adapter:

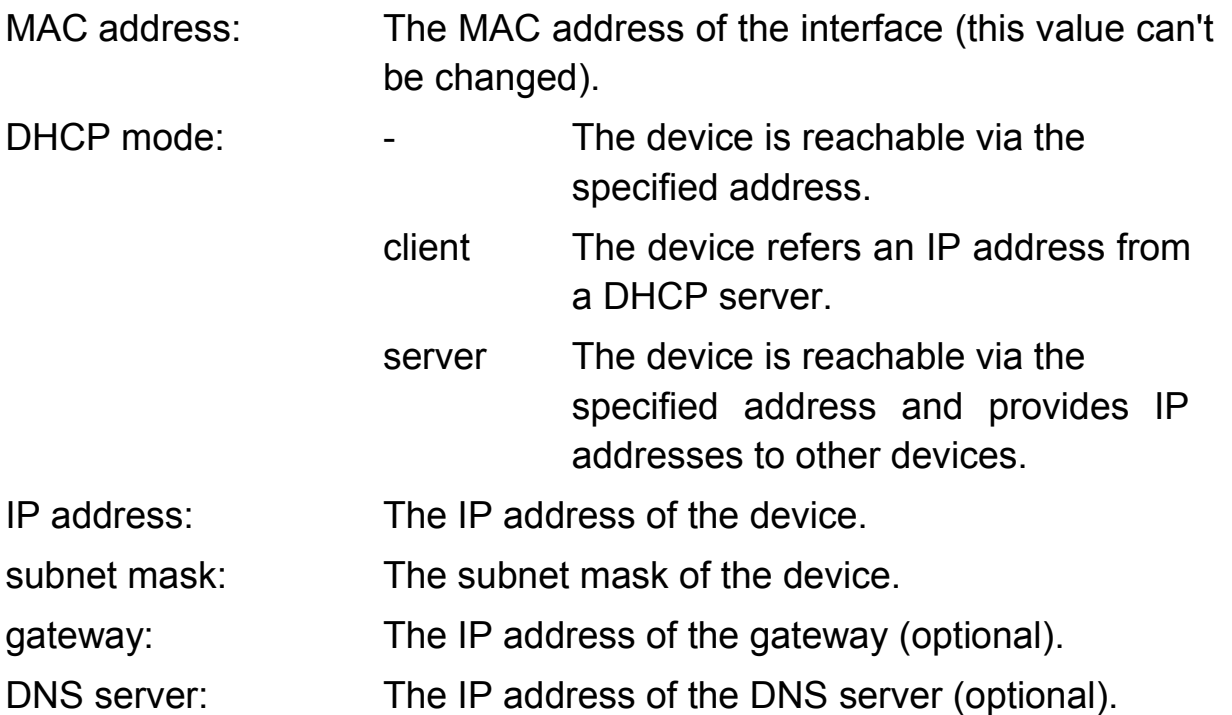

#### **Hint:**

This group is only shown if the "Ethernet over USB" adapter is connected to the device. The adapter have to be bought separately and can only be used for devices in standard version and for CONNECT-II-LTE devices. If the web server should not be reachable through the USB-LAN interface, you just have to disable the DHCP mode and leave the fields IP address and subnet mask empty.
### **Important:**

If the interface is part of the bridge interfaces or the connection type CONNECT is set and the USB-LAN interface is used as router interface, these settings aren't available.

### **Important:**

When changing settings on this page a connection to a partner device and network connections may be reseted. Only do configuration changes when it doesn't disturb the current operation and check the status of the device afterwards. If you are using the connection type CONNECT please note that you have to do a internet communication on the PC, so the CONNECT device can detect the parameters from the PC:

If you want to save the configuration you have to click on the button "submit configuration", which is located at the bottom of the page. Now you should see the following message:

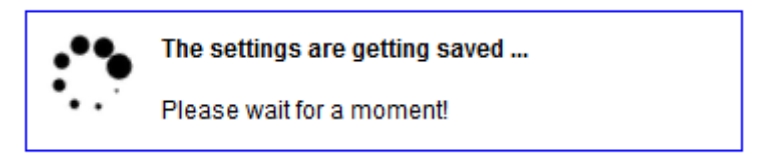

If your device does not respond within the next 5 seconds the following message will be shown:

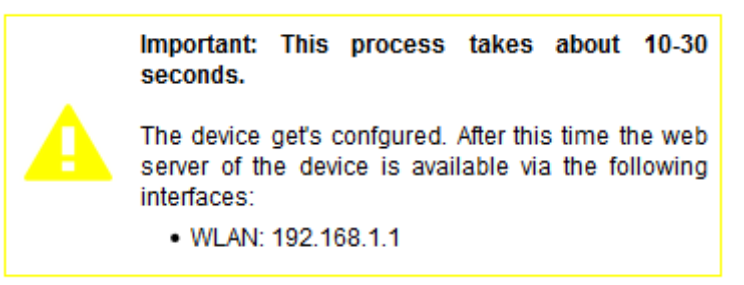

This message indicates that the device is currently not available under the current IP address (e. g. because the IP address, the WLAN network or the operating mode has changed). In the message you will see under which interface and IP address the device will be available in a few seconds. The web page will still try to reconnect to the web page periodically in the background.

If the automatically re-connection does not work within about 1 minute, please check that the computer is connected with the correct interface. Please do also check the WLAN connection and the IP settings of your computer.

### **Hint:**

After the configuration was saved and the device is available again you will be redirected to the start page.

### **Important:**

If you have enabled the DHCP client on the device, no automatically redirection to the start page occurs for this interface, because the IP address of the interface is not known yet.

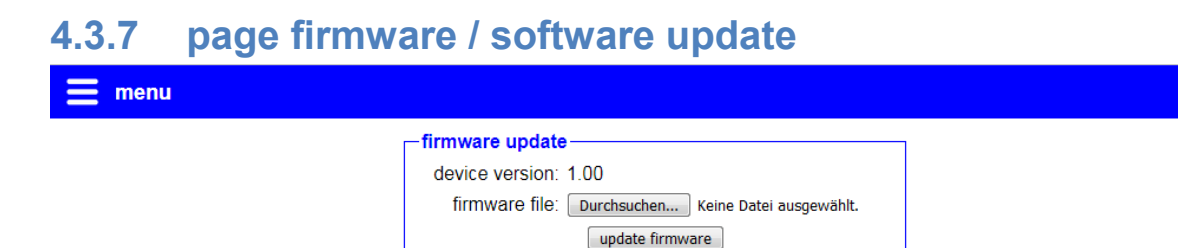

© Copyright PI 2020

If you want to update the firmware or software of your device you should click on the menu item "firmware update" or "software update". On this page you can see your current version of the device and have the possibility to select a file.

After you have selected a firmware file (this is a file with the extension .bin) or software file (this is a file with the extension .ipk) you can click on the button, which will starts the update process. Now you should see the following message:

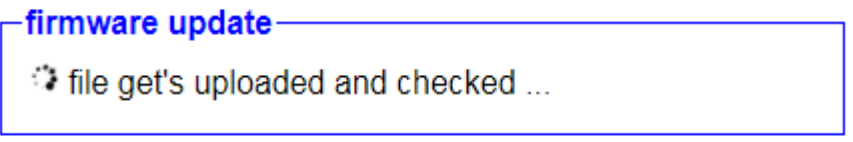

If the file was uploaded and verified as valid firmware or software, you will see the following message:

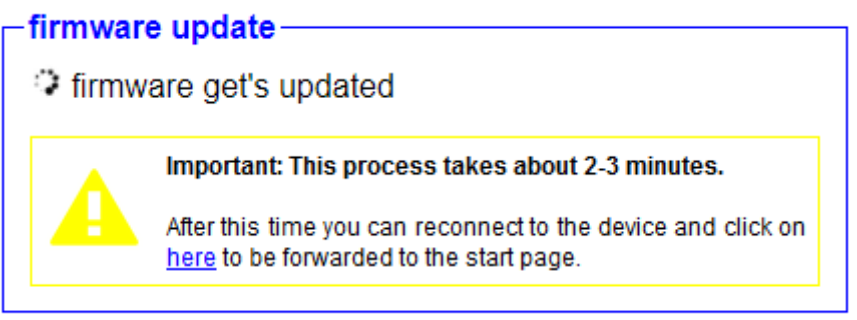

The update process takes about 1-3 minutes. After this time you should reconnect to the WLAN network of your device (if your device doesn't do that automatically). This is of course only necessary if you access the web server via the WLAN interface. When executing a software update on a CONNECT-CONTROL this step is not necessary. Next you should be redirected to the start page automatically. If the forwarding after a firmware update does not work you can click on the link in the text.

# **5 Application notes**

### **5.1 Access to participant via TIA portal**

With the help of your CONNECT device and the TIA portal you have the possibility to access a remote participant like a controller or panel to e. g. execute a diagnostic or transfer a change from remote. If the device on site and your PC is not within the same subnet a message appears, which says that another IP address have to be added:

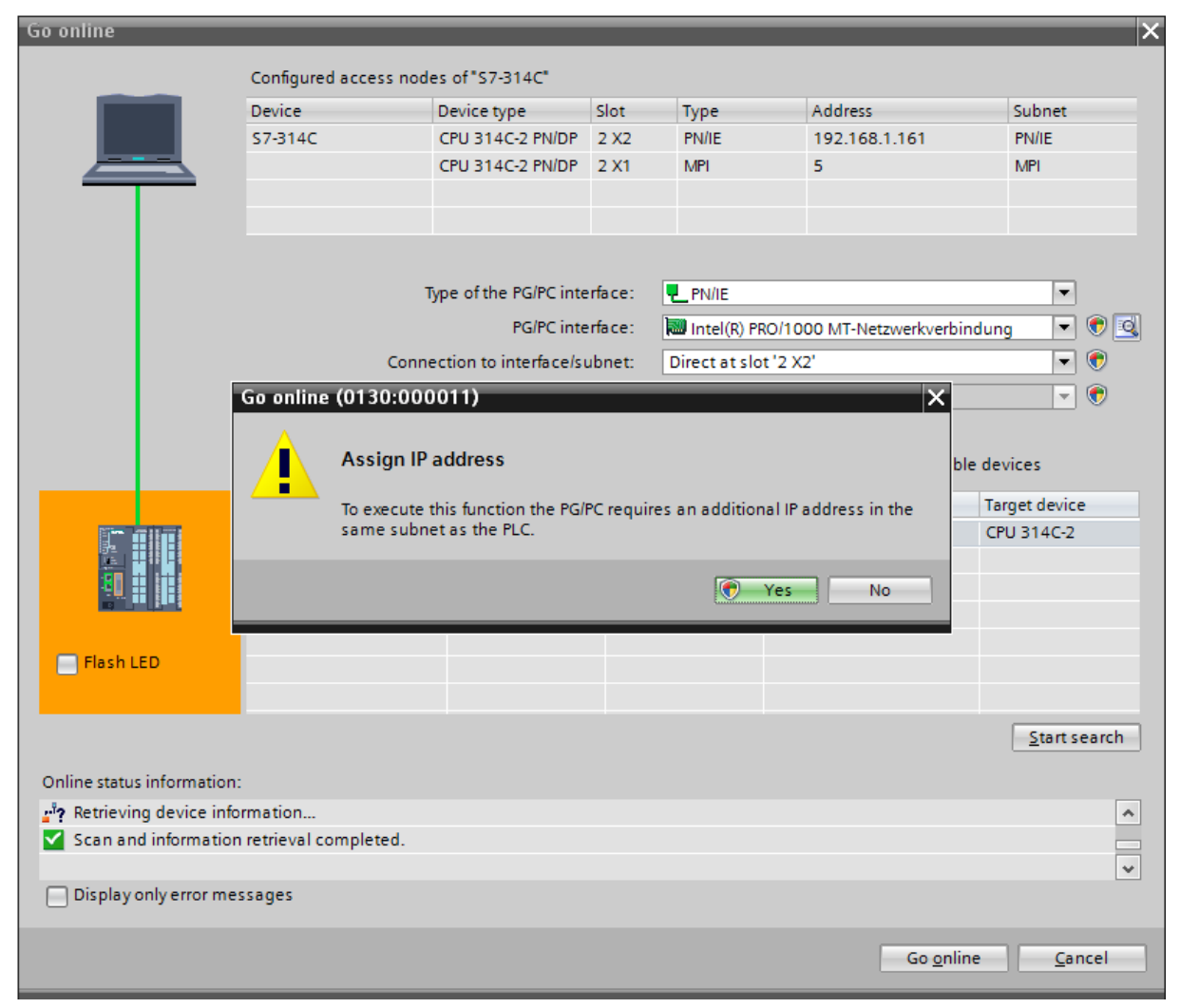

This message has to be confirmed with "No". Then the communication is possible, at least when the CONNECT device and your PC is configured properly.

If you accidentally clicked on "Yes" no communication is possible and the temporarily added IP address of the TIA portal needs to be deleted.

For this you will have to expand the entry "Online access" on the Project tree (within the Project view), search for your network card and open the properties of them. Within the appeared dialog you have to navigate to the entry "Configurations"  $\rightarrow$  "IE-PG access". There you should see the temporarily created IP address:

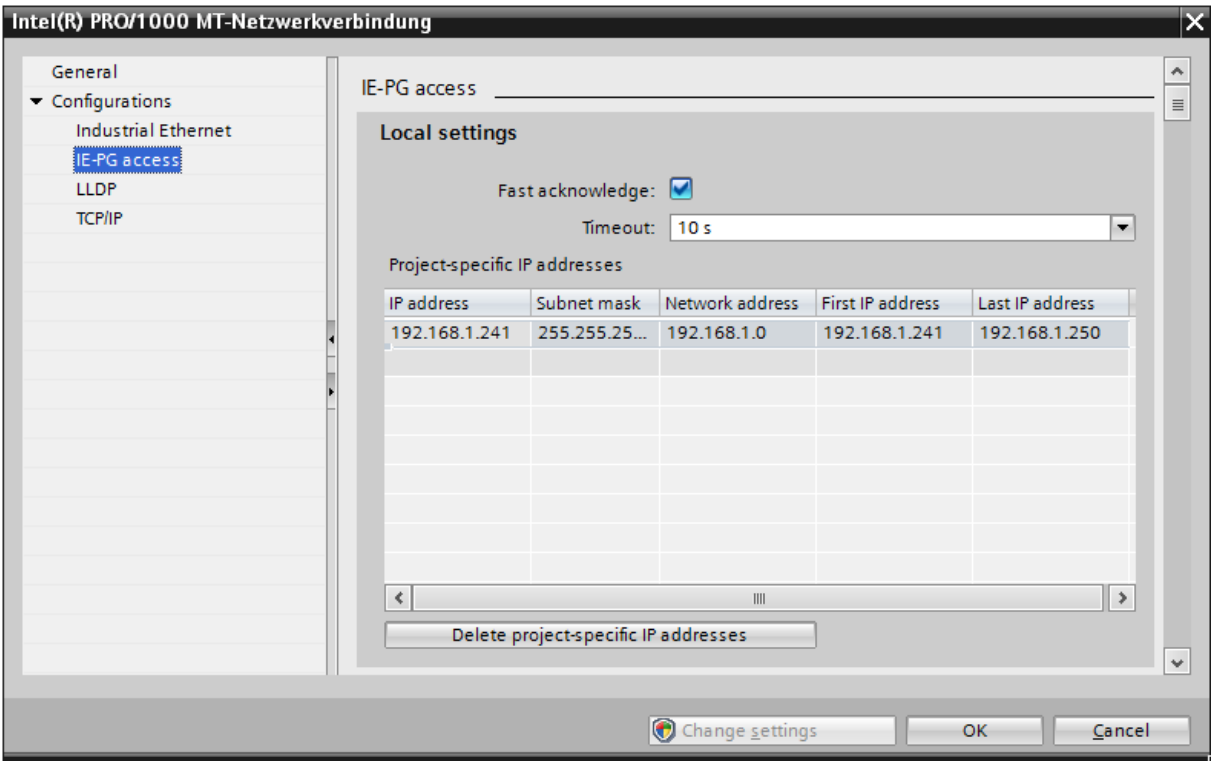

In the dialog you have to click on "Delete project-specific IP addresses". Finally you can close the dialog and connect to your participant.

# **6 Technical data**

# **6.1 CONNECT**

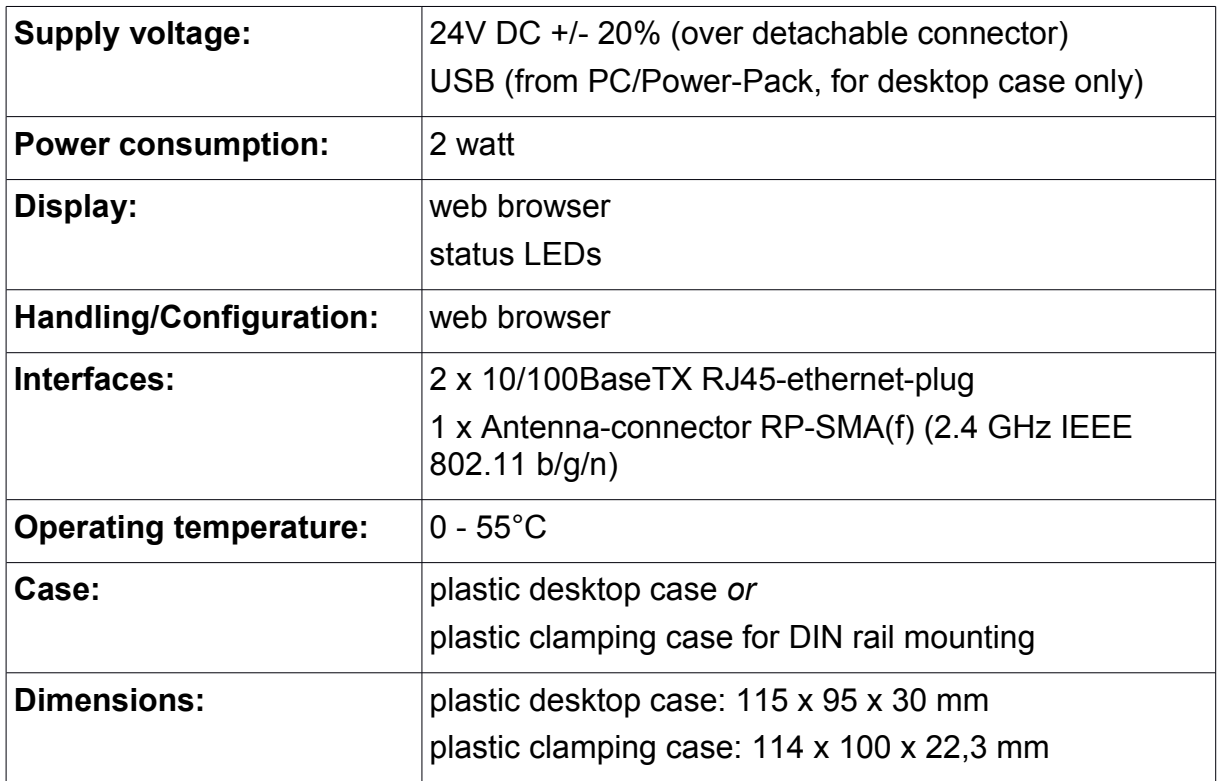

# **6.2 CONNECT-LTE**

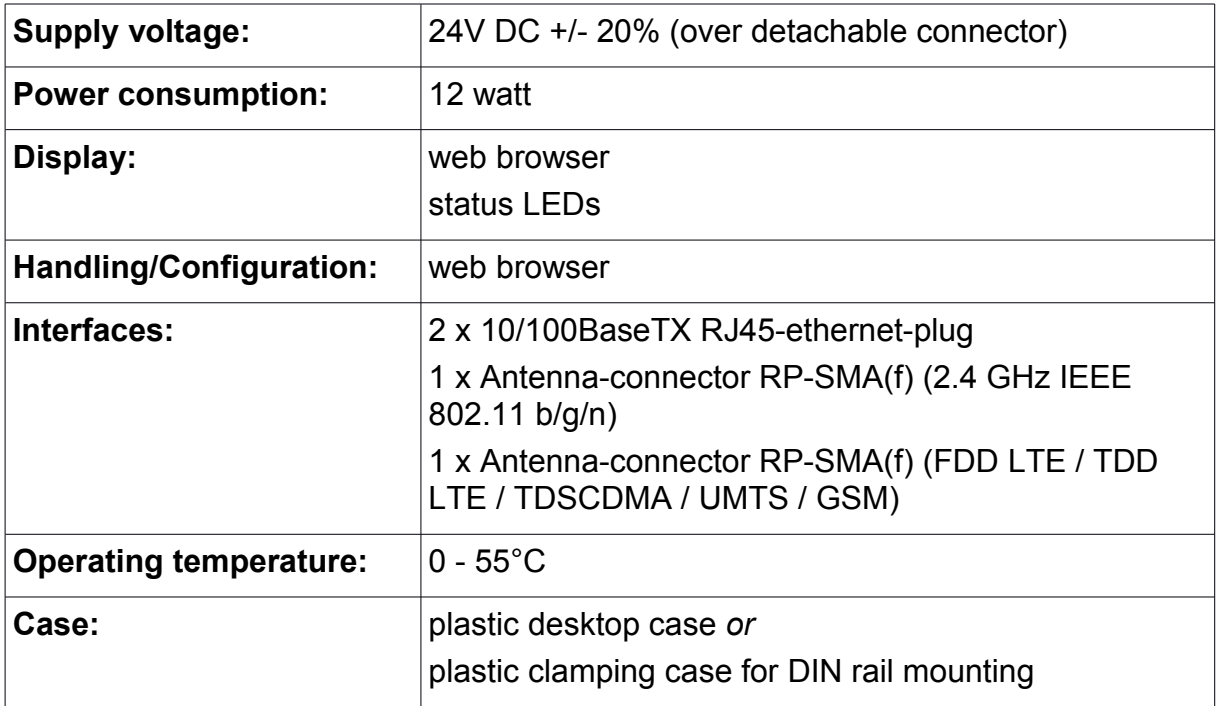

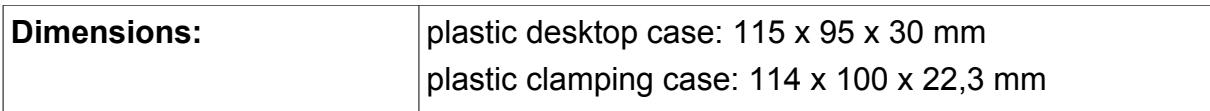

# **6.3 CONNECT-II**

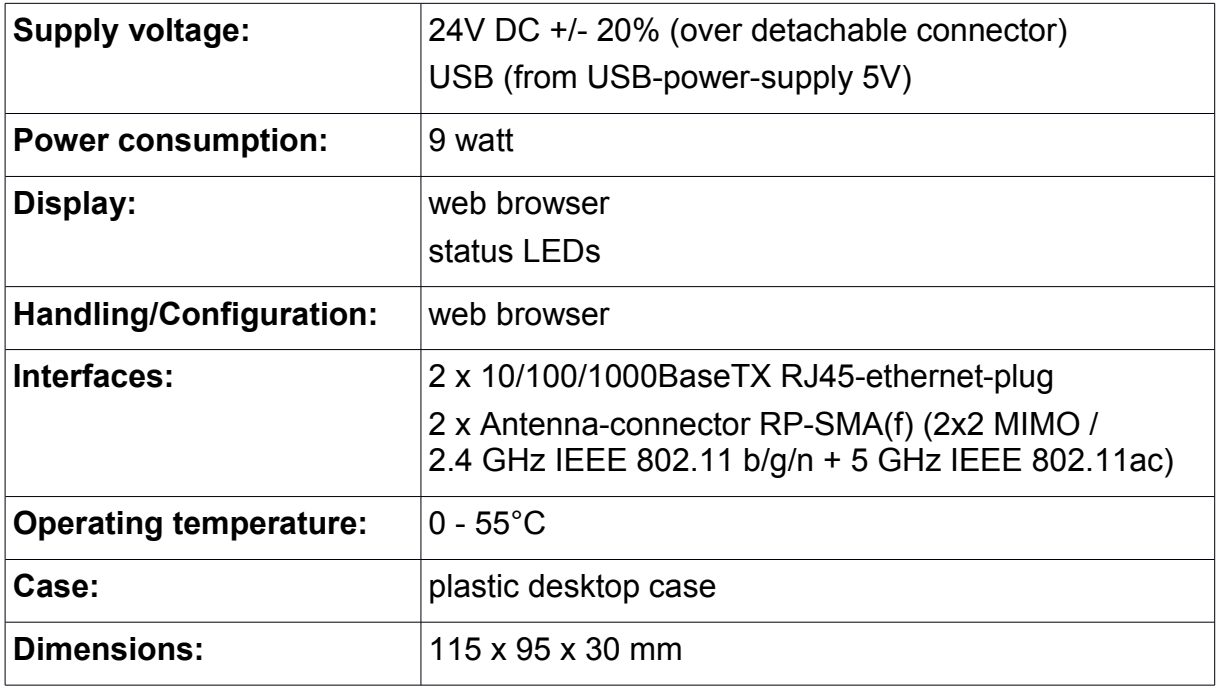

# **6.4 CONNECT-II-LTE**

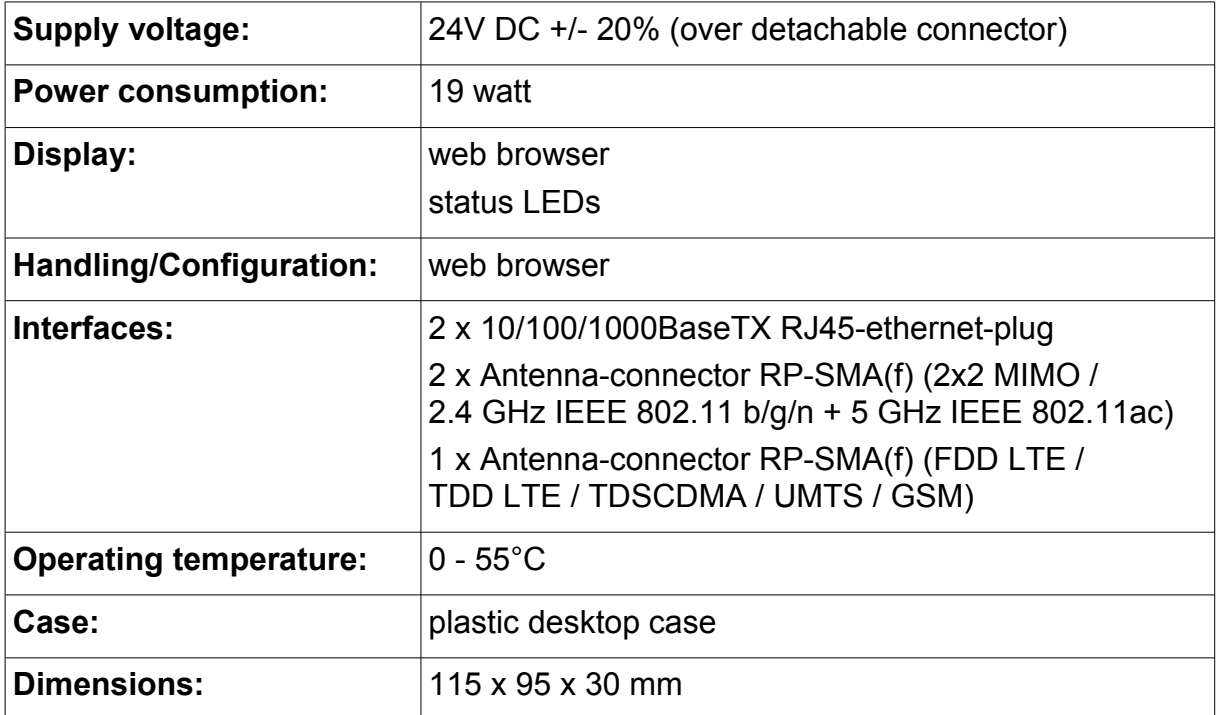

# **6.5 CONNECT-CONTROL**

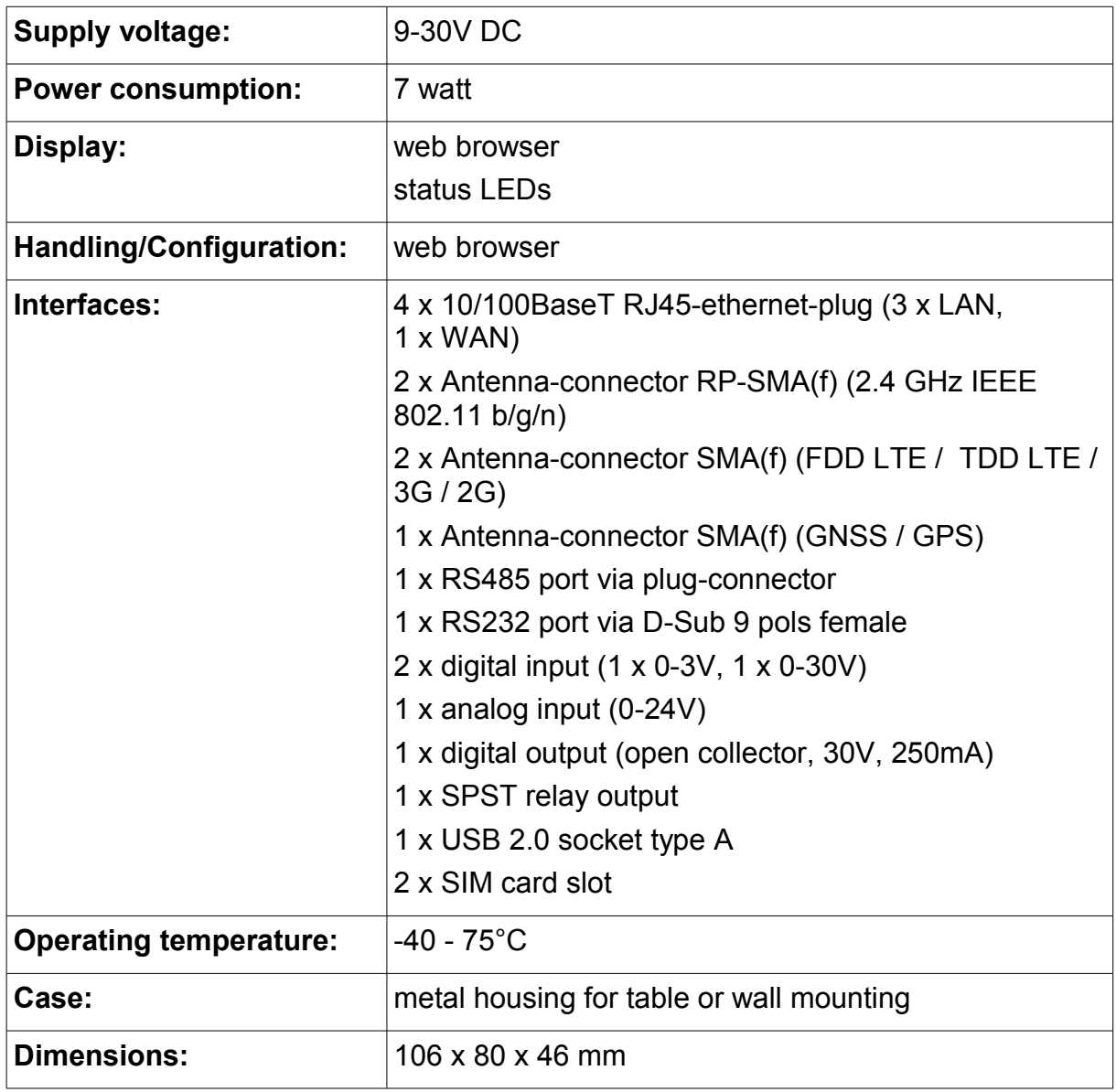

### **Hint:**

The hardware of the CONNECT-CONTROL is equivalent to the RUT955 from Teltonika Networks.

# **7 Approvals**

### **TCB**

#### **GRANT OF EQUIPMENT AUTHORIZATION**

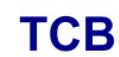

Certification

**Issued Under the Authority of the Federal Communications Commission** By:

**Timco Engineering, Inc.** 849 NW State Road 45 <BR>P.O. Box 370, Newberry, FL 32669

Date of Grant: 09/05/2017

Application Dated: 09/01/2017

**Quectel Wireless Solutions Company Limited** 7th Floor, Hongye Building, No.1801 Hongmei Road, Xuhui District **Shanghai, 200233** China

**Attention: Johnny xiang** 

#### **NOT TRANSFERABLE**

EQUIPMENT AUTHORIZATION is hereby issued to the named GRANTEE, and is VALID ONLY for the equipment identified hereon for use under the Commission's Rules and Regulations listed below.

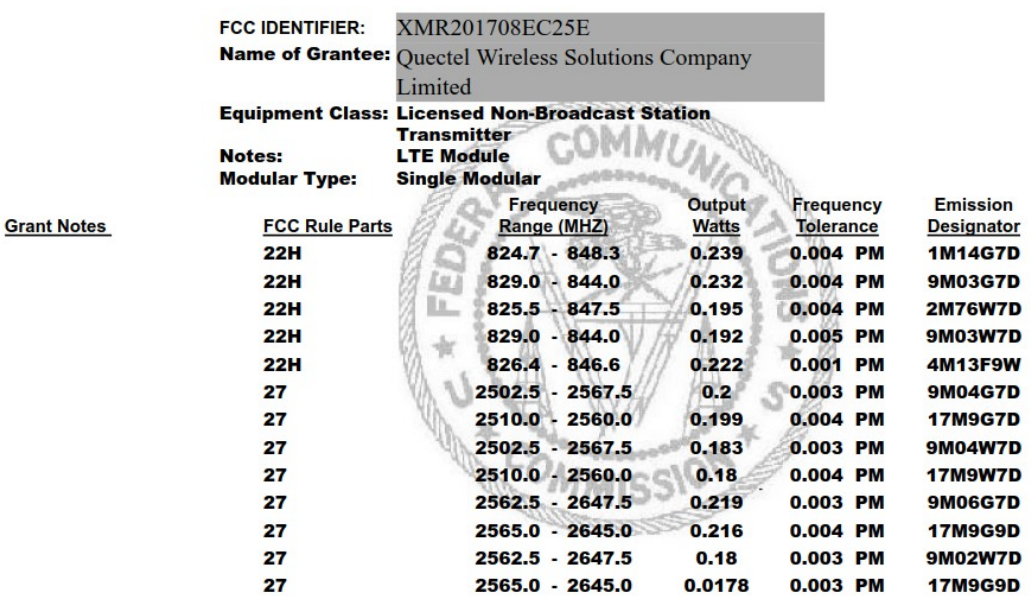

Output power listed is conducted. Single Modular Approval for mobile RF Exposure condition. This module can only be used with a host antenna circuit trace layout design in strict compliance with the OEM instructions provided. The antennas used for this transmitter<br>must be installed to provide a separation distance of at least 20-cm from all persons, must<br>must be installed to provide a separa have gain of not more than 1.0 dBi, and must not be co-located or operating in conjunction

with any other antenna or transmitter, except in accordance with FCC multi-transmitter<br>product guidelines. Approved for OEM integration only. The grantee must provide OEM<br>integrators, or end-users if marketed directly to e instructions for satisfying FCC multi-transmitter product guidelines. This grant is valid only when the device is sold to OEM integrators and the OEM integrators are instructed to ensure that the end user has no manual instructions to remove or install the device. This device contains functions that are not operational in U.S. Territories; this filing is applicable only for U.S. operations.

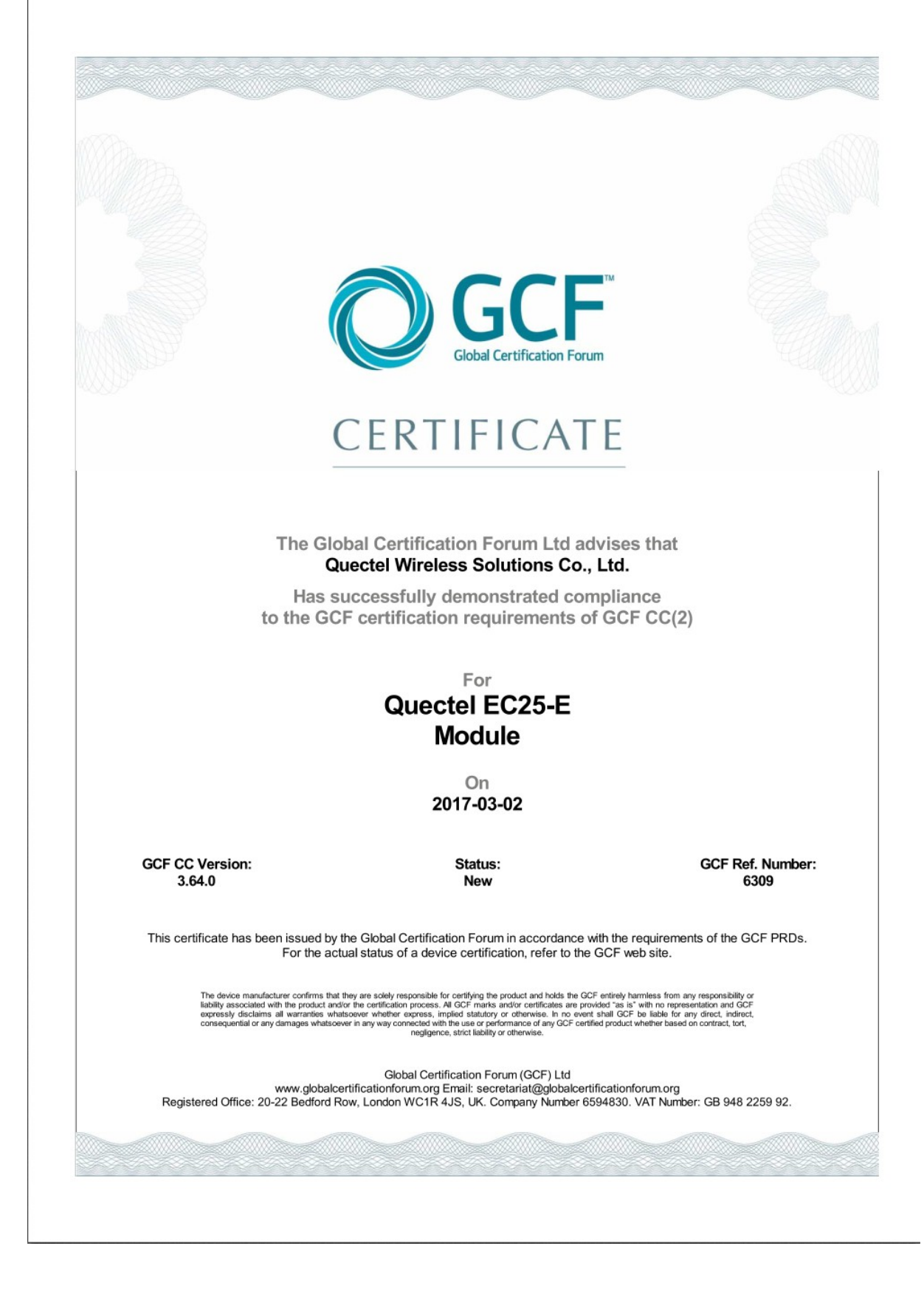

#### . п. .  $\sim 1000$  m  $^{-1}$ **.** ٠ . - 11

#### To Quectel

Forward to Brian Conrad <br />
<u>brian.conrad@quectel.com</u>>; Sammy Zhu <sammy.zhu@quectel.com>; Sherlock Zhao Scherlock.zhao@queetel.com>; Vincent Alcouffe <yincent.alcouffe@queetel.com>; Edward Huang<br>
sedward.huang@queetel.com>; Yolanda Tang <yolanda.tang@queetel.com>; Michal Gadaj <michal.gadaj@quectel.com>; Grzegorz Bazyluk <grzegorz.bazyluk@quectel.com>

- From Grzegorz Nowak (Deutsche Telekom AG)
- Contact E-Mail: grzegorz.nowak03@t-mobile.pl
	- Date 28<sup>th</sup> of June 2018
- Subject Full Certification for Quectel EC25-E module

Dear Quectel team.

Deutsche Telekom issues a full certification for your EC25-E module:

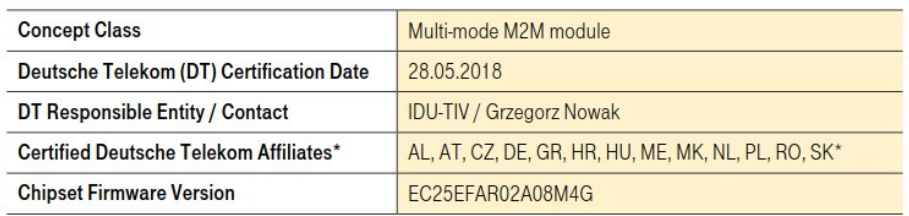

\* Please refer to the OEM Certification Report for Deutsche Telekom Affiliate Country Codes

This product is granted a full technical certification.

- Key requirements for full certification are met:
	- No-harm to network / communication efficiency radio policy manager chapter 8 (e.g. GSMA TS.34)
	- ÷ GCF certification granted
	- ¥ No P1 (high priority) issues

Deutsche Telekom will keep talking with Quectel about all P2 (medium priority) issues resolving.

Kind regards, Deutsche Telekom AG

**Grzegorz Nowak** loT Device Verification & Engineering

Groupe Nowel

Address Deutsche Telekom AG

Landgrabenweg 151, 53227 Bonn<br>Contact +49 228 181-0, E-Mail: info@telekom.de Supervisory Board Prof. Dr. Ulrich Lehner (Chairman)<br>Board of Directors Timotheus Höttges (Chairman), Registered office Bonn

Reinhard Clemens, Niek Jan van Damme, Thomas Dannenfeldt, Srinivasan Gopalan, Dr. Christian P. Illek, Dr. Thomas Kremer, Claudia Nemat<br>Commercial register Amtsgericht Bonn HRB 6794

VAT ID No. DE 123475223<br>WEEEReg.-No. DE50478376

**Wayne Gilbert** TIV Access (ITS-IVA)

Digitally signed<br>by Wayne Gilbert Date: 2018.06.29 08:25:09 +02'00

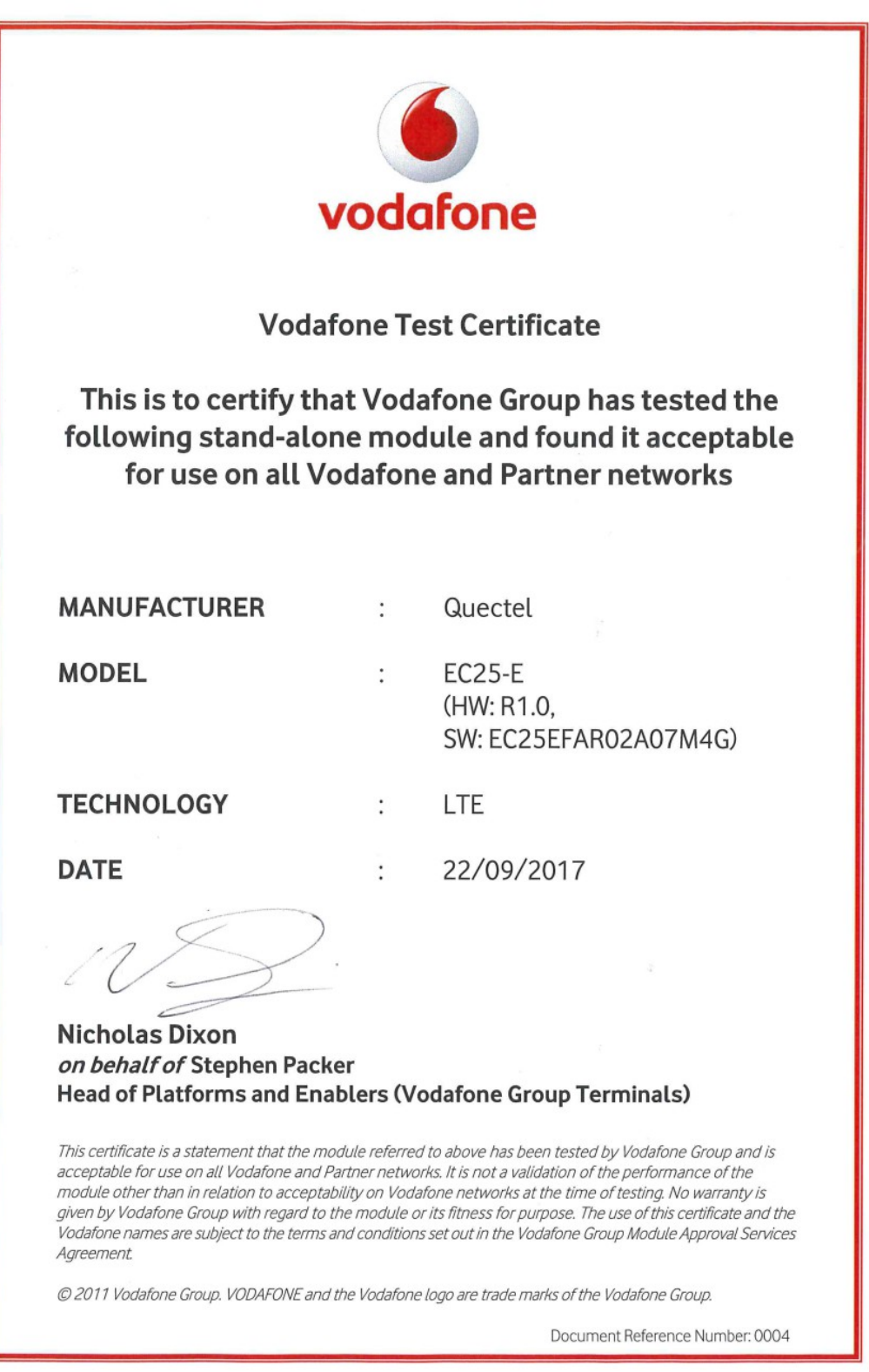

### Supplier's declaration of conformity

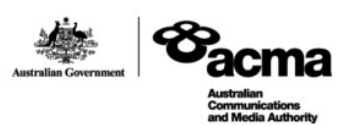

As required by the following Notices:

- > Radiocommunications (Compliance Labelling Devices) Notice 2014 made under section 182 of the Radiocommunications Act 1992;
- > Radiocommunications Labelling (Electromagnetic Compatibility) Notice 2008 made under section 182 of the Radiocommunications Act 1992
- > Radiocommunications (Compliance Labelling Electromagnetic Radiation) Notice 2014 made under section 182 of the Radiocommunications Act 1992 and
- > Telecommunications (Labelling Notice for Customer Equipment and Customer Cabling) Instrument 2015 made under section 407 of the Telecommunications Act 1997.

#### **Instructions for completion**

 $\geq$ Do not return this form to the ACMA. This completed form must be retained by the supplier as part of the documentation required for the compliance records and must be made available for inspection by the ACMA when requeste

ACN/ARBN

OR

620383066

New Zealand IRDN

#### Supplier's details (manufacturer, importer or authorised agent)

Company Name (OR INDIVIDUAL)

**Alfacomm Wireless Pty Ltd** 

**TRADING AS** 

Street Address (AUSTRALIAN or NEW ZEALAND)

U13, 165-171 North Rocks Rd, North Rocks NSW 2151, Australia

POSTCODE 2151

Phone: +61 452 624 491

#### Product details and date of manufacture

Product description - brand name, type, current model, lot, batch or serial number (if available), software/firmware version (if applicable)

### **Product name: LTE Module**

**Brand name: Quectel** 

#### Model: EC25-E, EC25-E MINIPCIE

Date of manufacture or importation of the original/modified item

ACMA form - C02

Page 1 of 2

**July 2016** 

#### Compliance - applicable standards and other supporting documents

Evidence of compliance with applicable standards may be demonstrated by test reports, endorsed/accredited test reports, certification/competent body statements

Having had regard to these documents, I am satisfied the above mentioned product complies with the requirements of the relevant ACMA<br>Standards made under the Radiocommunications Act 1992 and the Telecommunications Act 1997

List the details of the documents the above statement was made, including the standard title, number and, if applicable, number of the test report/endorsed test report or certification/competent body statement

AS/CA S042.1: 2015, AS/CA S042.4: 2015 Report NO.: R1801A0044-R1V1, R1801A0044-R2V1, R1801A0044-R3V1, R1801A0044-R4V2 AS/NZS CISPR 32-2015 **Report NO.: R1801A0044-E1** AS&NZS 2772.2-2016/ARPANSA Standard RPS3-2002 **Report NO.: R1801A0044-M1** AS/NZS 60950.1 2011 **Report NO.: R1801A0044-L1** 

### **Declaration**

I hereby declare that:

- 1. I am authorised to make this declaration on behalf of the Company mentioned above,
- 2. the contents of this form are true and correct, and
- 3. the product mentioned above complies with the applicable above mentioned standards and all products supplied under this declaration will be identical to the product identified above

Note: Under section 137.1 of the Criminal Code Act 1995, it is an offence to knowingly provide false or misleading information to a Commonwealth entity. Penalty: 12 months imprisonment

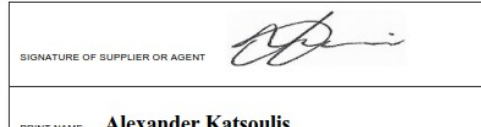

POSITION IN ORGANISATION Regional Sales Manager ANZ

June 05, 2018 DATE

The Privacy Act 1988 (Cth) (the Privacy Act) imposes obligations on the ACMA in relation to the collection, security, quality, access, use and disclosure of personal information. These obligations are detailed in the Australian Privacy Principles.

The ACMA may only collect personal information if it is reasonably necessary for, or directly related to, one or more of the ACMA's functions or activities.

The purpose of collecting the personal information in this form is to ensure the supplier is identified in the 'Declaration of conformity'. If this<br>Declaration of Conformity is not completed and the requested information i

Further information on the Privacy Act and the ACMA's Privacy Policy is available at www.acma.gov.au/privacypolicy. The Privacy Policy contains details about how you may access personal information about you that is held by the ACMA, and seek the correction of such information. It also explains how you may access personal information about you that is hel

Should you have any questions in this regard, please contact the ACMA's privacy contact officer on telephone on 1800 226 667 or by email at privacy@acma.gov.au

ACMA form - C02

Page 2 of 2

**July 2016** 

### ДЕКЛАРАЦИЯ О СООТВЕТСТВИИ

1. Заявитель (изготовитель) ООО «Инностар», выполняющее функции иностранного изготовителя Quectel Wireless Solutions Co., Ltd. на основании Договора 017-26-04 от 26.04.2017 с ним в части обеспечения соответствия поставляемой продукции обязательным требованиям и в части ответственности за несоответствие поставляемой продукции обязательным требованиям Зарегистрировано в МФИНС № 46 по г. Москва от 27.10.2014, ОГРН 5147746278257, ИНН 9715003302

Адрес: 127549, г. Москва, Алтуфьевское шоссе, д.60, Тел: (495) 418 18 19

в лице Главного специалиста Э.В. Кордонского, действующего на основании Доверенности №2 от 11.01.2017

заявляет, что Оборудование модуль сотовой связи ЕС25-Е, Технические условия ТУ ОТ-26.30-001 58392743-2017 (Далее по тексту - оборудование)

Производства Quectel Wireless Solutions Co.,Ltd., 7th Floor, Hongye Building, No.1801 Hongmei Road, Xuhui District, Shanghai 200233, China на заводах: Flextronics. address: No. 268 Suhong Zhong RoadSuzhou SIP, Jiangsu, Kuraŭ; Post code: 215027; Qisda. address: 169 ZHUJIANG ROAD6 SUZHOU NEW DISTRICT, Kuraň, Post code: 215129; SINTAVE. address: Ferry Road Qisha village, Shatian Town ,DongGuan, Китай

соответствует Правилам применения абонентских станций (абонентских радиостанций) сетей подвижной радиотелефонной связи стандарта GSM-900/1800, Утв. приказом Мининформсвязи России от 19.02.2008 № 21 Правилам применения абонентских терминалов систем подвижной радиотелефонной связи стандарта UMTS с частотным дуплексным разносом и частотно-кодовым разделением радиоканалов, работающих в диапазоне частот 2000 МГц. Утв. приказом Мининформсвязи России от 27 августа 2007 г. № 100; Правилам применения абонентских терминалов систем подвижной радиотелефонной связи стандарта UMTS с частотным дуплексным разносом и частотно-кодовым разделением радиоканалов, работающих в диапазоне частот 900 МГц, Утв. приказом Минкомсвязи России от 13.10.2011 № 257, Правилам применения абонентских терминалов сетей подвижной радиотелефонной связи стандарта LTE и его модификации LTE-Advanced. Утв. приказом Минкомсвязи России № 128 от 06.06.2011г.

и не окажет дестабилизирующее воздействие на целостность, устойчивость функционирования и безопасность единой сети электросвязи Российской Федерации.

2. Назначение и техническое описание:

2.1. Версия программного обеспечения: Версия ПО: R02A Предустановленное ПО: отсутствует.

2.2. Комплектность: модуль сотовой связи ЕС25-Е.

2.3. Условия применения на сети связи общего пользования Российской Федерации: в качестве абонентской станции (абонентской радиостанции) в сетях подвижной радиотелефонной связи стандарта GSM 900/1800, в качестве абонентского терминала систем подвижной радиотелефонной связи стандарта UMTS 900/2000; в качестве абонентского терминала систем подвижной радиотелефонной связи стандарта LTE.

2.4. Выполняемые функции: прием/передача данных, голоса, коротких сообщений.

2.5. Ёмкость коммутационного поля для средств связи, выполняющих функции систем коммутации: Не выполняет функции систем коммутации.

2.6. Схемы подключения к сети связи общего пользования с обозначением реализуемых интерфейсов, протоколов сигнализации: Связь осуществляется путем организации радиоканала между оборудованием и базовой станцией, подключённой к мобильному центру коммутации GSM 900/1800, UMTS 900/2000, LTE.

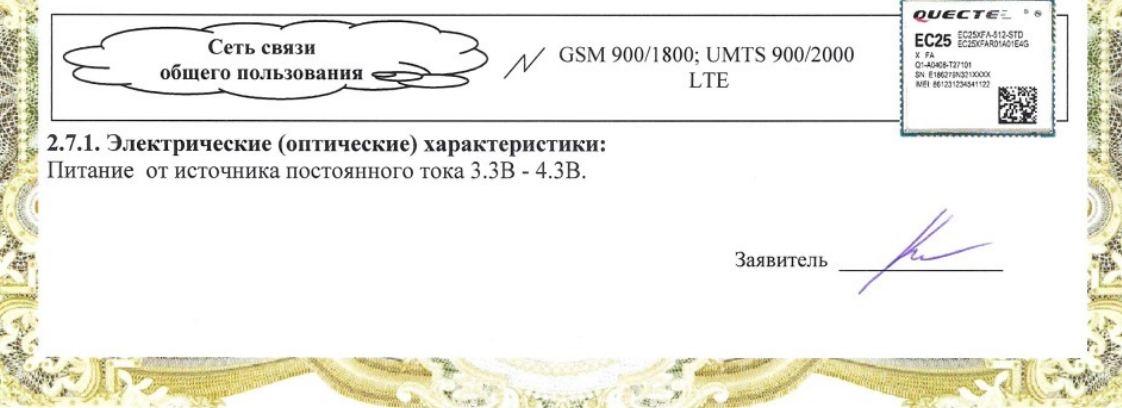

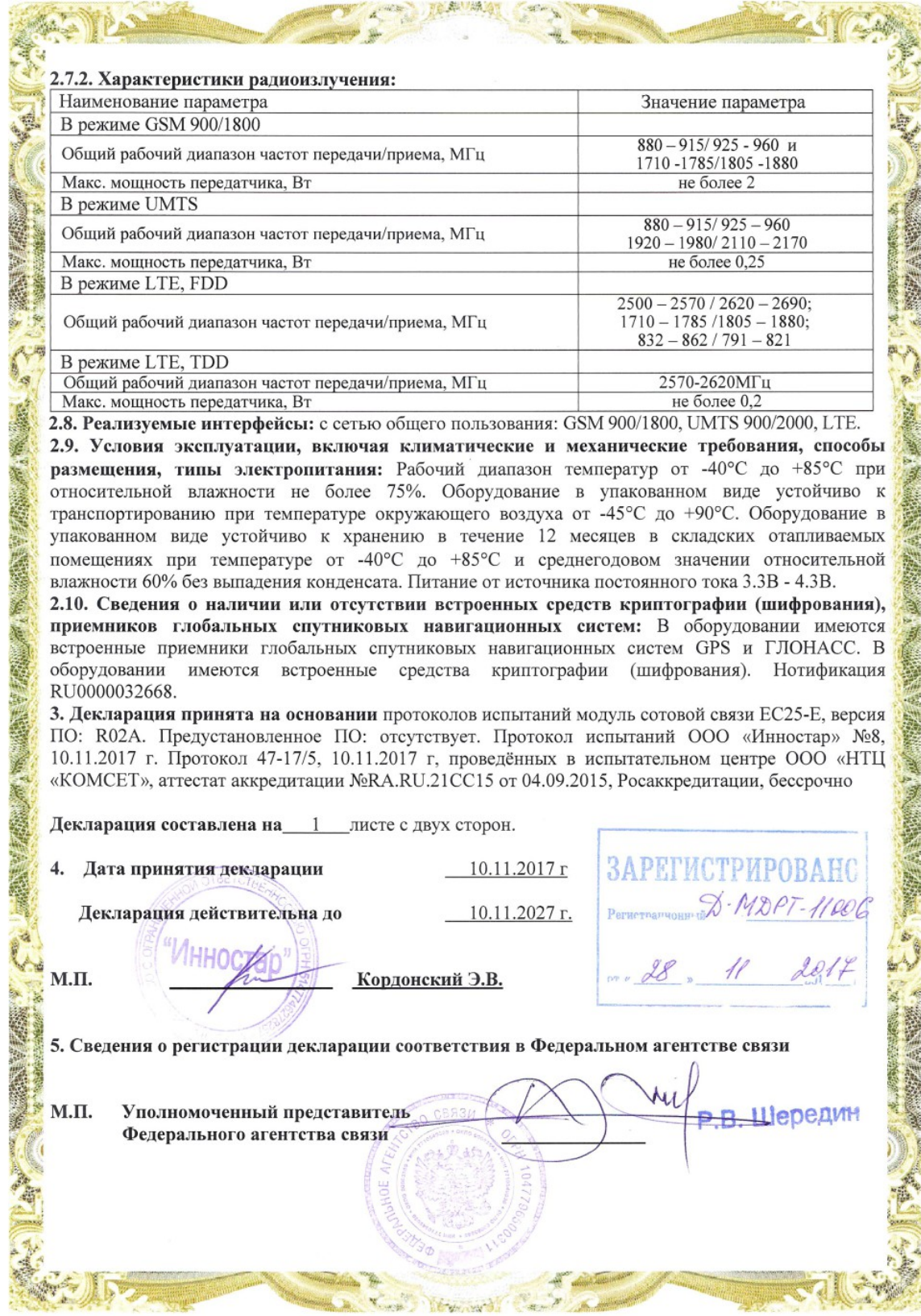

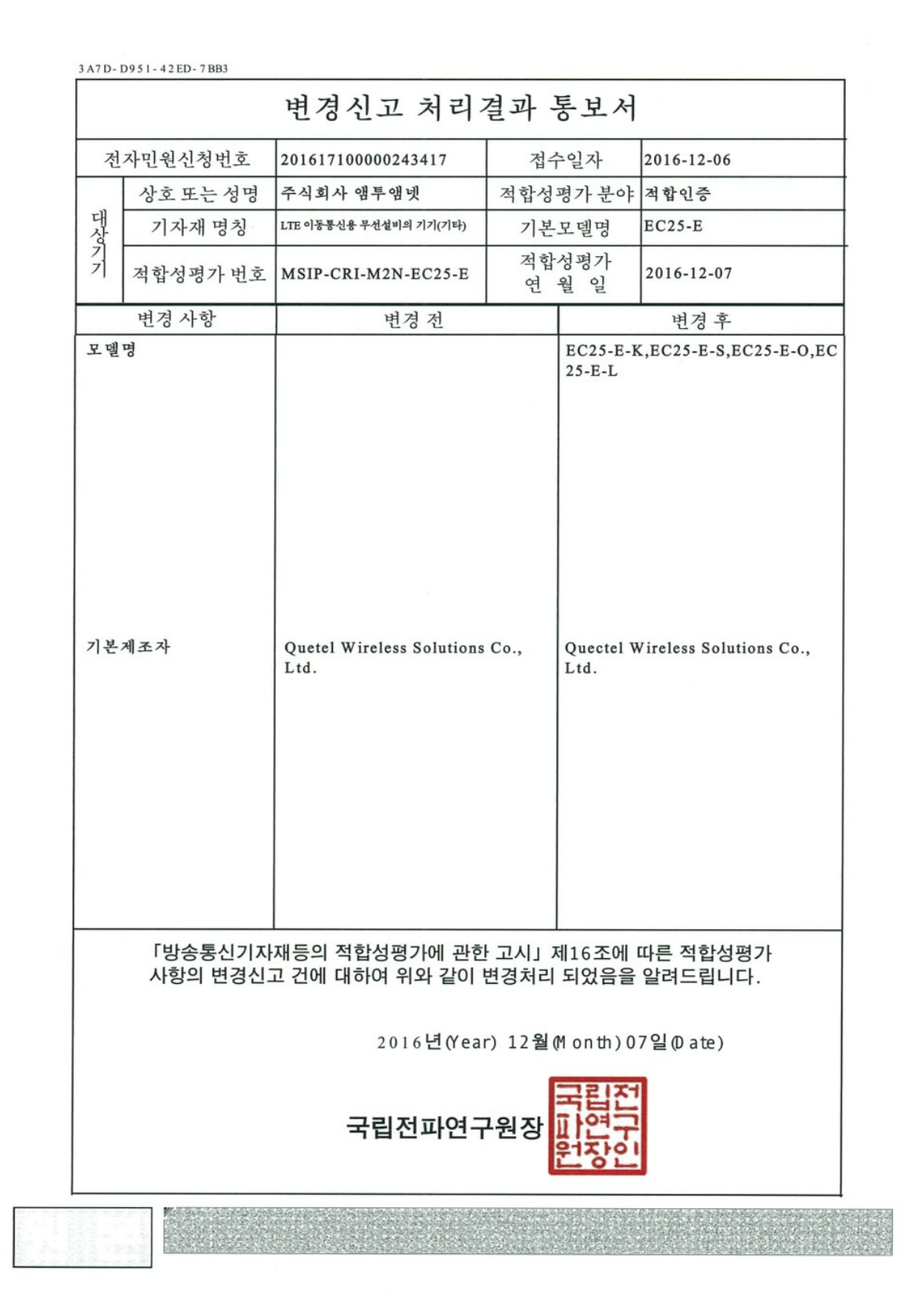

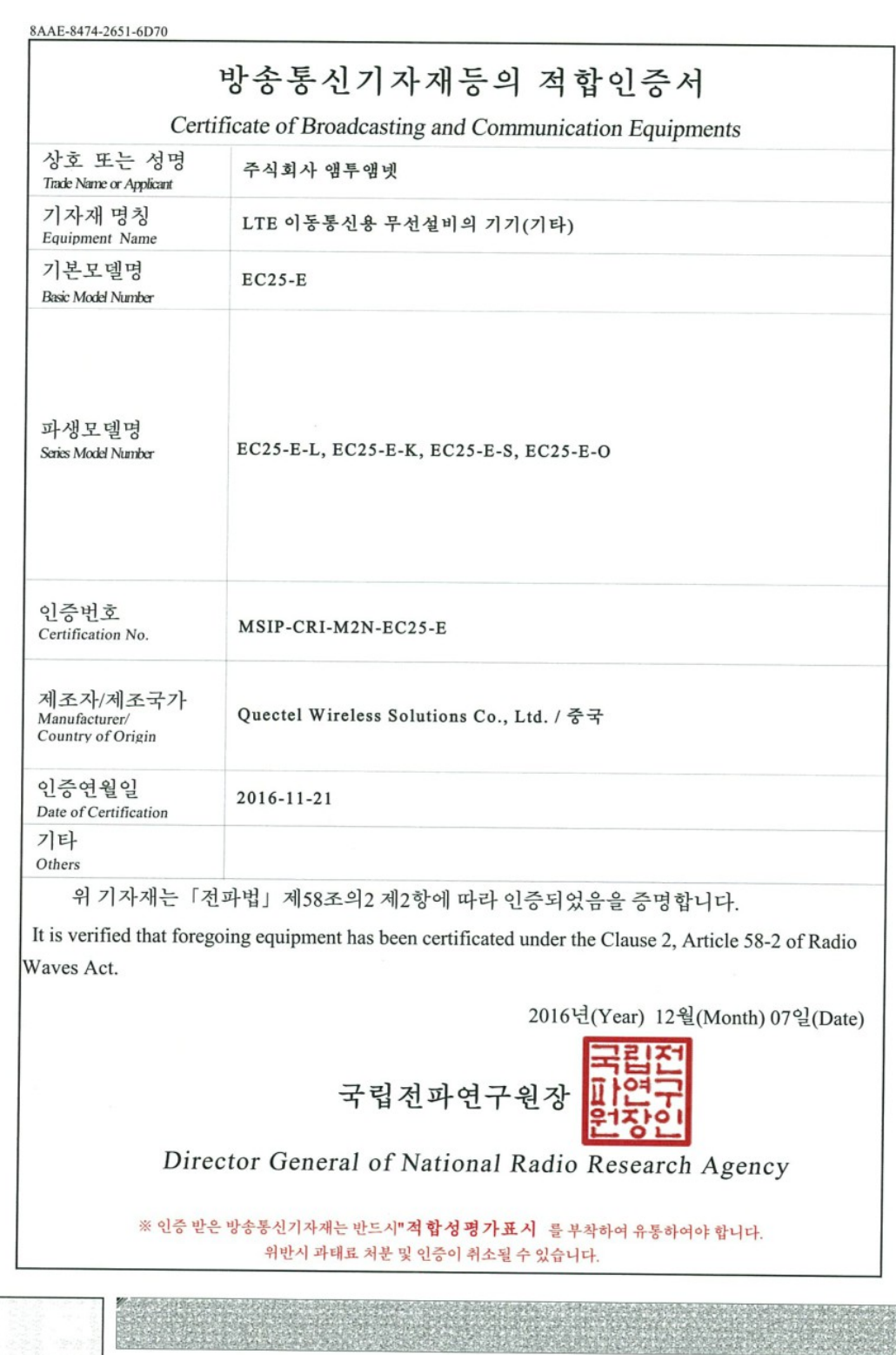

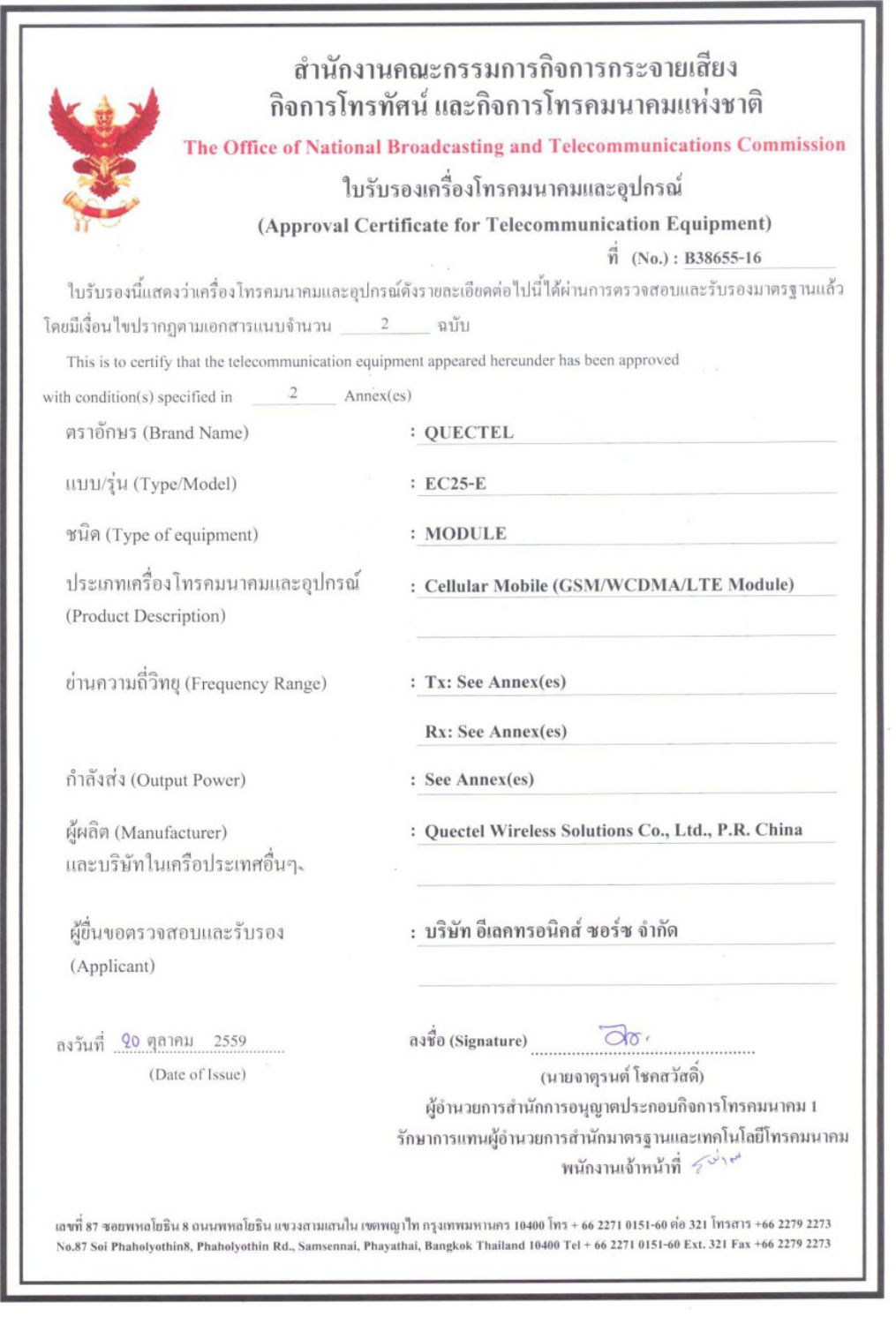

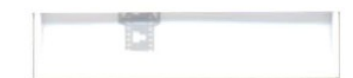

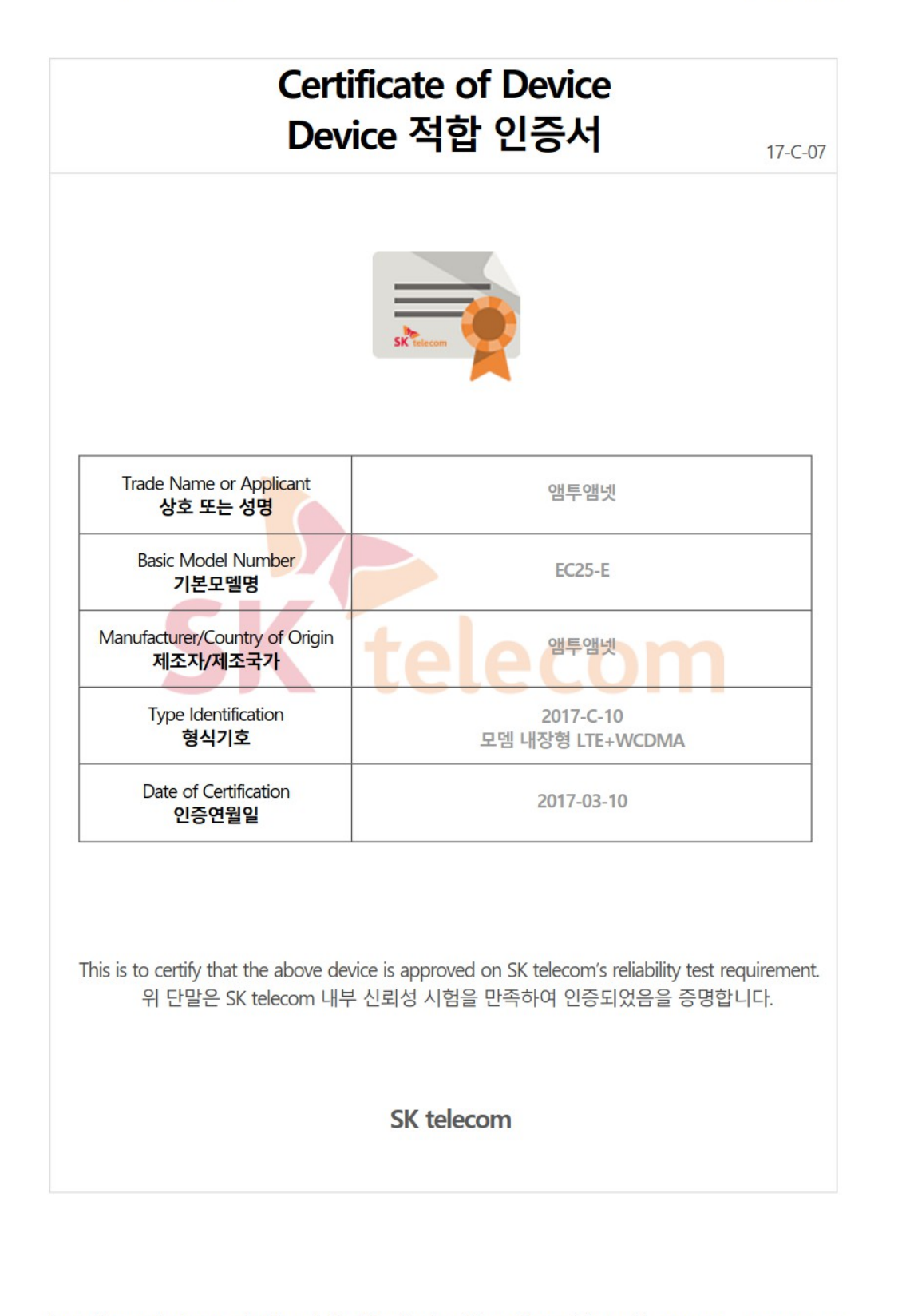

https://www.sktniot.com/spd/special/mdt/net/list/certificate.do?certificate\_id=17-C-07 2017-03-13

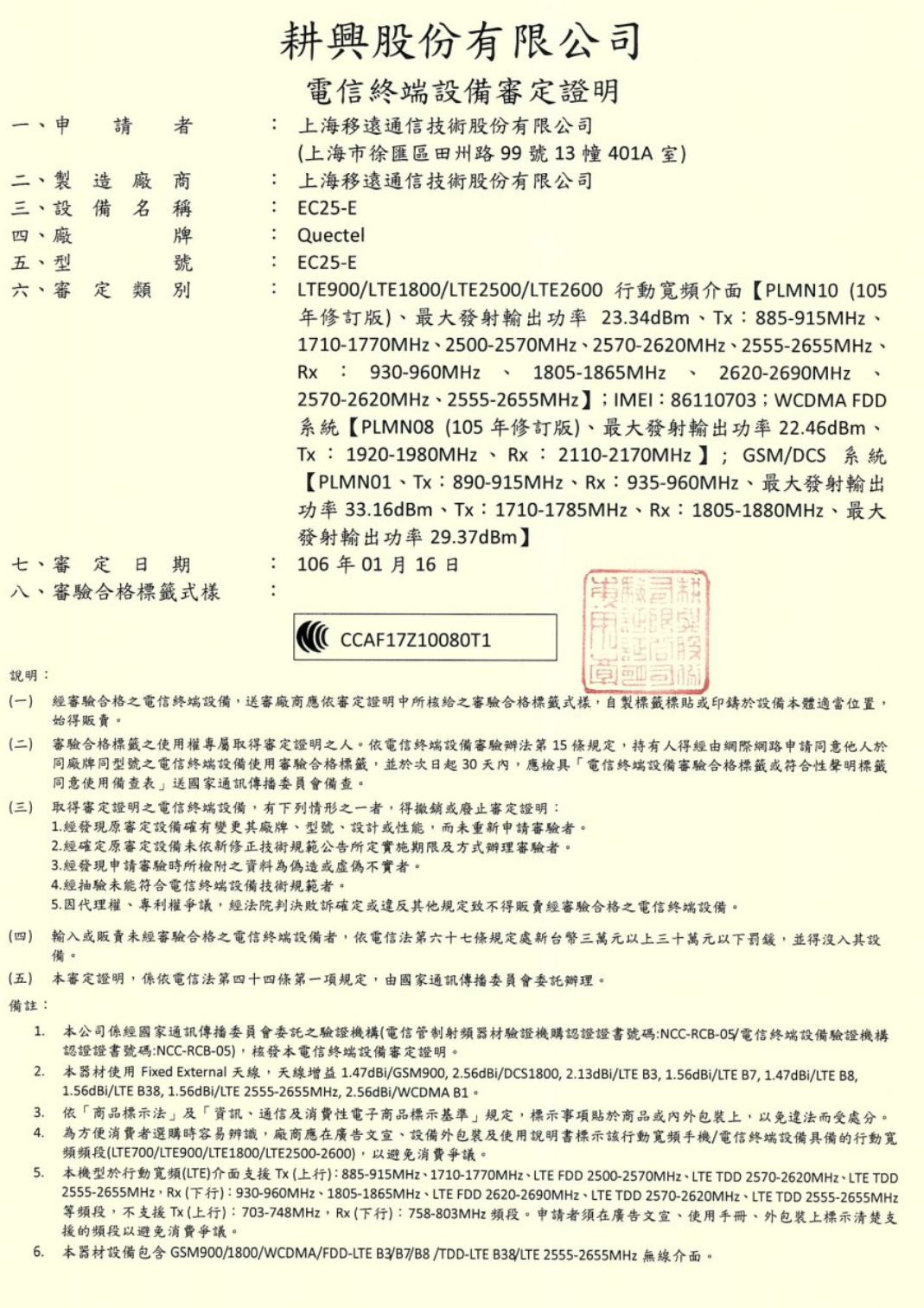